Structural Characteristics of Laramide Stress Field in the Bradshaw Mountains Region and

Enhancing Remote Education and Differentiated Instruction through High-Resolution Model

Creation with Structure-from-Motion Photogrammetry

by

Joseph Gregory Hurst

A Thesis Presented in Partial Fulfillment of the Requirements for the Degree Master of Science

Approved June 2023 by the Graduate Supervisory Committee:

> Stephen Reynolds, Chair Steven Semken Julia Johnson

ARIZONA STATE UNIVERSITY

August 2023

#### ABSTRACT

This combined research provides in-depth insights into both the tectonic evolution of the Bradshaw Mountain region in Arizona and the effective use of Structure-from-Motion (SfM) photogrammetry in remote geological education.

The first study focuses on deciphering paleostress fields in the Bradshaw Mountains region, which helps unravel Earth's past tectonic activities and lithospheric evolution. By examining fractures in plutonic stocks, ranging in age from 73 to 64 million years, crucial insights into the area's tectonic history were obtained. Fracture properties such as size, frequency, orientation, and location were diligently recorded. Further examination in a regional context revealed a complex stress regime during the Laramide orogeny, underpinned by diverse fracture and aplite dike orientations. The findings hint at potential influences of stress reversal during Laramide pluton emplacement and crystallization on regional principal stress, which deviated from previous regional tectonic studies. Factors like crustal dilation, local uplift, tensile stress cycle, and topographic stress could explain the lack of predicted mineralized orientations. The implications of these findings are vital for reconstructing Laramide tectonic and magmatic activities in the region, although further research is required to fully understand the causative mechanisms.

The second study centers on the use of SfM photogrammetry in geological education, with a focus on remote learning environments. This involves creating 3D models of hand samples and outcrops with exceptional resolution for detail recognition. Detailed guidance on hardware and software specifications, image capture conditions, file management, and 3D model creation using Metashape is provided. The study emphasizes the dual-masking technique for optimum texture quality and the role of SketchFab in the analysis and viewing of the final product. This integration of SfM photogrammetry into geological education supplements traditional hands-on learning and enhances students' grasp of geological concepts. The technique provides an immersive, interactive experience, especially beneficial for students unable to physically access geological samples, and fosters critical thinking through a hands-on digital interface.

i

#### ACKNOWLEDGMENTS

I am left without words to express how grateful to Dr. Stephen Reynolds I am. His persistent support and insightful guidance during my academic journey in pedagogy and geology have been more than invaluable to me. Every student he has ever had can attest that he is an expert in both fields. I join a long list of people whom he has been a true inspiration to, and his passion for teaching has propelled me throughout my journey. I have been, and hope to continue to be, incredibly fortunate to have him as my mentor. I have modeled my own teaching after his example and have excelled as a direct result. Thank you, Dr. Reynolds, for everything you have done for me and all my future students.

My most heartfelt and sincerest thanks must also be extended to Julia Johnson, whose most unique gift of making everything interesting was singularly influential in my decision to pursue a career in teaching geology. Her unwavering encouragement and faith in me were pivotal. I quite simply could not have completed my thesis without her. Thank you, Julia. Your presence in my life has been transformative and, more importantly, meant everything to me.

I wish to extend my earnest gratitude to Steve Semken for his contributions to my work. His technical proficiency, coupled with his constructive feedback, has been essential to my success. Without his support and guidance, my research could not have reached its current state, and my life would have been the poorer for it. For that, I am deeply thankful.

Finally, I need to give voice to my most profound gratitude to my family for their endless and unconditional love and patience. Their sacrifices have been legion in helping me complete my studies, and I am forever grateful to you Amber, Ema, Auri, and Hayden.

ii

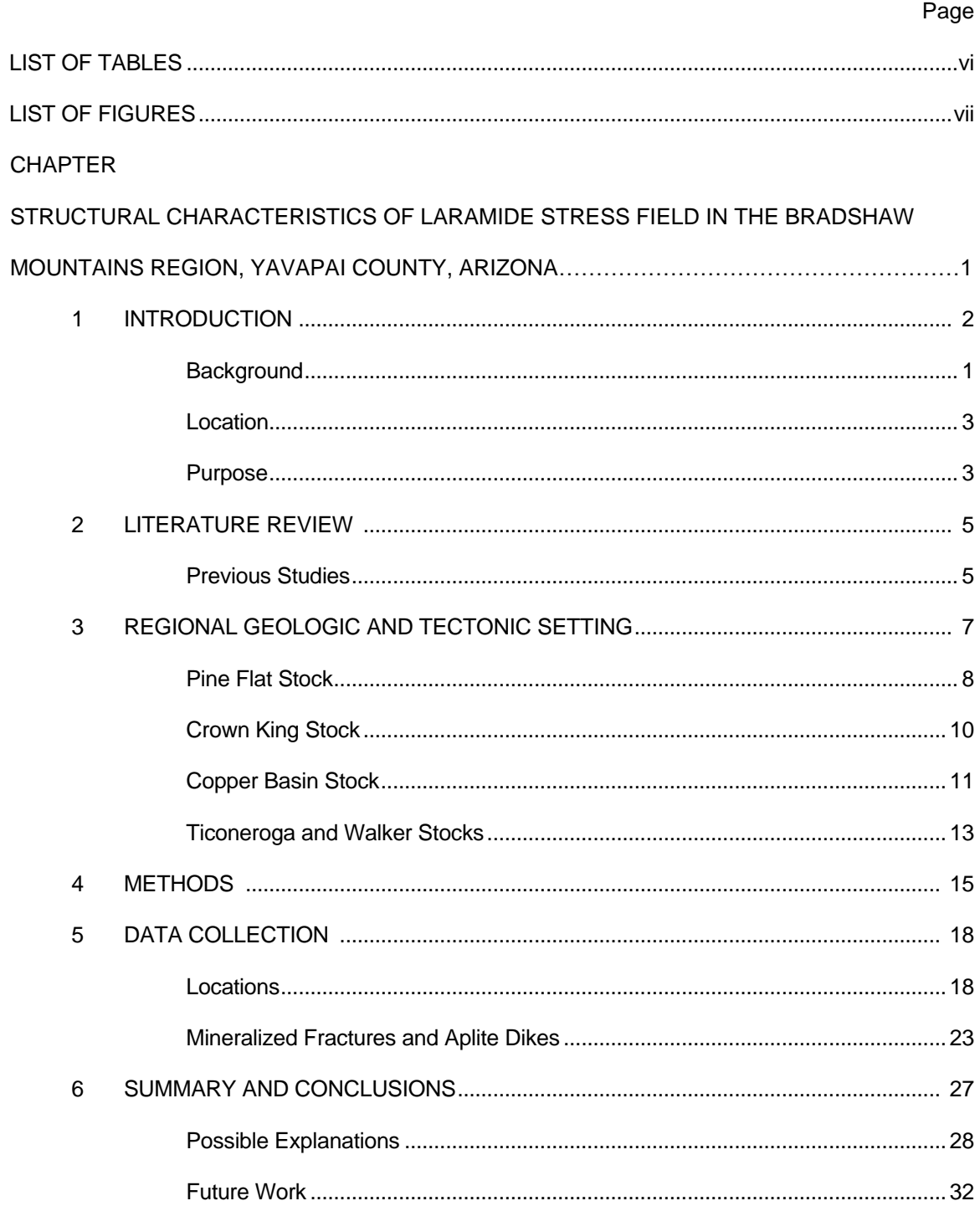

## TABLE OF CONTENTS

ENHANCING REMOTE EDUCATION AND DIFFERENTIATED INSTRUCTION THROUGH

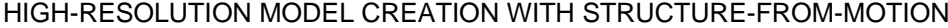

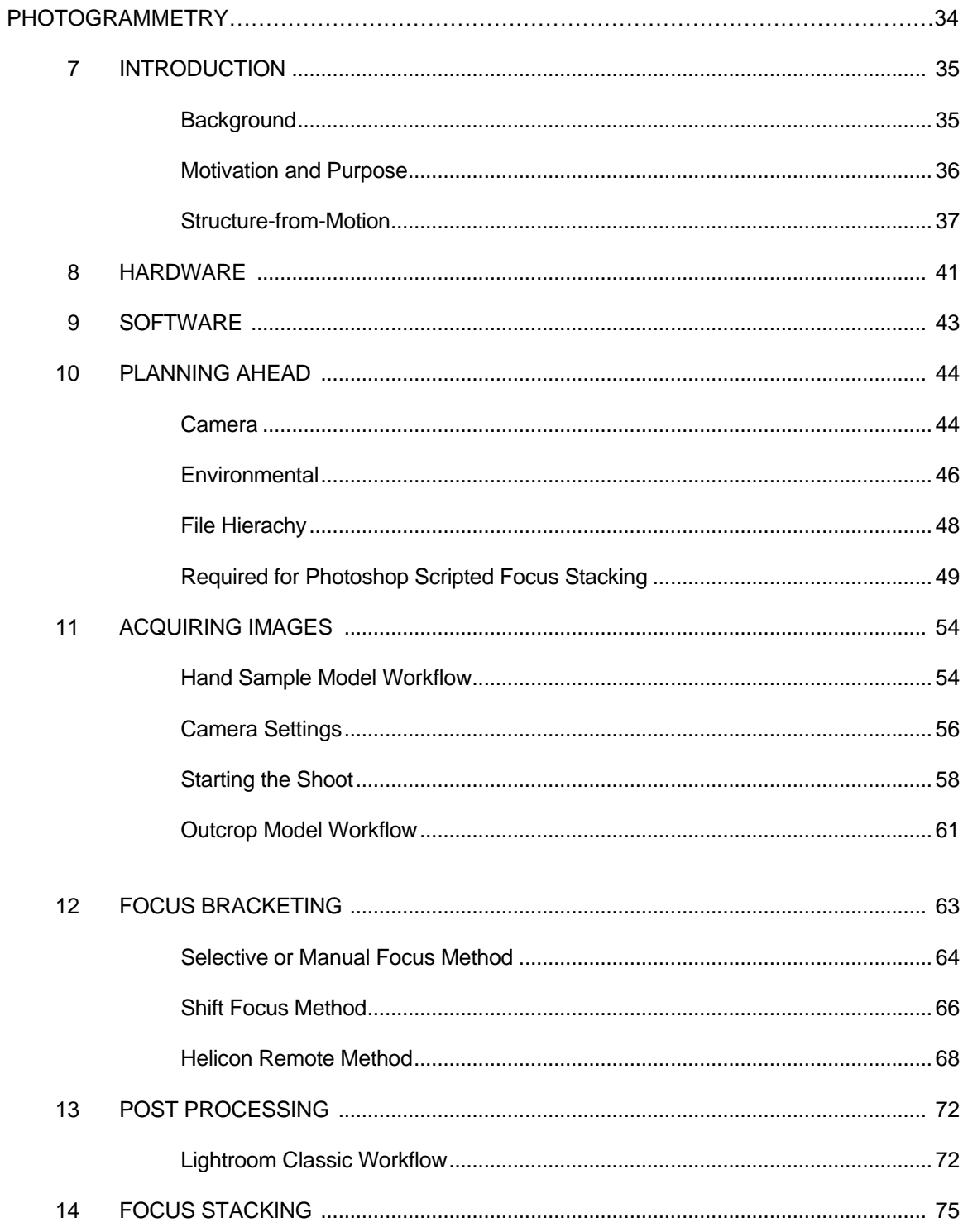

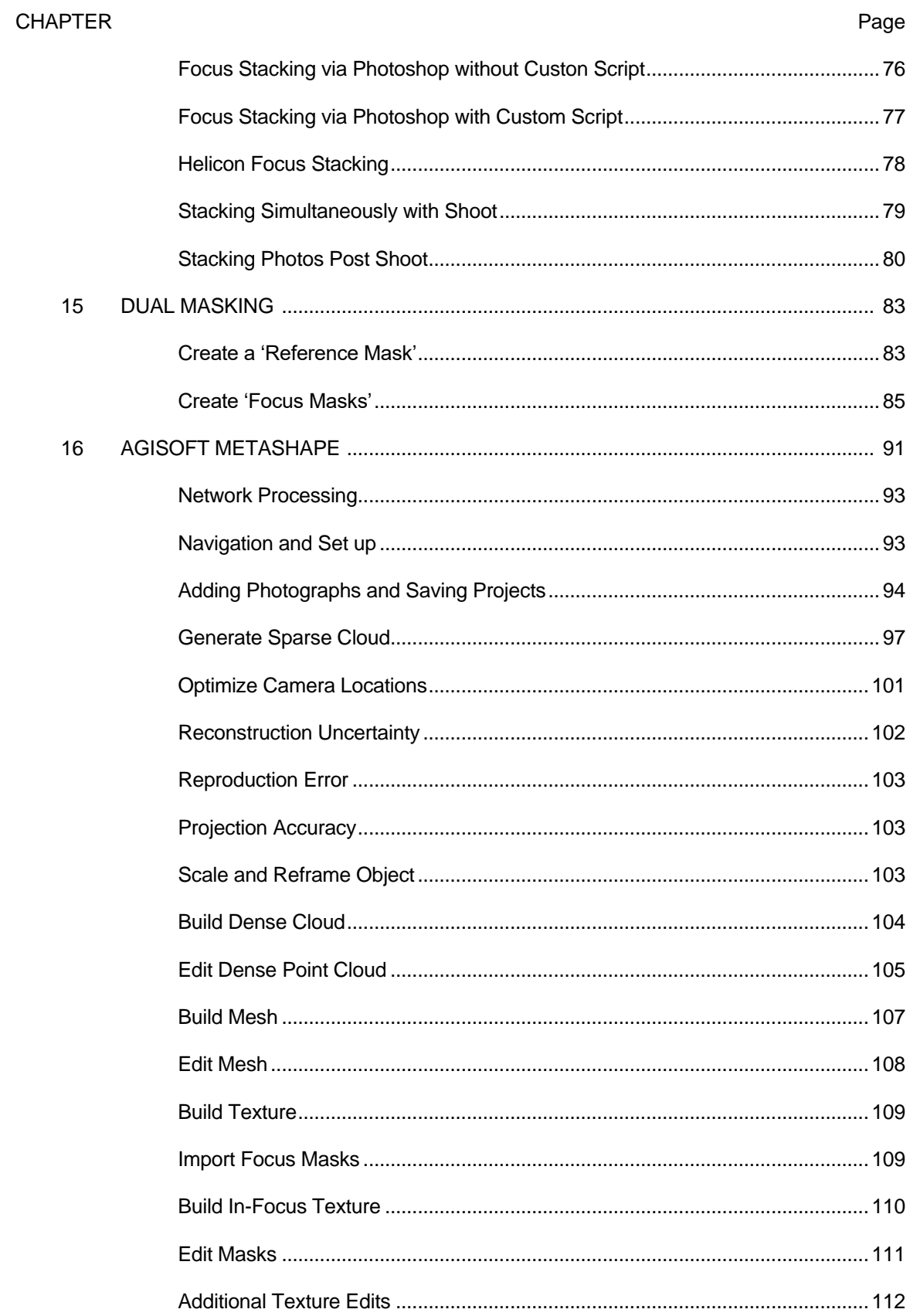

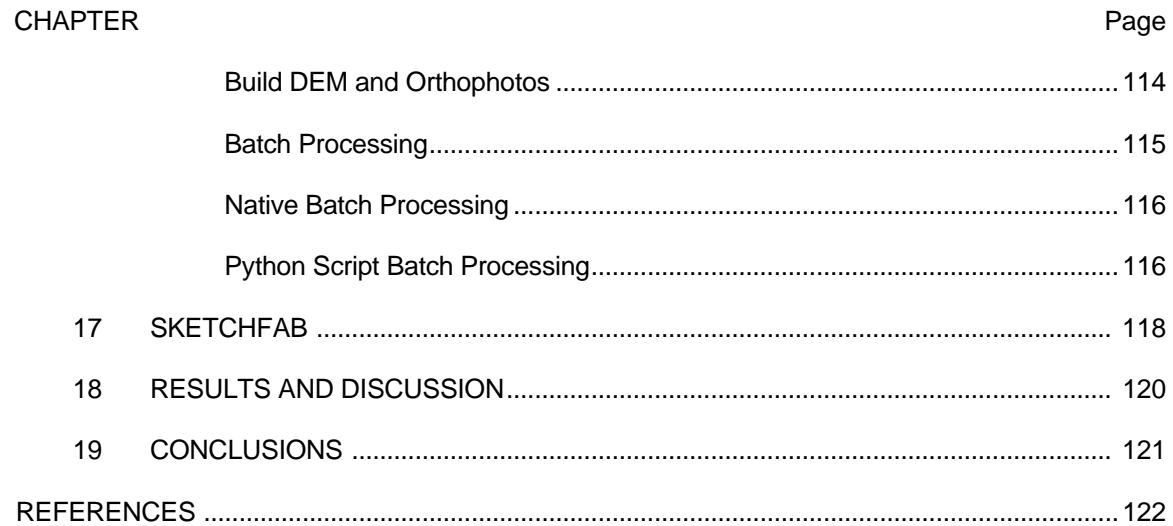

# LIST OF TABLES

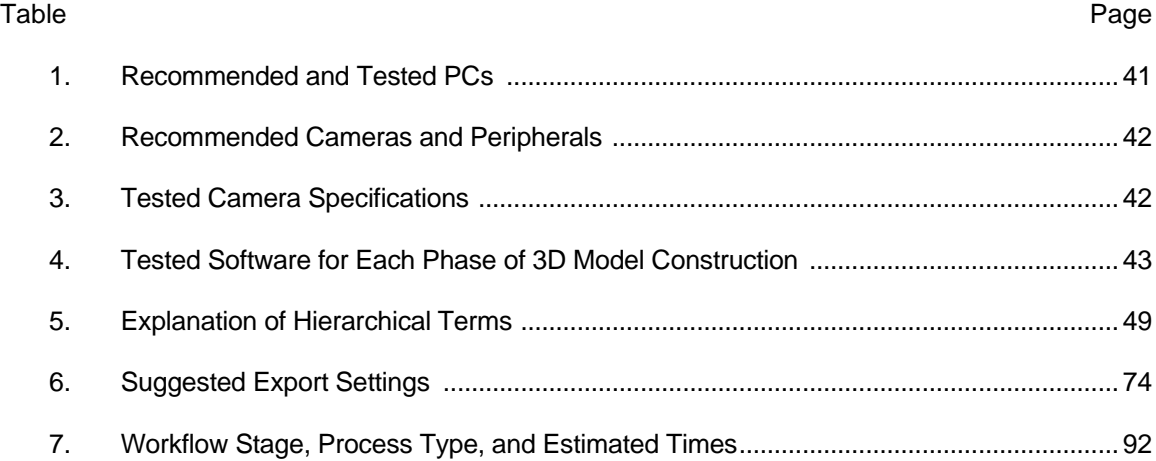

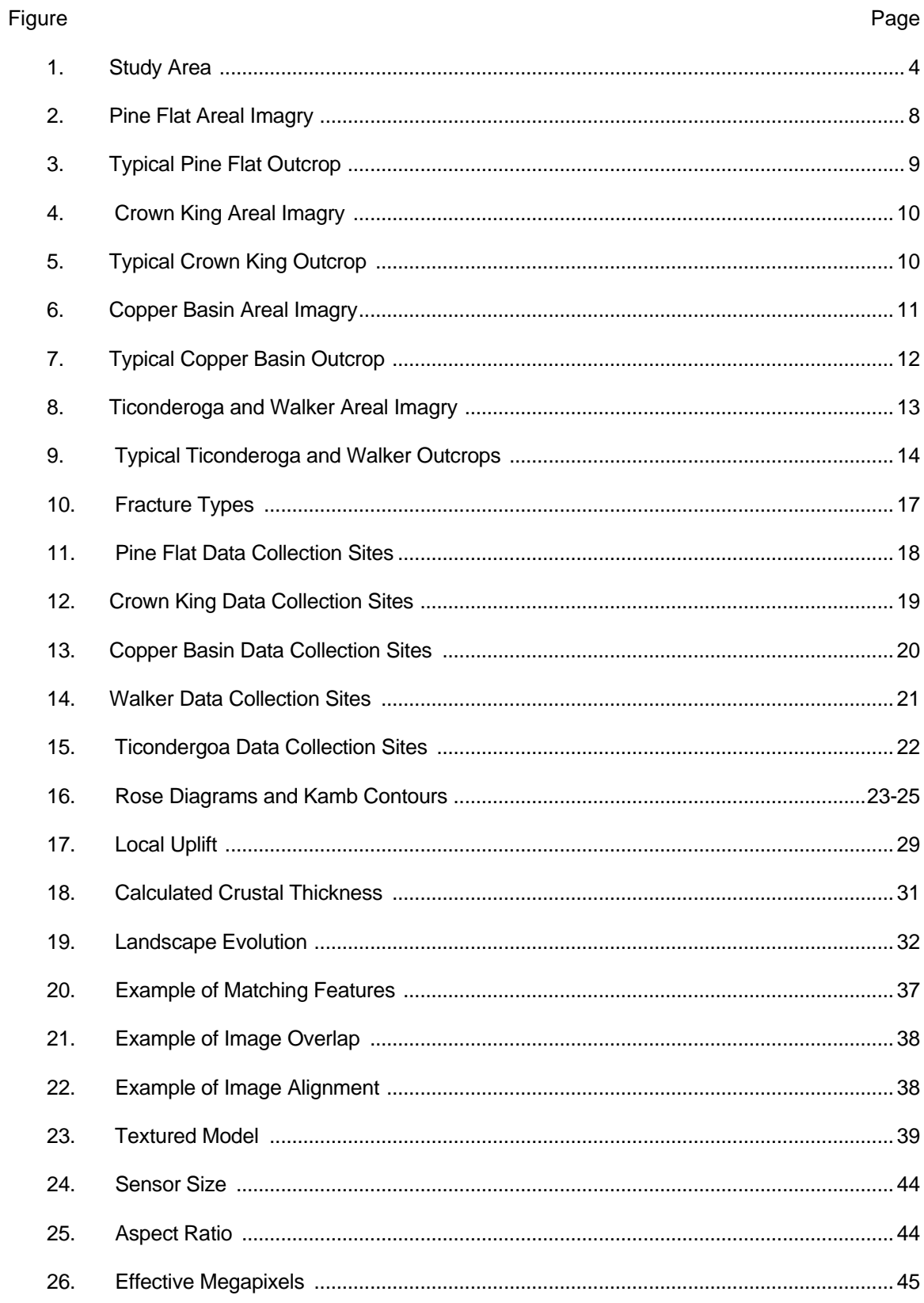

# **LIST OF FIGURES**

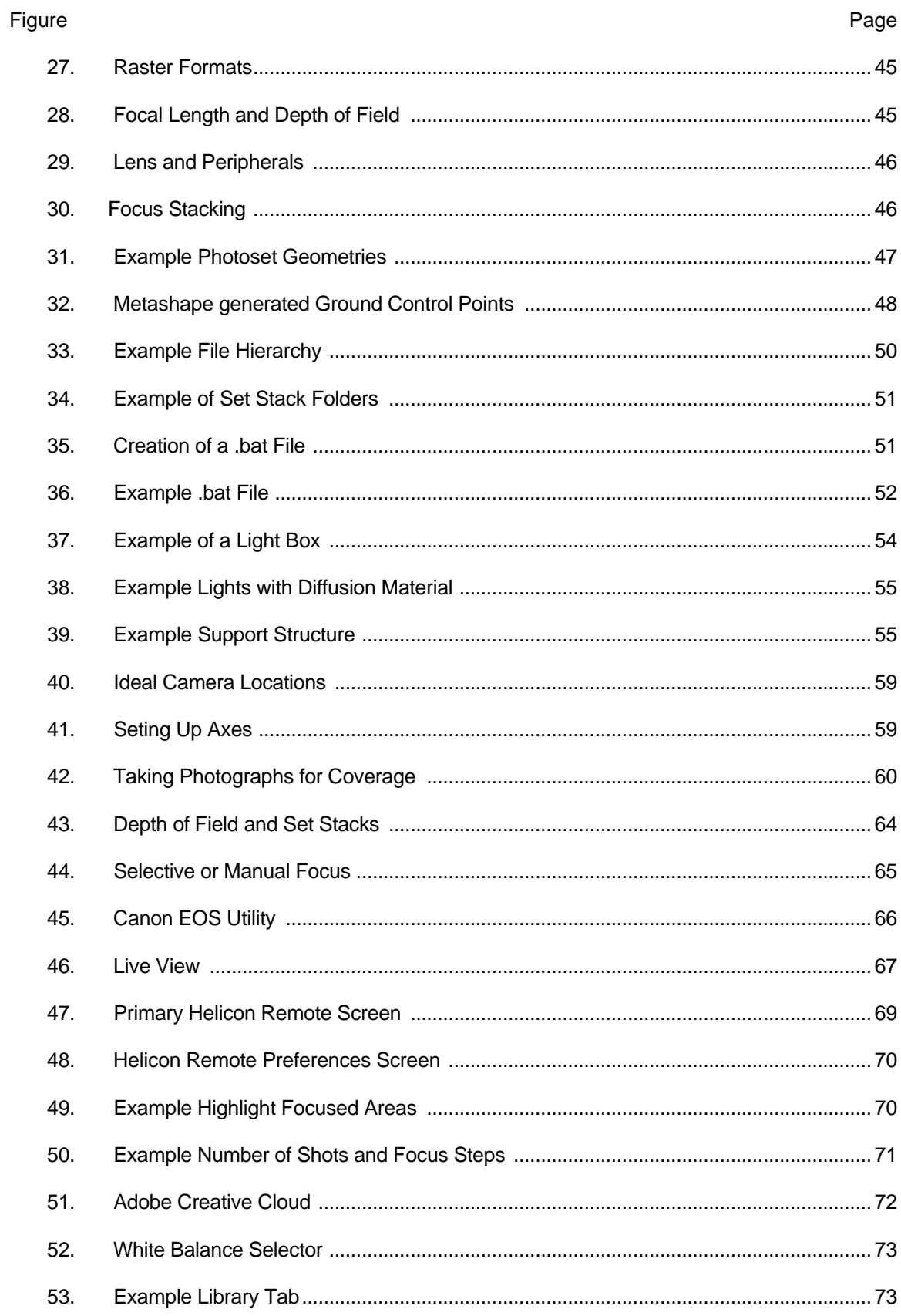

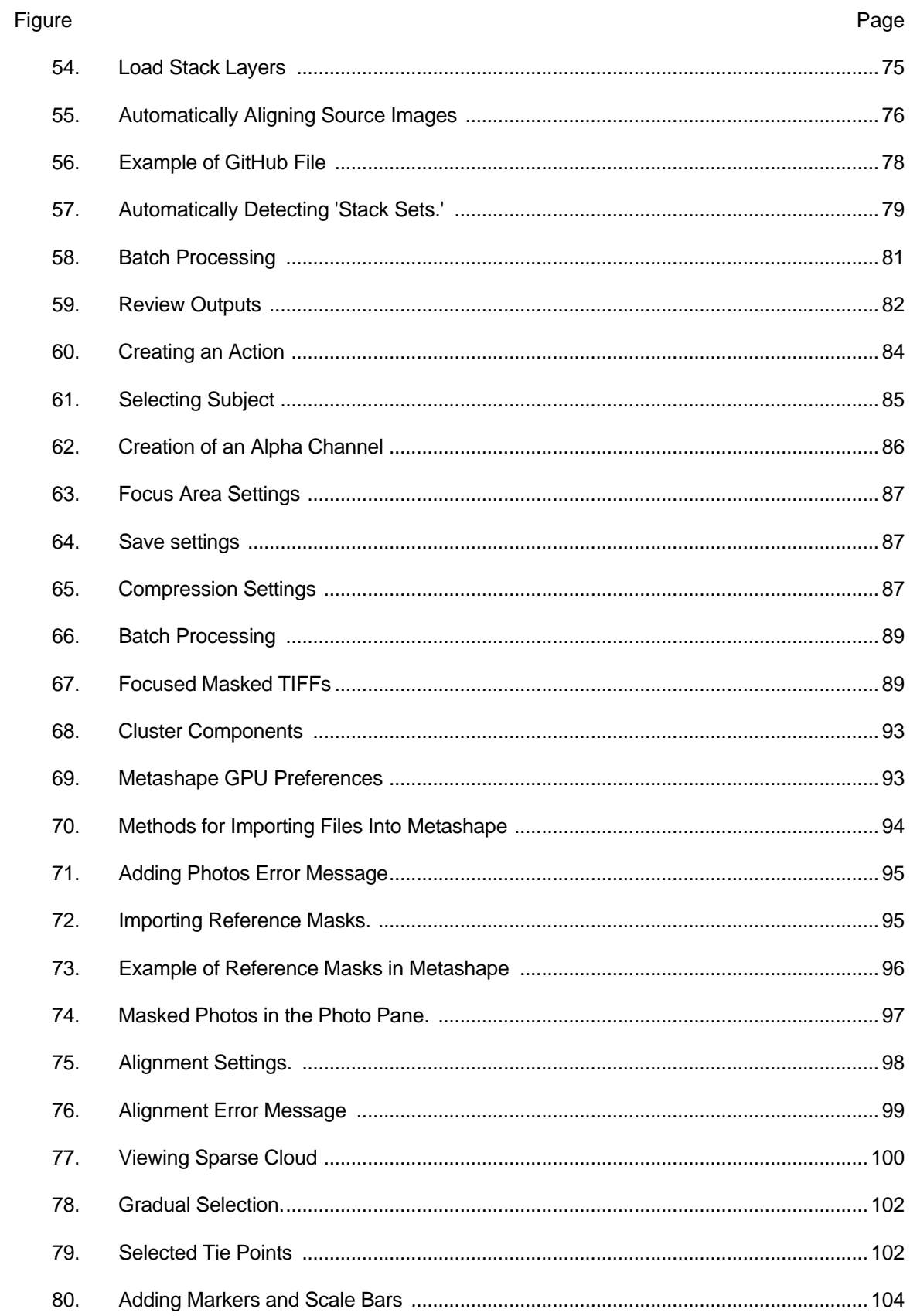

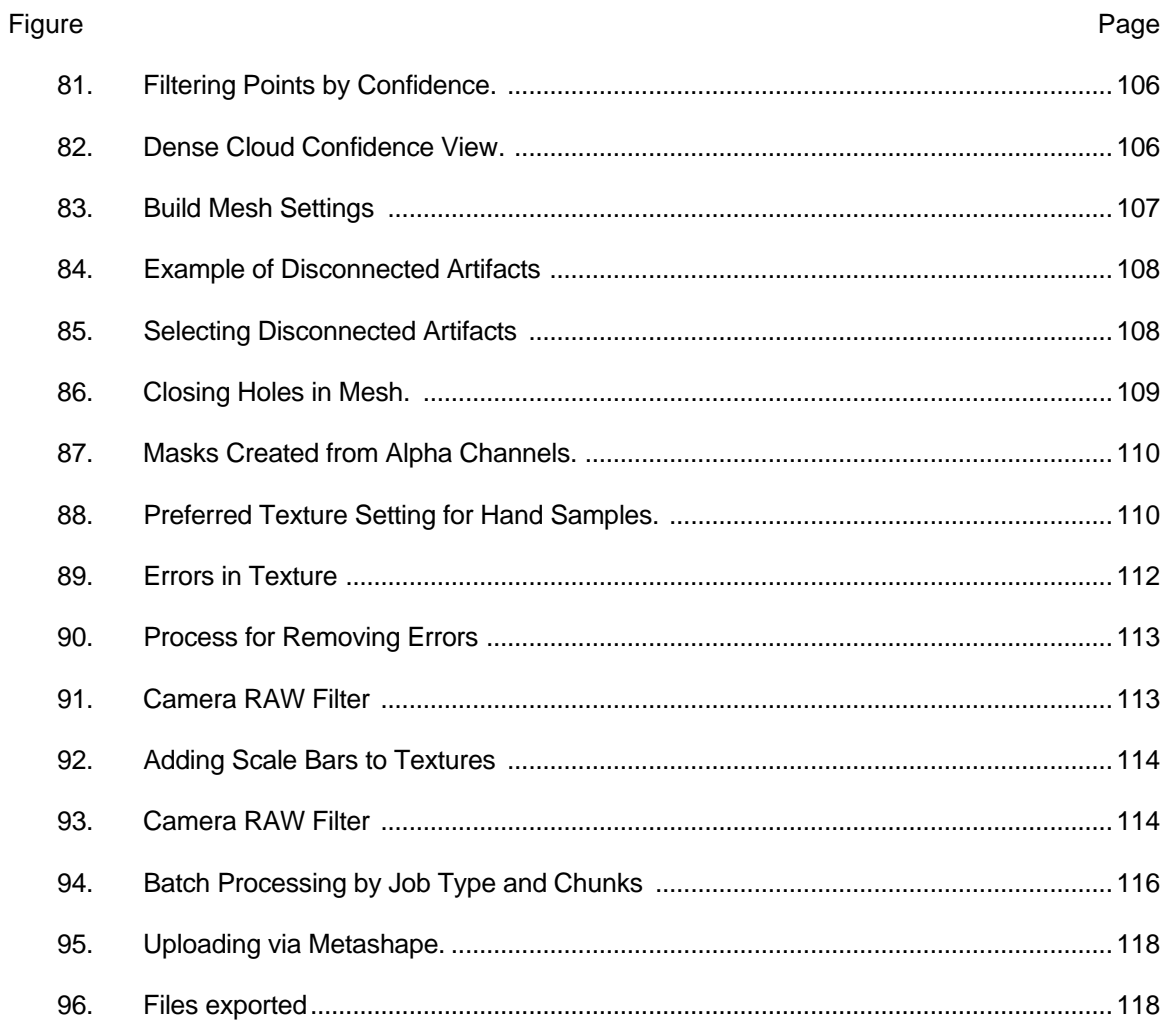

# STRUCTURAL CHARACTERISTICS OF LARAMIDE STRESS FIELD IN THE BRADSHAW

MOUNTAINS REGION,

YAVAPAI COUNTY, ARIZONA

### CHAPTER 1

#### **INTRODUCTION**

#### **Background**

The study of paleostress fields is crucial for reconstructing the tectonic history of a region and gaining insight into the evolution of Earth's lithosphere. Paleostress fields are a record of the stress that acted on rocks in the past, and they provide valuable information about the orientation, magnitude, and temporal evolution of tectonic forces. By studying the distribution and orientation of structures in rocks, geologists can determine the paleostress field and understand how it has changed over time.

Paleostress information is a key to better understanding the underlying mechanisms of tectonic activity, including constraining unknowns such as plate-boundary interactions and mountain formation. For example, the orientation of fractures and other structures in rocks can help us infer the direction of plate convergence or divergence, and the magnitude of stress can provide insight into the strength of tectonic or gravitational forces. Constraining paleostress fields is an essential pursuit as we try to reconstruct the geologic past and model the tectonic history of a specific region.

Furthermore, paleostress fields can also help to determine the timing and extent of mineralization events. The distribution and orientation of mineral deposits have been shown to often be controlled by the paleostress field, and by reconstructing the stress history of a region, geologists can determine the conditions under which mineralization occurred and the likely orientations of mineralized fractures and veins. This information is important for both mineral exploration and resource management. In summary, understanding paleostress fields provides valuable information about the tectonic history, tectonic processes, and mineral potential of a region, making it an essential aspect of structural geology.

2

#### Location

The study area for this thesis is within the Bradshaw Mountain region (Figure 1) of central Arizona. It is located in the Transition Zone Province of Arizona of the southwestern United States. This approximately 2,400 km 2 region is characterized as having both rugged terrain and diverse geology. The Bradshaw Mountains themselves are characterized by a series of mountains, ridges, and valleys, with widely ranging elevations (467 to 2,134 meters). The region's climate is characterized by semi-arid conditions, with a low average yearly precipitation (250 to 500 millimeters), and an average temperature ranging from 10 to 20°C. This climate influences the vegetation, which is a combination of Sonoran Desert scrub and pinyon-juniper woodlands.

### Purpose

The reconstruction of paleostress fields is a crucial aspect of geological research, providing insights into past tectonic activity and the evolution of geological structures. Despite the challenges and ambiguities associated with determining paleostress fields, numerous studies have shown that regional fracturing patterns in plutonic rocks can provide useful information for constructing a paleostress regime. Rehrig and Heidrick (1972) were among the first to demonstrate this, and since then, the study of fracture characterization, categorization, and orientation has been widely recognized for its significance in a variety of fields, including engineering, safety, hydrology, and economics (Best, 1988).

This thesis focuses specifically on the determination of the paleostress field in the Bradshaw Mountain region of Arizona during the Laramide orogeny, which is commonly considered as occurring between 80 and 40 Ma and being related to plate convergence along the Pacific coast. The stress field during this time has been studied in the Basin and Range Province (Rehrig and Heidrick, 1972) and on the Colorado Plateau (Davis, 1991), but not much has been written about Laramide stresses of the Transition Zone. Here, I utilize the analysis of regional fractures in five plutonic stocks. I conducted a comprehensive investigation of fracture orientations, hydrothermal mineralization, and resultant alteration on the Laramide age (74-64 Ma) plutonic stocks in the study area (figure 1). The study aims to not only provide an

3

interpretation of the regional paleostress regime at the time of emplacement but also speculate at the mechanisms that played a role in shaping it. The results of the study are expected to contribute to the broader understanding of the geological evolution of the Bradshaw Mountain region.

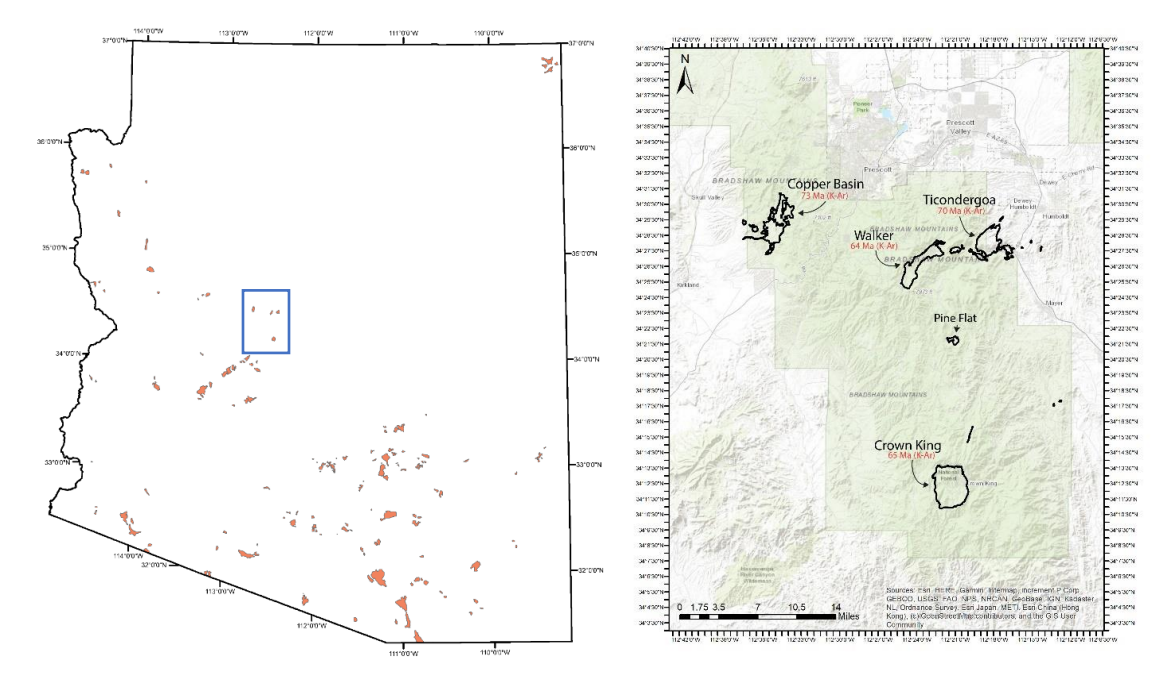

Figure 1- Study Area: (Left) A map showing the significant Laramide age plutonic stocks located in Arizona. The blue circle highlights the region being studied. (Right) A detailed view of the five plutonic stocks of Laramide age that are situated in the Bradshaw Mountains region. The five stocks are Pine Flat, Crown King, Copper Basin, Ticonderoga, and Walker.

#### CHAPTER 2

#### LITERATURE REVIEW

#### Previous Studies

A comprehensive overview of the history and work done in this region is beyond the scope of this work, however, a summary of key contributors is provided below:

The pioneering work of Jaggar and Palache (1905) set the foundation for the first geological description of rock units in the region. This was followed by Lindgren's (1926) classic report on the history of mines and the examination of future mineral prospects in the region. Subsequently, Anderson and Creasey (1958) advanced the work of Lindgren, incorporating a thorough review of previous studies and research, to provide a comprehensive description of the geology and ore deposits of the area. While Henderson (1958) and Dunning (1966) focused on the anthropologic history of the people and mining in the region, Blacet (1968) mapped and described the geology of the Mount Union quadrangle, which was later revised by Anderson and Blacet (1972). DeWitt (1976) also made a significant contribution by mapping the geology and describing the ore bodies in the Mayer-Crown King area, and later producing a geological map of the entire Prescott National Forest (DeWitt et al, 2008). For a comprehensive understanding of the rich geological history and evolution of thought on the Bradshaw Mountains region, readers are encouraged to refer to the works of these authors.

The significance of fractures to alteration and mineralization has been recognized for over a century. As a result, the origin of fractures in and around plutons has been the subject of numerous studies. Thermal stresses during pluton cooling, magma pressure, and stress associated with regional tectonics have been proposed as important or dominant factors in the origin of fractures (Gerla, 1983).

Several authors have completed detailed graduate level studies on the structure and petrology of the Laramide stocks in the study area, including Copper Basin (Johnston and Lowell, 1961), Pine Flat area (Spatz, 1995), Ticonderoga district (Sturdevant, 1975), and Crown King (Ball, 1982). While each of these works are independently noteworthy, none of them focus

specifically on the regional stress regime during the emplacement of the plutons. However, Balla (1972) suggested that the emplacement of Laramide stocks in Central Arizona was largely influenced by preexisting Proterozoic structures.

### REGIONAL GEOLOGIC AND TECTONIC SETTING

The geology of the Bradshaw Mountains region is complex and diverse. Rock units in the area are primarily comprised of Proterozoic gneisses, both metavolcanic and metasedimentary, and granites. Though locally preserved Paleozoic sedimentary rocks, Laramide plutons, and Cenozoic volcanic and sedimentary rocks are common (DeWitt et al, 2008). The older Proterozoic rocks have undergone multiple stages of deformation, including the Yavapai orogeny, the compressive Laramide orogeny, and Cenozoic crustal extension. These tectonic events have left complex geological structures which are readily observed, including folds, faults, and intrusions. The region is also known for its mineral resources, including gold, silver, copper, and molybdenum, which have been extracted from hundreds of mines in the area (Lindgren, 1926; Clements, 1991; O'Hara et al, 1991).

The Laramide orogeny (80-40 million years ago) was a significant tectonic event and its effects in the Southwest are interpreted as a consequence of subduction of the Farallon Plate beneath the North American Plate, in some places at a very low angle (Coney and Reynolds, 1977; Dickinson and Snyder, 1978). This interaction between the two plates resulted in the uplift and deformation of the overlying North American Plate and had a profound impact on the geological evolution of the southwestern United States. The study of the Laramide orogeny and the associated plutonic stocks in the Bradshaw Mountain region provides a window into the area's tectonic evolution and allows for better understanding of the processes that shaped it. Processes such as the subduction of the Farallon Plate, magma emplacement, and the resulting tectonic uplift all could be better constrained in time and space. Insights into these processes are essential for reconstructing the paleotectonic history of the southwestern United States and inform future geological investigations in the area.

Plutonic stocks are large, intrusive igneous bodies that formed in the upper crust as a result of magma emplacement. Laramide plutonic stocks are unique in their geological characteristics, such as geochemistry, mineralogy, and textural features, and provide information about the conditions under which they formed, including the depth and temperature of

emplacement, magma composition, and tectonic setting (Lang, 1991). The magmatic arc that characterized the Laramide was produced by subduction of the Farallon plate and is best known for calc-alkaline intrusive rocks (Dickinson, 1988). The arc formed between 80 and 50 million years ago, becoming more felsic over time, as it transitioned from relatively mafic to more felsic magma compositions (Lang, 1991).

The Bradshaw Mountain area provides a good opportunity to conduct this study because it is accessible, fractures are well displayed, and there is good evidence that fracturing, hydrothermal alteration, and deposition of copper sulfides are nearly contemporary with the crystallization of Laramide stocks (Studevant, 1975; Norton, 1982).

In this study, I investigated five different Laramide stocks, two of which are interpreted to be related and are discussed together. These include (1) Pine Flat stock, (2) Crown King stock, (3) Copper Basin stock, and (4) Ticonderoga and Walker stocks.

#### Pine Flat Stock

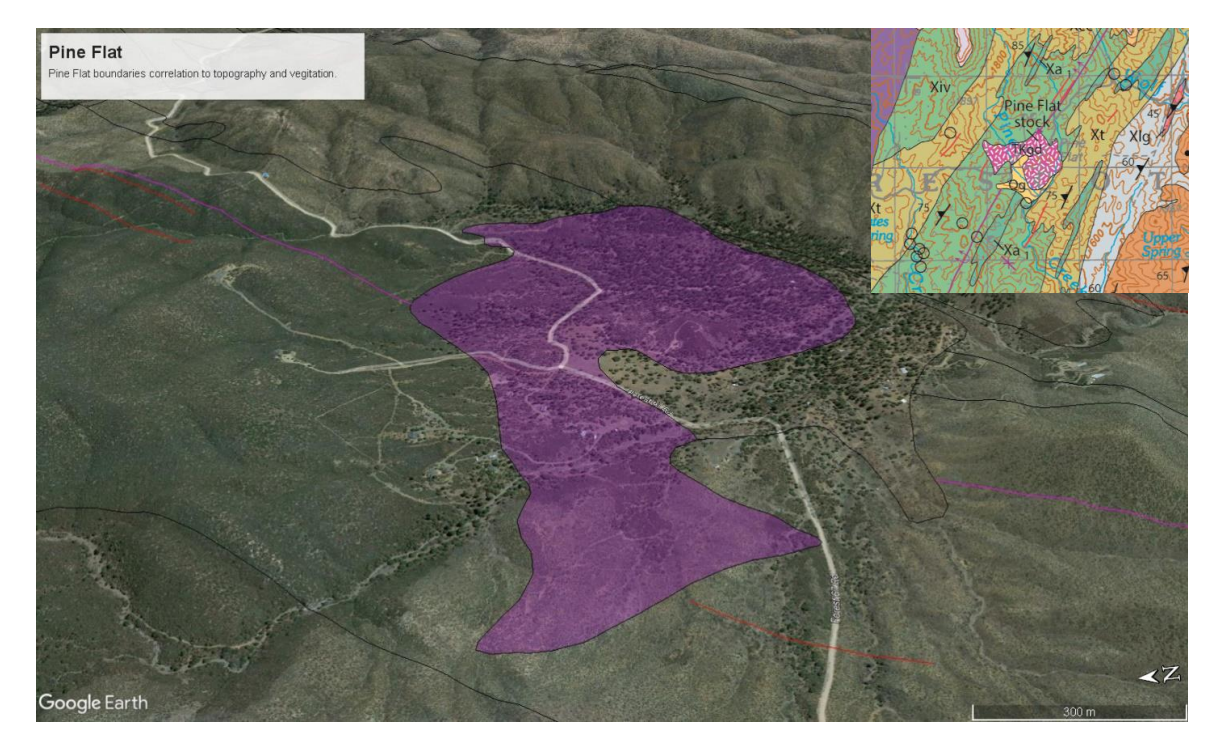

Figure 2- Anomalous subdued topography and vegetation with the Pine Flat boundaries superimposed on areal imagery with a subset of regional geology taken from DeWitt et al (2008).

The Pine Flat stock is situated within the Paleoproterozoic Spud Mountain Volcanics, which are comprised of intermingled andesitic and rhyolitic pyroclastic flows and breccias. The lower sub-unit of the Spud Mountain Volcanics, a massive quartz-albite tuff, is the principal unit that the Pine Flat intrusion intrudes upon at the surface (Anderson and Blacet, 1972). The surrounding Proterozoic units exhibit foliation and folding.

Pine Flat is aptly named as the boundary can be effectively defined by its subdued topography and pine coverage (Figure 2). This boundary displays an elongated east-west axis, which is distinct as it does not align with the NNE-SSW foliation trend of the Proterozoic units; instead it is nearly orthogonal to it. Outcrops of the Pine Flat stock are typically friable and coated in a thin layer of limonite alteration (Figure 3).

Pine Flat is described by Spatz (1995) as a light gray quartz latite porphyry with variable phenocryst size and density, ranging from 20-40% subhedral plagioclase feldspar (1-5 mm), 5- 10% euhedral biotite hexagonal books (1-3 mm), 0-5% subhedral hornblende (1-3 mm), and 0- 10% anhedral rounded quartz (1-5 mm). The matrix is mainly composed of quartz and orthoclase

feldspar, with accessory apatite and magnetite. Spatz also observed a decrease in the orthoclase to plagioclase ratio from the center of the stock.

Throughout the intrusion are equigranular aplite dikes, consisting of subhedral quartz and alkali feldspar (~0.1 mm) with widths ranging from 1-15 cm, and up to 40 cm in some cases. These aplite dikes tend to follow major joint sets.

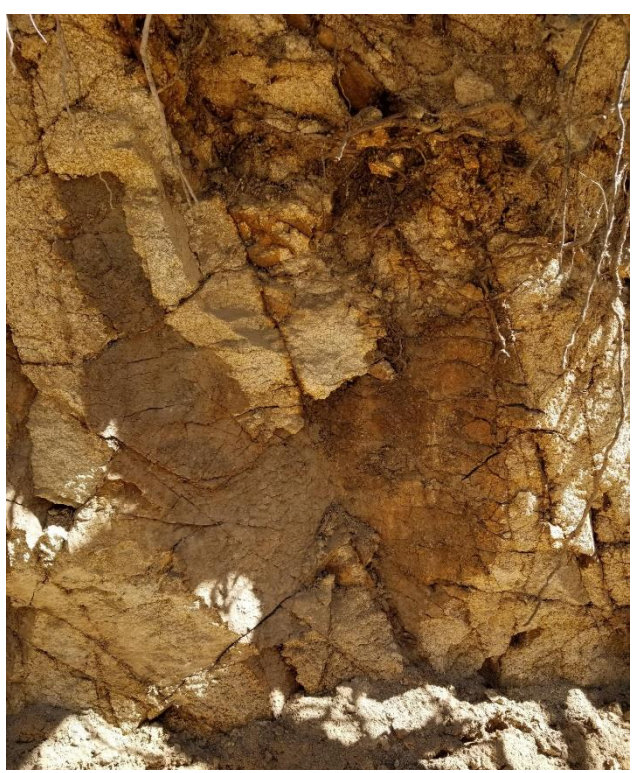

Figure 3- Typical coloration and coating on joint surfaces*.*

## Crown King Stock

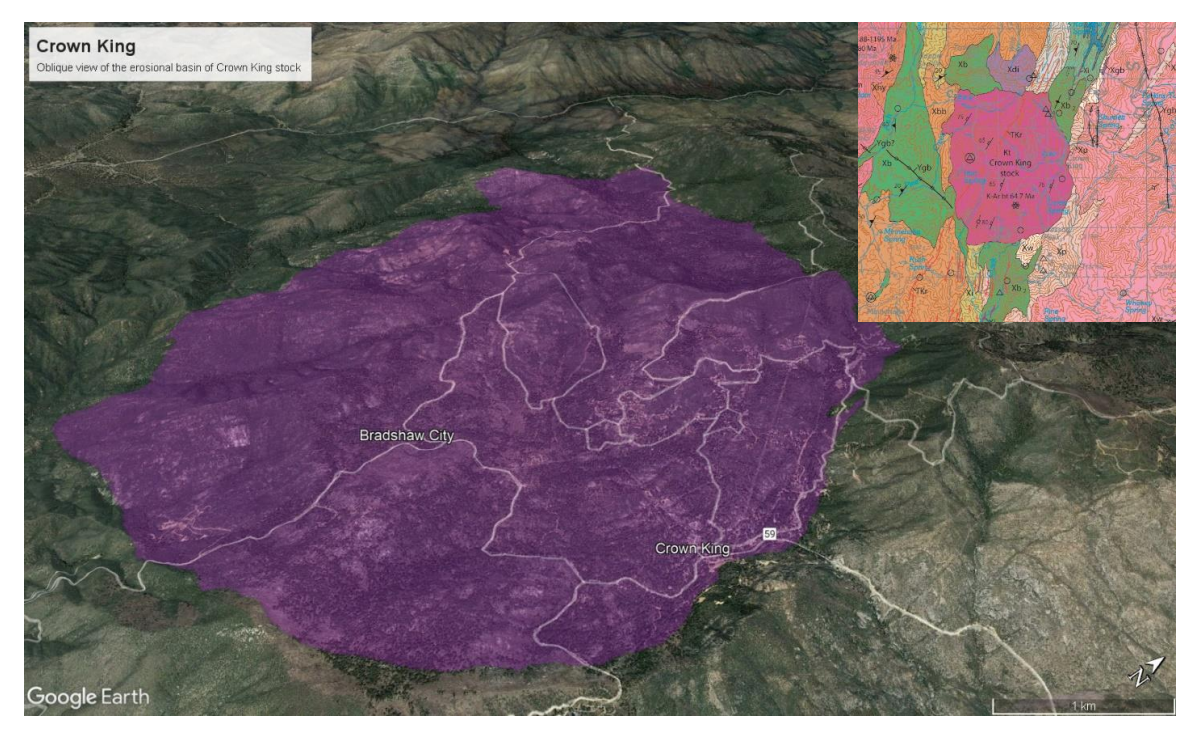

Figure 4- Erosional basin of the Crown King stock superimposed on areal imagery with a subset of regional geology taken from DeWitt et al (2008).

The Crown King stock is situated within the central Bradshaw Mountains region and forms a roughly oval-shaped erosional basin (figure 4) within the Proterozoic rock formations it intrudes, namely the Yavapai Series and the Crazy Basin and Brady Butte plutons (Jagger and Palache, 1905; DeWitt et al, 2008). The Yavapai Series is situated within the central Arizona volcanic belt and has undergone regional deformation, resulting in the formation of isoclinal folds.

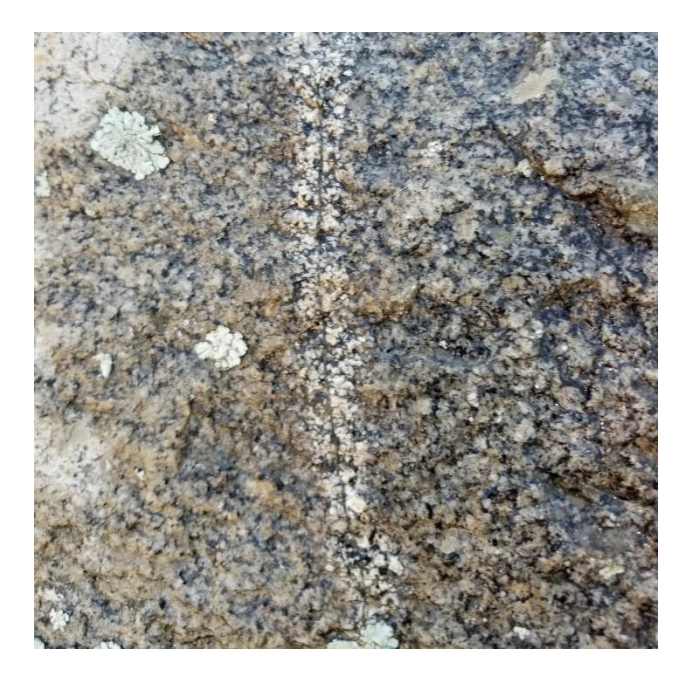

Figure 5- Representative of Crown King granodiorite. Fracture shows alteration selvage.

The Crown King granodiorite is described by Ball (1982) as fine-to-coarse grained with abundant hornblende and rare plagioclase phenocrysts (figure 5). It is typically holocrystalline, phaneritic, and medium to fine-grained, with a hypidiomorphic granular texture. Oligoclase phenocrysts, which are euhedral to subhedral in shape, are the dominant feature in the rock and exhibit oscillatory and normal zoning, with albite twining present in all samples. Additionally, rare quartz and orthoclase phenocrysts, as well as anhedral quartz, orthoclase, and microcline grains, are locally present in the rock's groundmass. The Crown King granodiorite weathers to form sandy soil and large, spherical outcrops with evenly spaced joints. Breccia pipes, which contain varying amounts of copper and molybdenum mineralization, are the only exception to the uniform, mostly unaltered nature of the granodiorite in the outcrop area.

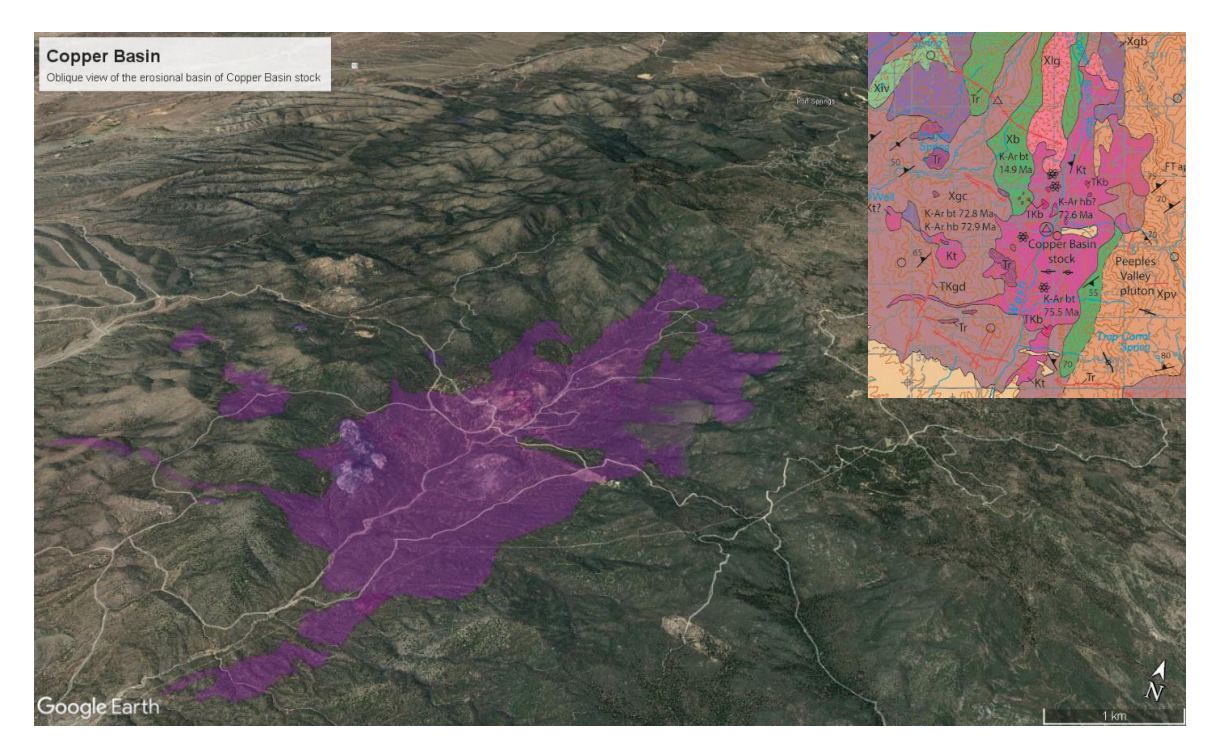

#### Copper Basin Stock

Figure 6- Oblique view of the erosional basin formed by the Copper Basin stock superimposed on areal imagery with a subset of regional geology taken from DeWitt et al (2008).

The Copper Basin is an oval-shaped depression that has been formed by differential

erosion, with the more resistant Proterozoic igneous and metamorphic rocks eroding less than

the intrusive stock of Laramide age (Figure 6). Johnston and Lowell (1961) described a series of intrusions, the largest of which is a quartz monzonite (Figure 7), which covers the central floor of the basin. This rock is less resistant to weathering compared to other igneous rocks in the area, and is mostly covered by residual soil and terrace gravels along and east of Copper Basin Wash. The quartz monzonite is believed to comprise multiple intrusions and is primarily made up of andesine, orthoclase, quartz, biotite, and locally hornblende, with minor accessory minerals including apatite, zircon, and iron ores.

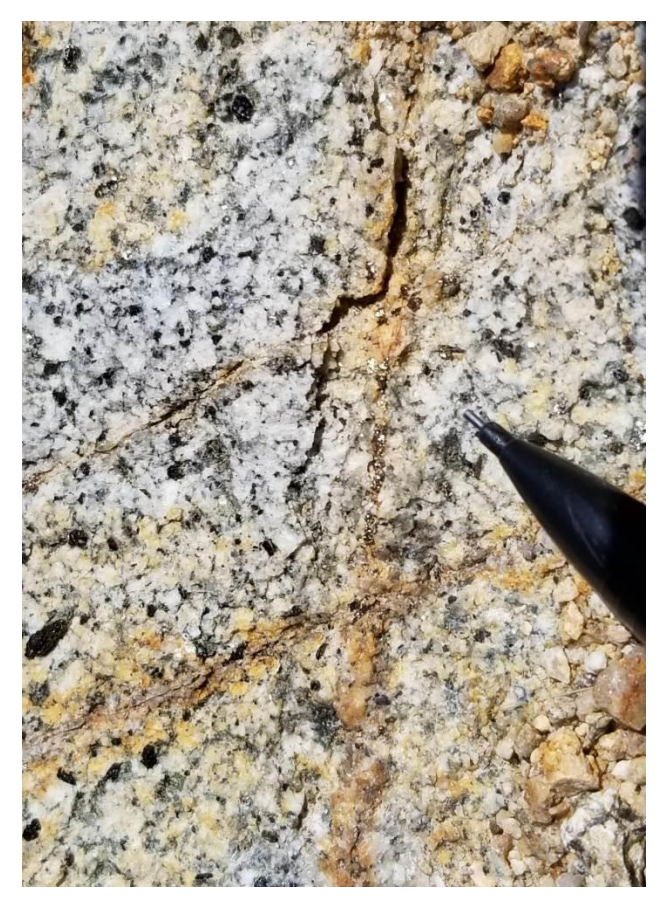

Figure 7- Mineralized fractures within typical quartz monzonite.

Christman (1978) describes the

eastern margin of the Copper Basin deposit as a border facies ranging from granodiorite to meladiorite. These facies are abundant along the outer margins of the Copper Basin stock and were the earliest Laramide rocks to crystallize when the Copper Basin stock intruded the cooler Proterozoic wall rocks; they are medium gray to nearly black with plagioclase, quartz, biotite, and actinolitic hornblende. Clinopyroxene rimmed by hornblende is locally present in the meladiorite, and anhedral quartz and orthoclase are interstitial to the plagioclase. Magnetite makes up to 12% of the border facies rocks.

#### Ticonderoga and Walker Stocks

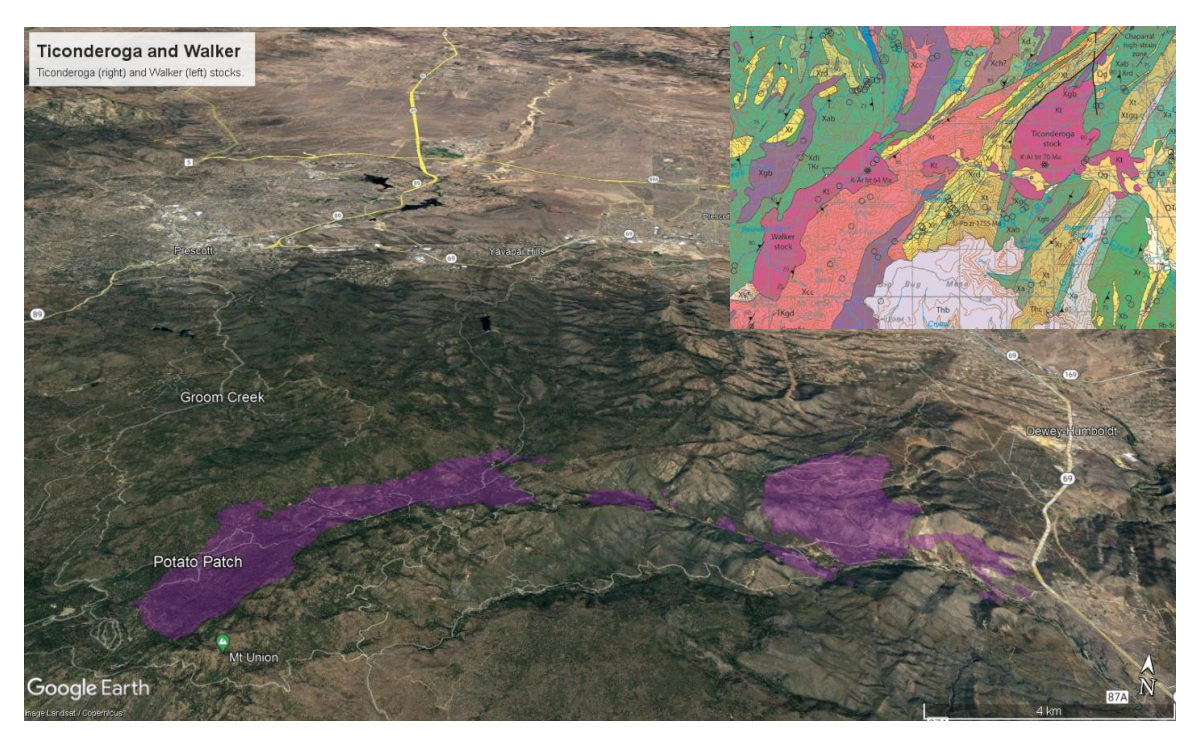

Figure 8- Ticonderoga (right) and Walker (left) stocks superimposed on areal imagery with a subset of regional geology taken from DeWitt et al (2008).

The Walker and Ticonderoga intrusions are significant Laramide geological features in the area (figure 8). These two structures are positioned near each other, with Walker situated to the west and Ticonderoga to the east. The pre-existing Proterozoic structures like the Chaparral high-strain zone, and stress-induced fracturing during the Laramide orogeny likely influenced the intrusion of these Laramide stocks. The mineralogy and texture of the plutons are similar and may be linked at a deeper level (Anderson and Blacet, 1972). Both intrusions are primarily oriented in an elongate NNE-SSW alignment, with smaller E-W bodies between them further demonstrating their close association (O'Hara et al, 1991).

Sturdevant (1975) described the lithology of the Ticonderoga stock as mainly mediumgrained biotite tonalite and granodiorite. The northern phase is more granodioritic and weathers to yellow-brown due to weathering that destroys ferromagnesian minerals. On the other hand, the southern phase is tonalitic, has more variable amounts of quartz and orthoclase, and it is commonly altered by hydrothermal propylitic alteration. The border phase is typically dioritic in

composition and composed of plagioclase and potassium feldspar phenocrysts in a groundmass of finely crystalline microscopic quartz and potassium feldspar, and ferromagnesian minerals like chlorite and pale brown biotite. The rock is also altered to silicates and contains accessory minerals such as magnetite, sphene, zircon, and apatite. In the Walker stock, field observations were consistent in zones of all three phases in the Ticonderoga stock and were considered analogous (figure 9).

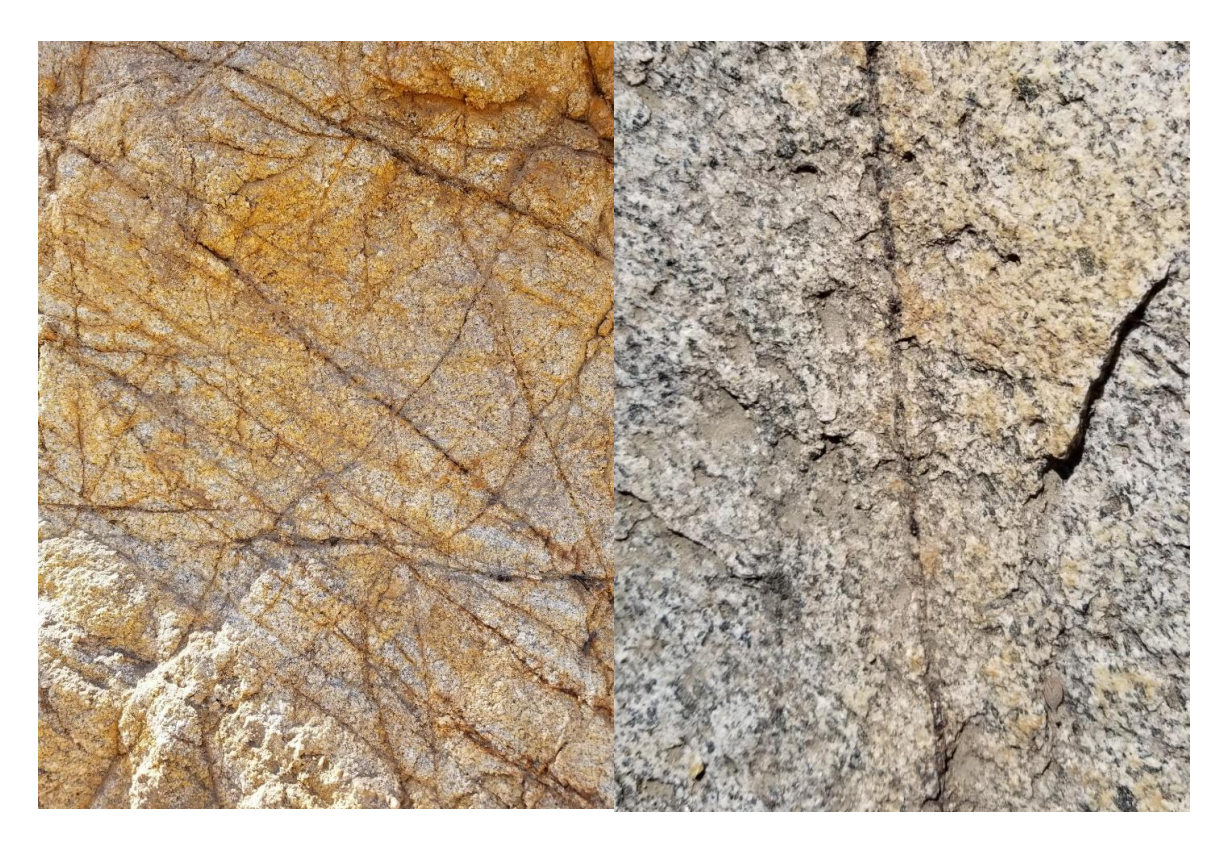

Figure 9- (Left) Granodioritic fractured outcrop in the Walker stock. (Right) Tonalitic fractured outcrop in the Ticonderoga stock.

#### CHAPTER 4

#### **METHODS**

The use of fractures within plutonic bodies as indicators of stress fields has been widely researched, with Rehrig and Heidrick (1972) being among the pioneers in this field. They showed that the systematic pattern of fractures in the Basin and Range Province of Arizona was convincingly indicative of regional tectonic control. They elected to use non-productive stocks and porphyry copper orebodies because they offer a robust record of regional structures due to their relatively isotropic nature and the absence of pre-existing stress effects. Their findings were supported by subsequent studies by Rehrig and Heidrick (1976) and Heidrick and Titley (1982) using larger data sets. Further confirmation for the use of fractures as key indicators has been provided by several detailed and localized studies (e.g., Gerla, 1983, 1988; Titley et al., 1986; Fitzpatrick, 2021).

In this study, a comprehensive analysis of fractures and dikes was conducted on five non-productive stocks. The plutons studied range in age from 73 to 64 million years (DeWitt et al., 2008), with the exception of the Pine Flat stock, which is only inferred to be of Laramide age (Spatz, 1995). Based upon the work of Norton (1982), which suggests that the majority of mineralized fractures form in the first 100 to 200 ka after pluton emplacement, we gain a clear temporal framework for our investigation that is restricted to the Laramide magmatic pulse.

The methodology used was based on the techniques described by Heidrick and Titley (1982). Representative data on the size, frequency, orientation, and location of fractures, veins, and dikes (figure 10) were gathered across multiple locations within each pluton (figures 11-15) to ensure a comprehensive understanding of the features present. The fractures were then classified into sets, and the presence or absence of mineralization within each fracture was recorded. Dozens of orientation data were taken at each location for each set and a representative attitude for each set was recorded. Fracture orientation was meticulously recorded along each transect, using conventional azimuthal notation and right-hand rule, with abundant fractures readily observed in each stock. The planar features were divided into six categories: dry

fractures (simple joints), altered fractures, mineralized fractures, closely spaced micro fractures, veins, and aplite dikes.

Dry fractures are simple joints that show no signs of alteration or mineralization; they are exactly as named. Altered fractures are fractures that have undergone changes in their mineralogy due to interaction with chemically active fluids that flowed through the fractures. Mineralized fractures are fractures that have been filled with minerals precipitated from hydrothermal fluids. Closely spaced microfractures are small-scale fractures that are similarly oriented and separated by a distance on the order of millimeters. These microfractures are typically associated with thermal stress and fluid pressure and are not commonly encountered in the field. Veins, for the purpose of this study, are defined as larger (centimeter to meter scale) planar features typically filled with quartz and are not commonly encountered. Aplite dikes are primarily feldspar and quartz planar or tabular dikes that represent the final stages of solidification in a cooling magma chamber. Fractures filled with aplite give a time constraint for the final fractures to be filled at the time of emplacement of the magma chamber.

The orientation of fractures interpreted as joints was determined by taking multiple strike and dip readings at a given location on discrete joints and then a representative orientation for each set at that location was selected. The recognition of alteration and its mineralogies was critical to the field work and interpretations made in this study therefor, any mineralization present on the joints was also documented, with field interpretations assigned for minerals such as epidote, magnetite, and quartz frequently encountered. Vein and dike information were also recorded individually where encountered along each traverse.

To ensure accuracy, the study was based on the map created by DeWitt et al. (2008), which typically agreed with the observations made during the data collection. As a result, no further efforts were made to remap the plutonic stocks. The geological units and their contacts were adopted directly from the map and remain unchanged, except for data collection locations superimposed.

16

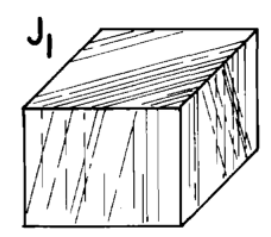

Joint zones and sets: Smooth surfaced, planar, continuous fractures.

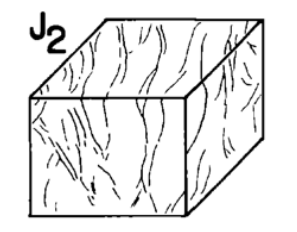

Curviplanar, discontinuous joints.

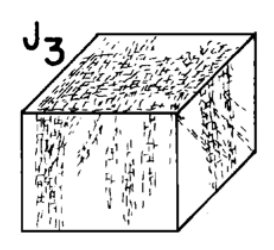

Joints: irregular, discontinuous fractures of relatively short length.

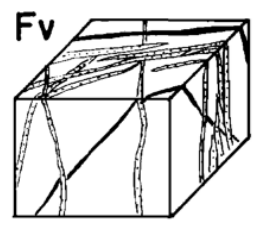

Fault veins, dikes, and mineralized veins, relatively uncommon.

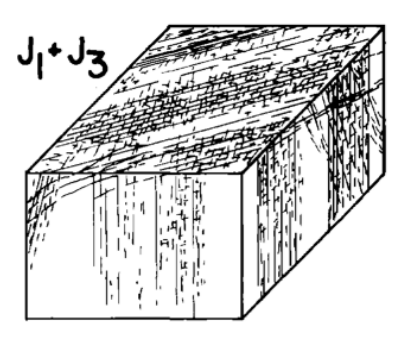

Composite of J1 and J3 joints and joint sets, illustrating the most common style of fracturing. Flat joints and steep dikes are present but relatively uncommon.

FRACTURE TYPES AND STYLES

(Modified from the joint classification system of Heidrick and Titley, 1982)

Figure 10- Diagrams displaying common fracture types and styles encountered during mapping.

## CHAPTER 5

### DATA COLLECTION

## Locations

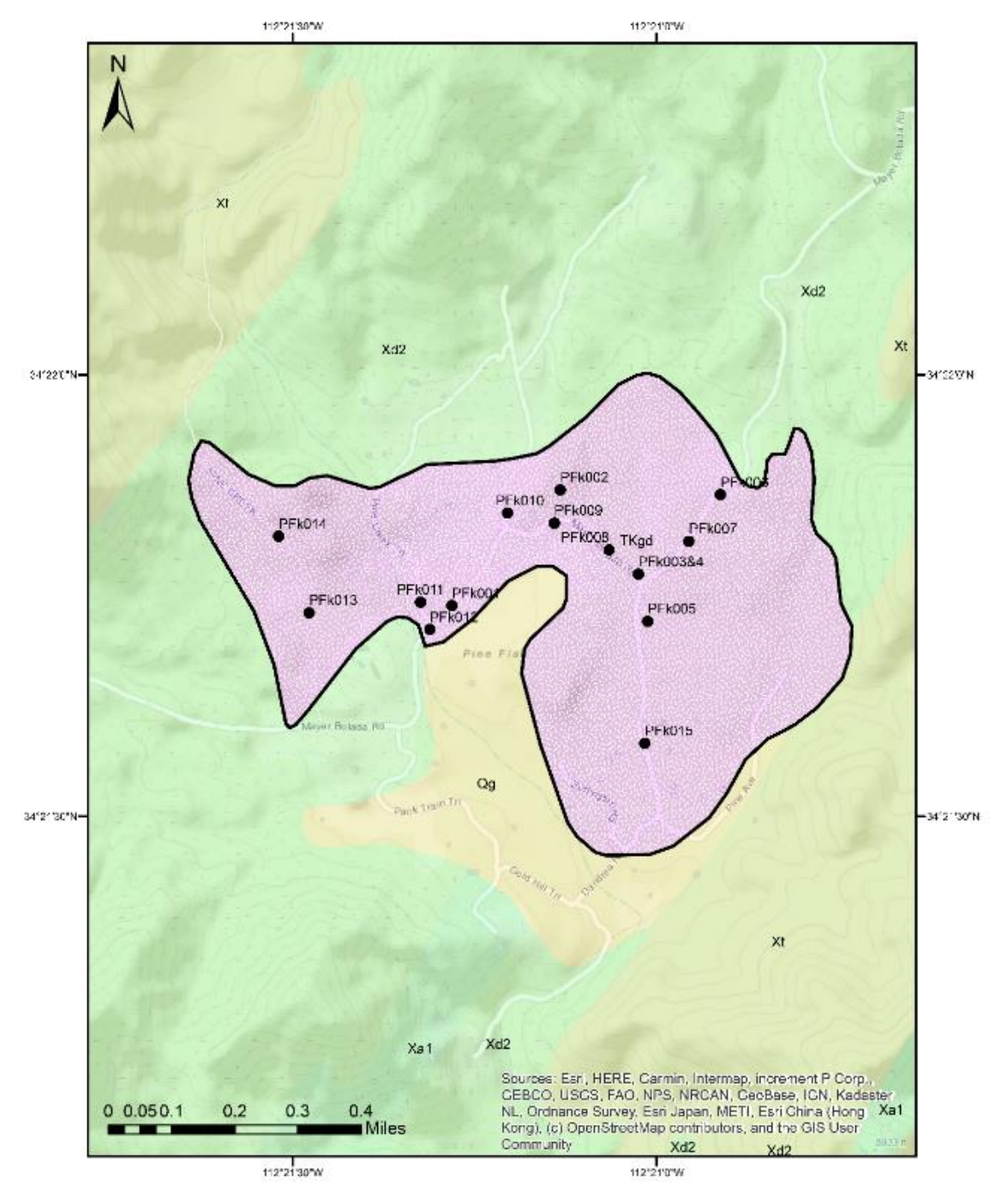

Figure 11- Pine Flat fracture orientation data collection sites. Each dot represents the beginning of a transect. Map units taken from DeWitt (2008) and superimposed on topographic map.

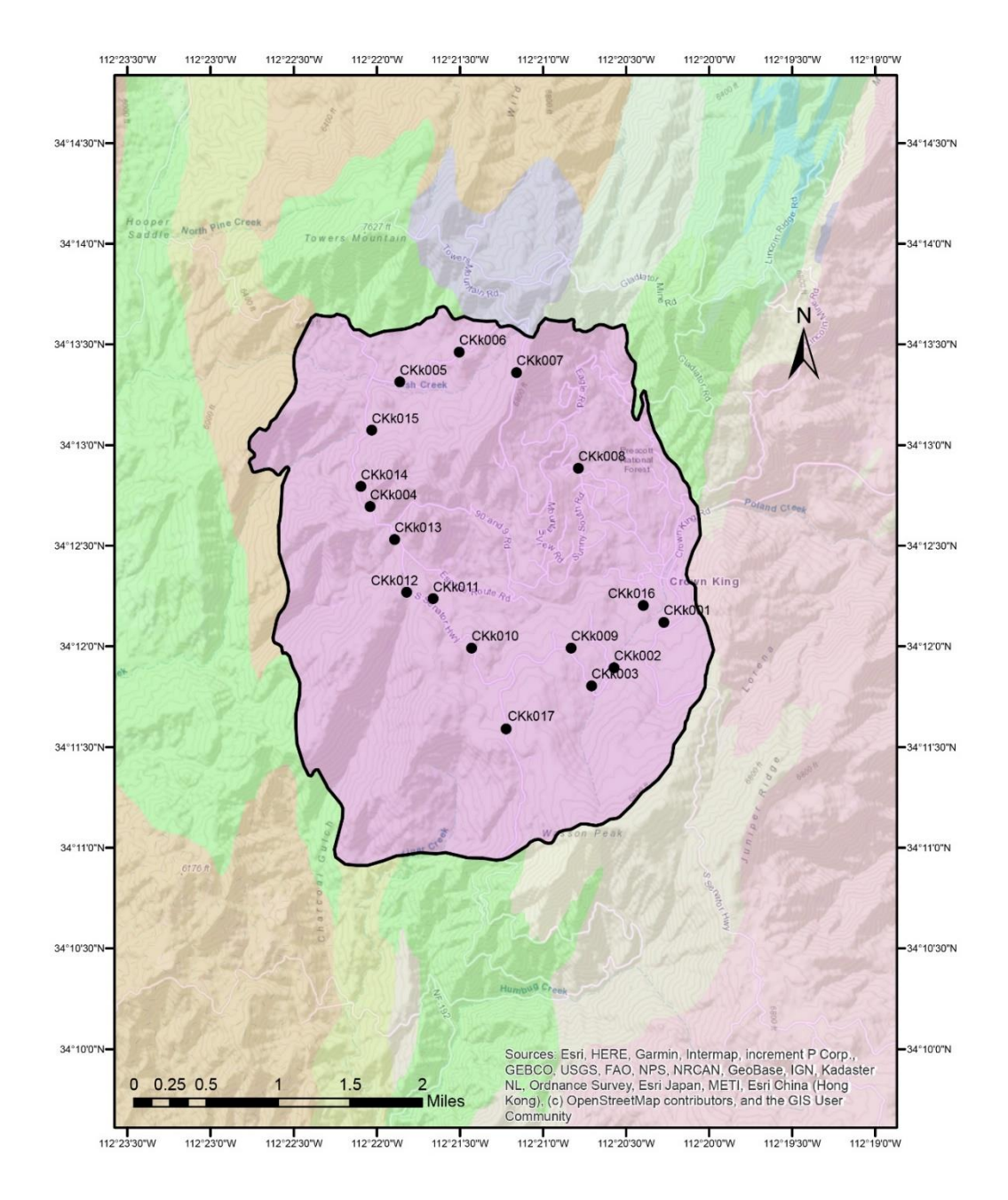

Figure 12- Crown King fracture orientation data collection sites. Each dot represents the beginning of a transect. Map units taken from DeWitt (2008) and superimposed on topographic map.

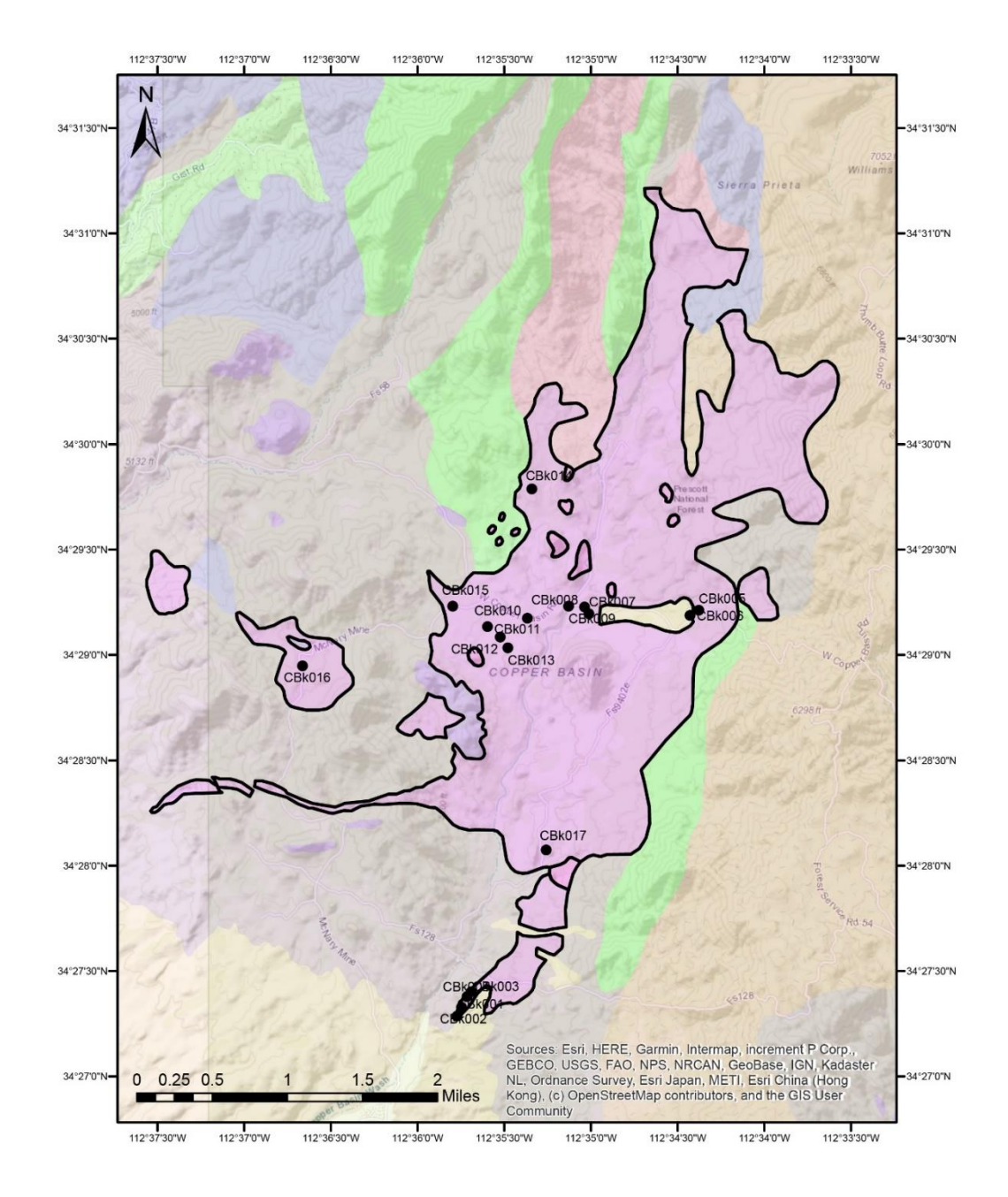

Figure 1- Copper Basin fracture orientation data collection sites. Each dot represents the beginning of a transect. Map units taken from DeWitt (2008) and superimposed on topographic map.

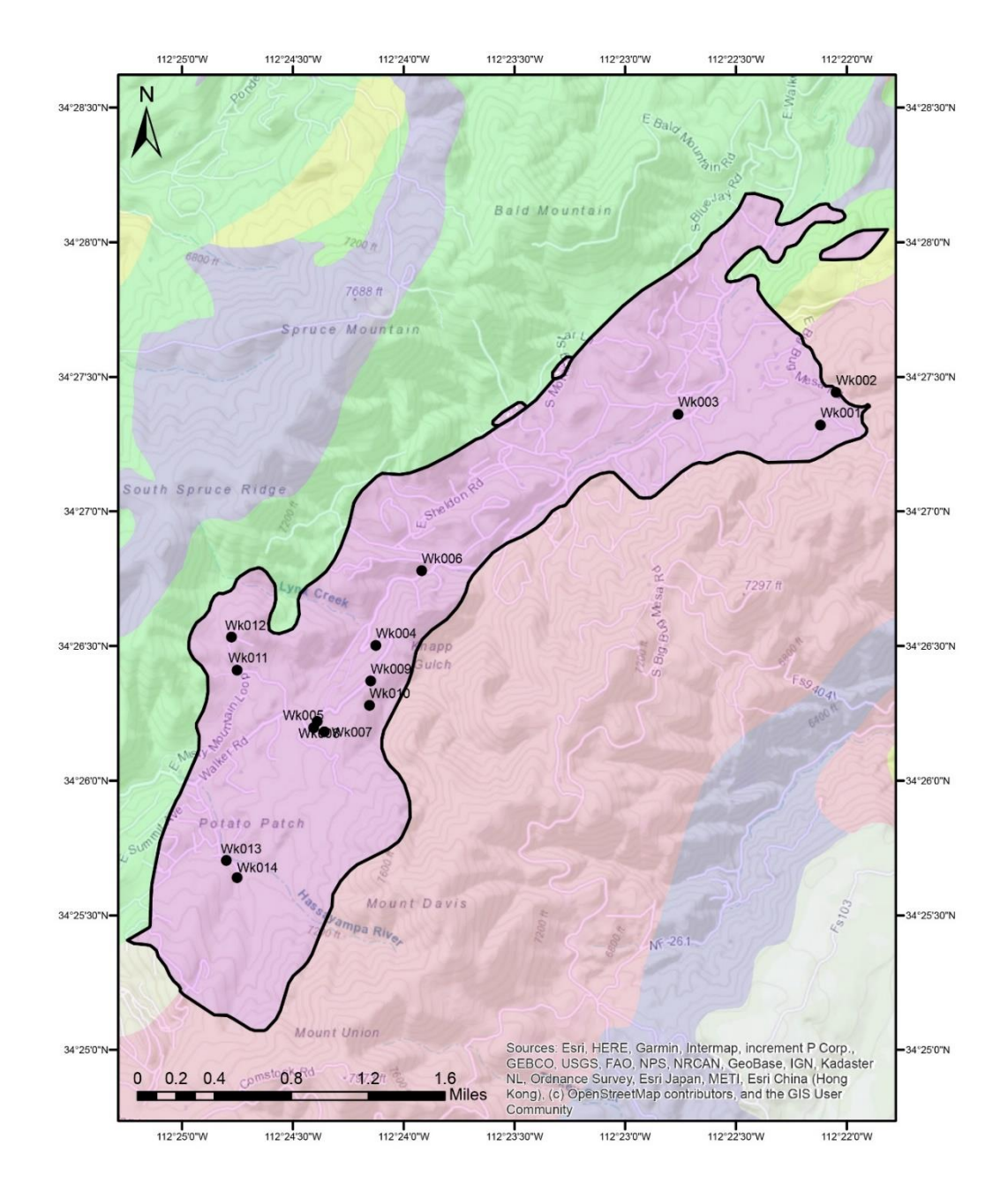

Figure 2- Walker Stock fracture orientation data collection sites. Each dot represents the beginning of a transect. Map units taken from DeWitt (2008) and superimposed on topographic map.

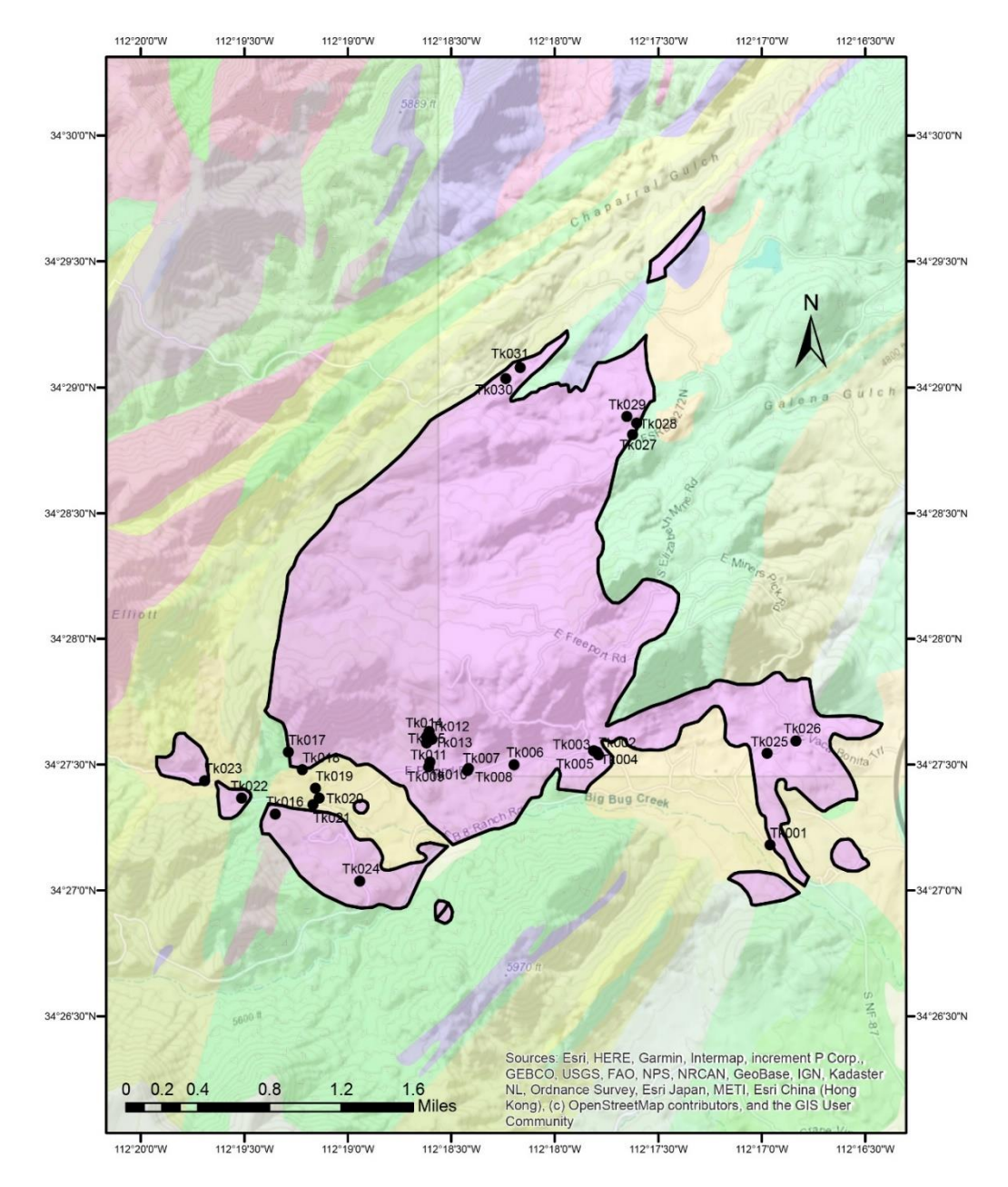

Figure15- Ticonderoga stock fracture orientation data collection sites. Each dot represents the beginning of a transect. Map units taken from DeWitt (2008) and superimposed on topographic map.

Mineralized Fractures and Aplite Dikes

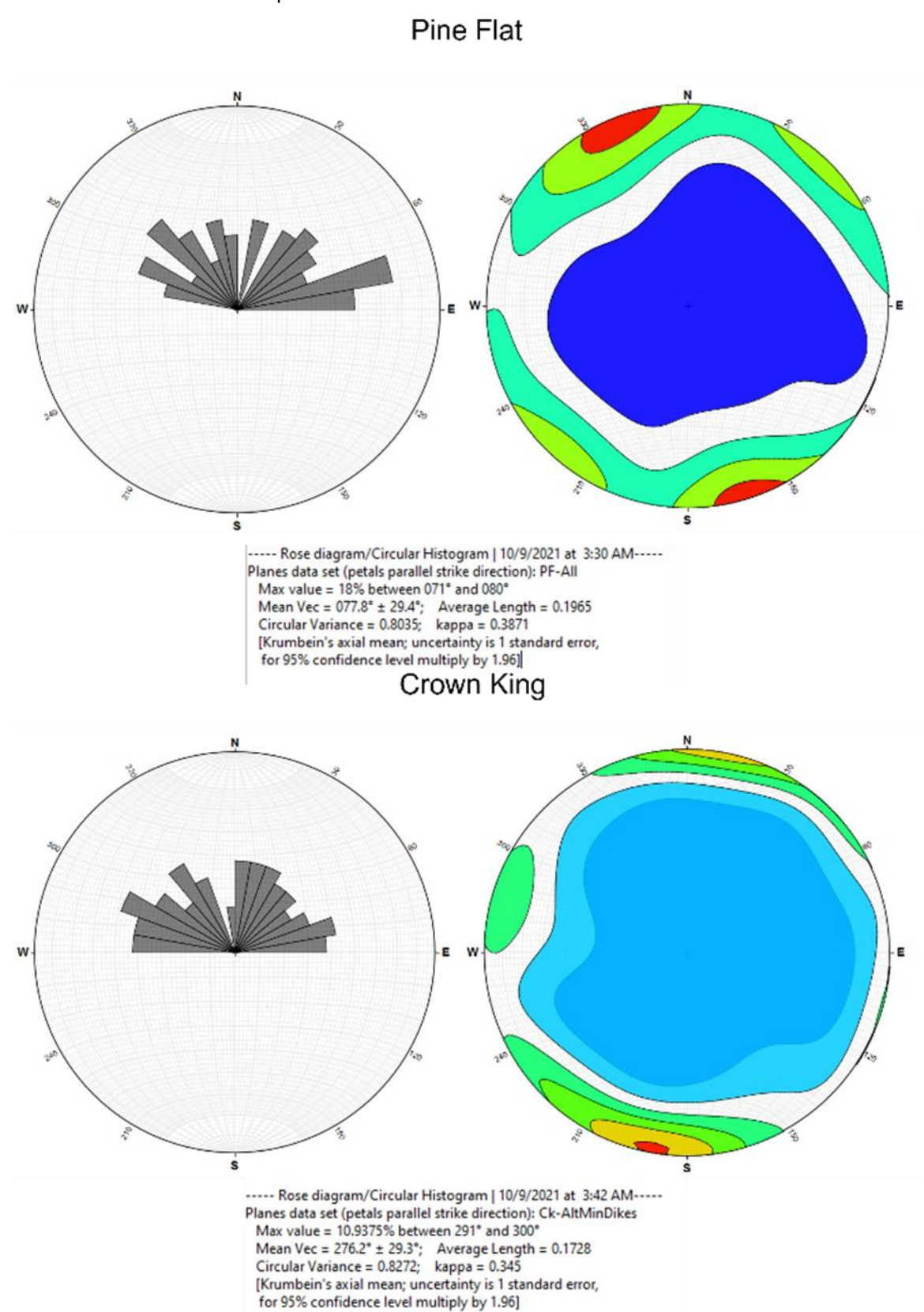

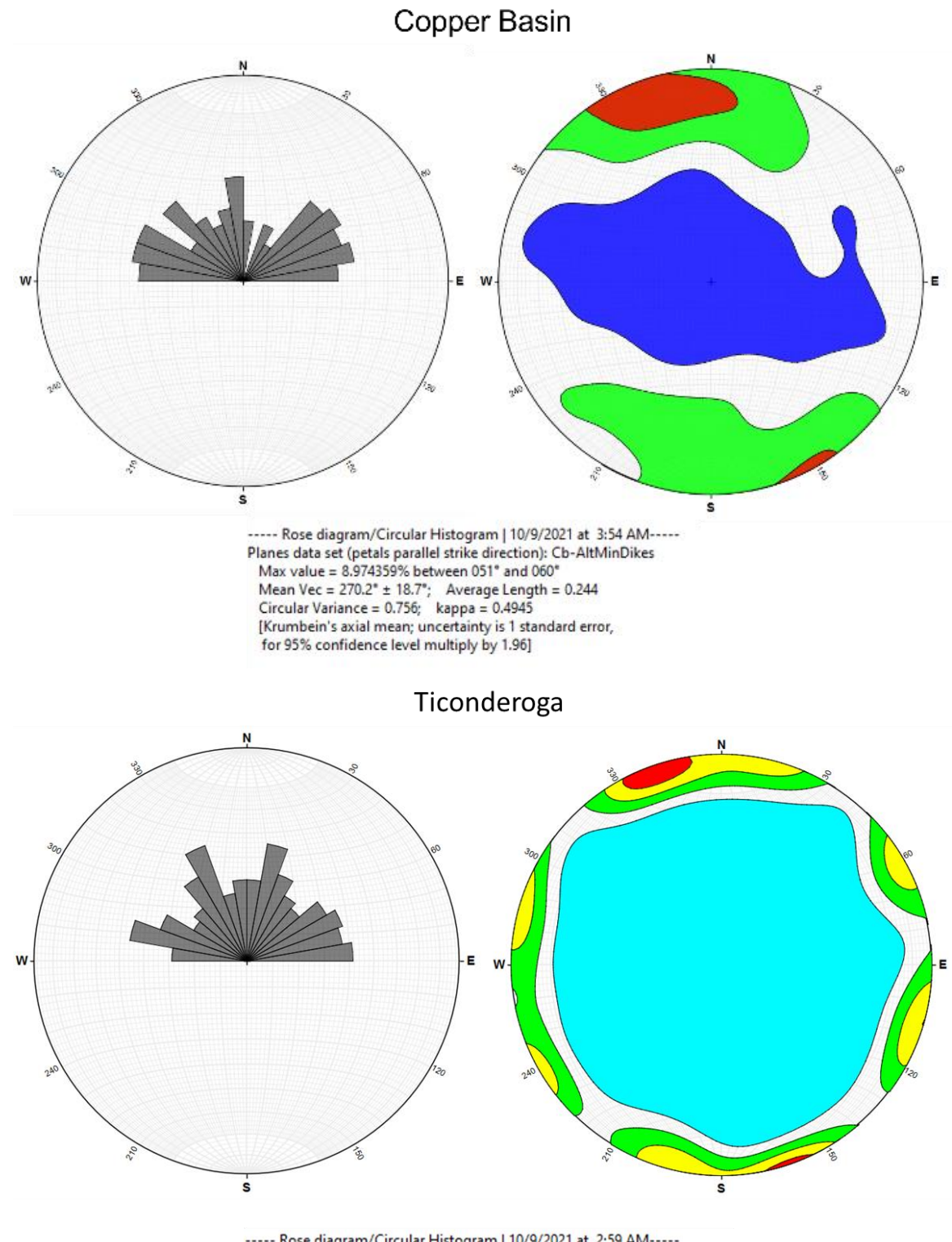

----- Rose diagram/Circular Histogram | 10/9/2021 at 2:59 AM-----<br>Planes data set (petals parallel strike direction): Tk-AltMinDike<br>Max value = 6.451613% between 151° and 155°<br>Mean Vec = 128.3° ± 150.7°; Average Length = 0
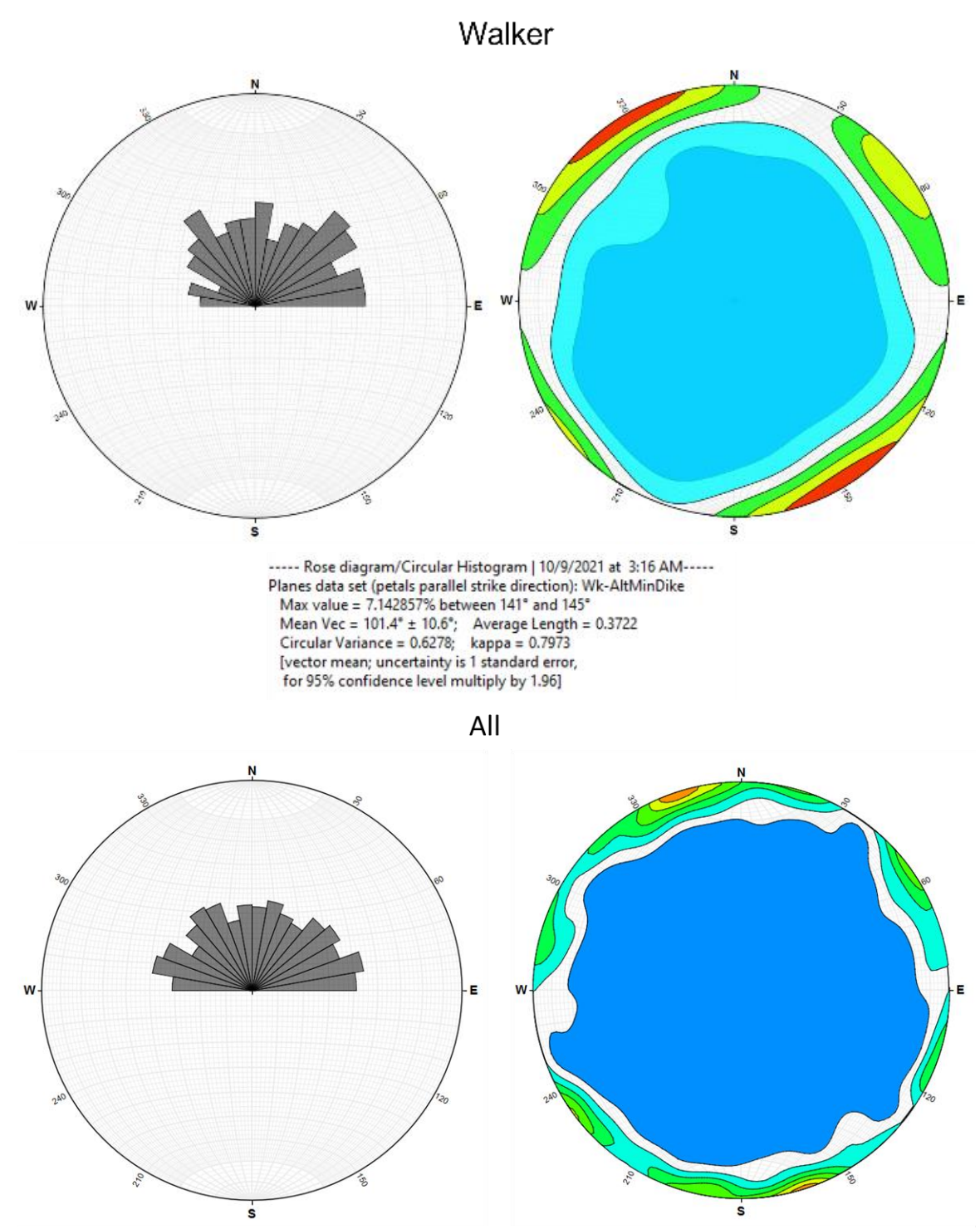

Figure 16- Rose diagrams and Kamb contours in standard deviations for mineralized fractures and aplite dikes in each Bradshaw Mountains region stock. Bottom diagram contains orientations for each stock combined.

The data (figure 16) indicate either the absence of a preferential orientation or the presence of a radial pattern in the orientation of mineralized fractures in each of the stocks analyzed. While a significant NE-SW trending fracture set was observed in many of the stocks, possibly indicative of regional Laramide compression, all stocks also included a set trending E-W to WNW-ESE. The fractures were nearly vertical in orientation. Most of the mineralized fractures, veins, and aplite dikes exhibited little to no structural offset and were not typically deformed, suggesting a dominantly tensional origin.

For the Walker and Ticonderoga stocks, O'Hara et al (1991) noted an E-W distribution of gold, silver, and base-metal analyses, even though some veins and the Walker pluton are oriented NE-SW. This is consistent with the current study, which shows a lack of a dominant northeast control of fractures.

#### CHAPTER 6

#### SUMMARY AND CONCLUSIONS

Based on the lack of a dominant fracture direction, the Bradshaw Mountain region experienced a weak, but complex stress regime during the Laramide orogeny, likely resulting from the interaction between regional and local forces. This complexity is evidenced by the diverse variety of mineralized fracture and aplite dike orientations that are present in the area.

According to Rehrig and Heidrick (1972), there was a dominant NE-SW orientation and a secondary NNW orientation of mineralized fractures and dikes in specific Laramide plutons in Arizona. These orientations are believed to have arisen from northeast-directed horizontal compression during the Laramide period, leading to a NE-SW set of fractures, and differential uplift, resulting in a NNW set of fractures. Recent palinspastic reconstructions have indicated that the Laramide period was marked by NE to E-W directed shortening after removing the effects of overprinted Cenozoic extension (Favorito, 2020).

During the early stages of the Laramide orogeny, tectonism and magmatism in the southwestern United States were influenced by the east-northeast-directed subduction of the Farallon plate beneath the North American plate, resulting in a dominant regional stress of maximum compression oriented east-northeast and differential uplift along north-northwest to northwest elongate arches.

Davis (1981) suggested that during the Laramide period, there was a NE-directed shortening episode, based on the predominant N50°E orientation of compressional lineations. Recent palinspastic reconstructions, after removing the effects of overprinted Cenozoic extension, have indicated that the Laramide period was marked by NE to E-W directed shortening (Favorito, 2020).

The results of this study suggest that the NE-SW Laramide stress pattern was less dominant in the Bradshaw Mountains region than elsewhere. The direction of regional principal stress was probably overwhelmed by local or subregional forces. A weakening of regional stress during the emplacement and crystallization of the Laramide plutons may also be inferred. This discrepancy may be explained by outer arc stretching in an uplift with a north-northwest axis

through the intrusion, which caused a significant decrease in the magnitude of regional stress oriented east-northeast.

In 1982, Heidrick and Titley explored the porphyry systems of the southwestern United States and proposed that plutons serve as a source of energy for stress necessary for failure. They argued that the interplay of thermal stress, magma pressure, and regional tectonics results in a structural pattern centered around the pluton. Their findings indicated that the dominant origin of stress and fractures in the stocks studied was a result of thermal, magmatic, and gravitational forces associated with the emplacement and crystallization of the pluton, which were then modified by regional tectonic activity. If the effects of this regional tectonic activity are weak or negated, then the thermal, magmatic, and gravitational forces will dominate the fracture openings.

#### Possible Explanations

The current study has observed differences in regional tectonic stress orientations compared to other previous studies, studies which have undergone multiple independent replications. The reasons for these differences are not yet clear.

The Ticonderoga (Big Bug) intrusion, located in Ticonderoga, was identified by Rehrig and Heidrick (1972) as being an exception to the regionally consistent NE-SW-compressional stress pattern. The Granite Wash intrusion, located in west-central Arizona, also exhibited similar characteristics. Rehrig and Heidrick report that "The Cornelia, Big Bug, and Granite Wash intrusions are characterized by the presence of well-developed mineralized WNW joint sets. The less well-defined NNW to NW fractures in the Big Bug, Granite Wash, and Schultze stocks occasionally exhibit mineralization." Rehrig and Heidrick identified the less ordered stress pattern documented by my study for other plutons in the region.

Several mechanisms may have individually or collectively contributed to varying degrees to the lack of preferential mineralized orientations predicted by the regional tectonic stress field. Assessing the relative contribution of each mechanism is beyond the scope of this project, but I summarize some possible factors below.

Crustal Dilation: The phenomenon of crustal dilation involves an increase in the volume of some part of the Earth's crust. This expansion can result in the formation of multiple sets of mineralized fractures, as the increased volume creates tensile stress in the rock, leading to cracking. Davis (1981) posits that the presence of modest (5%) crustal dilation in both an ENE and NNW direction in the plutons accommodated more than one set of mineralized fractures. However, this mechanism may only account for a secondary set of mineralized fractures and not the disordered orientations observed in the study.

**Local uplift:** Local uplift can cause changes in the stress state of a pluton that can result in the formation of mineralized fractures that are not aligned with the regional stress field. This is because local uplift creates new, localized stress orientations that dominate over the regional stress field. The localized stress concentrations become more influential in controlling the formation and orientation of mineralized fractures compared to the regional stress field.

the distribution and orientation of fluids within the rock, which can further impact the formation and orientation of mineralized fractures. The Bradshaw Mountains were part of a regional uplift during Laramide time, an uplift that contributed clastic material to streams that drained the area and flowed onto the Colorado Plateau (Potochnik et al, 2022). Such uplift could have caused stresses that overprinted the regional stress field.

Additionally, local uplift can also alter

For example, Gerla (1983) demonstrated in the Diamond Joe stock, which is geographically and

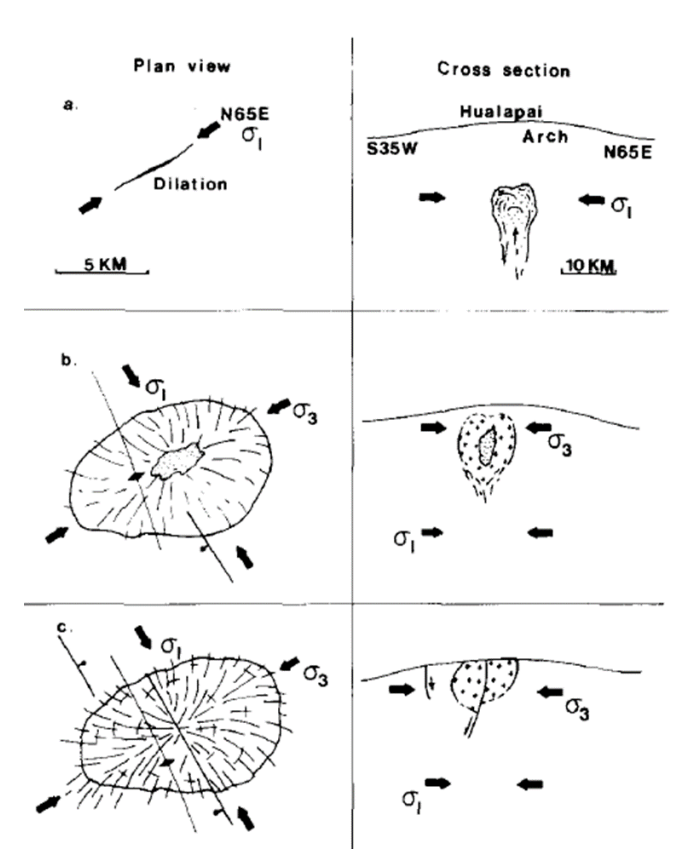

Figure 3- Depiction of local uplift changing the direction of maximum principal stress. Taken from Gerla (1983).

chronologically similar to the five stocks examined in this study experienced such an affect. During the inflation of a chamber and the uplift of the basement, the least principal stress is vertical. As the pluton solidifies, the fracturing is primarily controlled by regional, magmatic, and thermal stresses. A dominant radial and concentric fracture pattern is expected (Titley et al, 1986). Uplift of the basement is likely concurrent with the intrusion of magma and can cause local shallow crustal stresses to develop. Resulting in a decrease in stress perpendicular to the axis of uplift and a reversal of the maximum and minimum principal stress directions (Figure 17). This change in the direction of maximum principal stress during the formation and cracking of a pluton could have similarly affected Laramide plutons in the Bradshaw Mountains area.

Tensile Stress Cycle: A tensile stress cycle is a repeated pattern of stress buildup and release in response to the combined effects of fluid pressure and/or stress release during uplift and erosion. Each time this fracturing occurs can cause a temporary flip in the stress field and result in a change in the orientation of the fractures. The cycle of tensile stress buildup and release can repeat multiple times as the conditions promoting the formation of tensional fractures persist (Fitzpatrick, 2021). This process may play a significant role in the structural evolution of plutonic intrusions, and their having multiple mineralized fracture sets, such as is observed in the Bradshaw Mountains region.

Topographic stress: Topographic stress is a phenomenon that arises due to uneven pressure distribution on the Earth's surface, and its effects on geological processes are widely recognized, particularly in relation to crustal overthickening. Considerable research has been conducted to study the dynamics and implications of topography on stress distribution (Liu & Zoback, 1992; Miller & Dunne, 1996; Bump, 2004), revealing that the highest compressive stress in a topographic high is typically horizontally oriented and perpendicular to its trend. The Bradshaw Mountains area was part of a northwest-trending uplift, and this could have led to NE-SW tensional forces that overwhelmed or influenced the regional stress pattern.

The Andean region presents a modern analogue, where the southern edge of the Altiplano-Puna plateau generates a southeast-directed stress that is different from the northeastdirected regional tectonic stress field. The Sierras Pampeanas of Chile and Argentina have an

abnormally thick crust and are comparable to the Laramide Province in Arizona (Jordan and Almendinger, 1986). Although there was some minor crustal shortening caused by flat-slab subduction, it was not enough to explain the thickness of the crust. It's possible that older tectonic events, such as the Maria Fold and Thrust Belt and Sevier orogenies, thickened the crust before the Laramide and should be considered in addition to the syn-Laramide crustal overthickening (Salem, 2009).

Surprisingly, current stress field modeling suggests that the stress caused

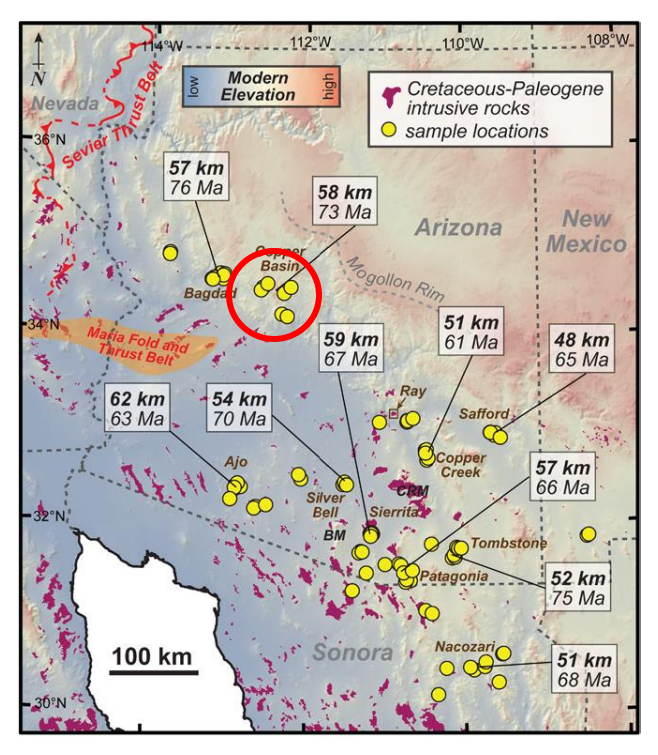

Figure 184- Calculated crustal thicknesses during the Laramide orogeny by Chapman et al (2020) with study area circled in red.

by the Andean topography is likely greater than the regional tectonic stress (Assumpcao and Araujo, 1993). If studies such as those conducted by Chapman et al (2020) (Figure 18) and Chang and Liu (2020) are correct and the Laramide orogeny produced topographic highs of comparable or greater magnitude, then topographically induced stresses could have overwhelmed the regional tectonic stress field in the Bradshaw Mountains region. Note the geometries of the topographic highs in the area would have created a topographically induced stress field in every direction around the study area (Figure 19).

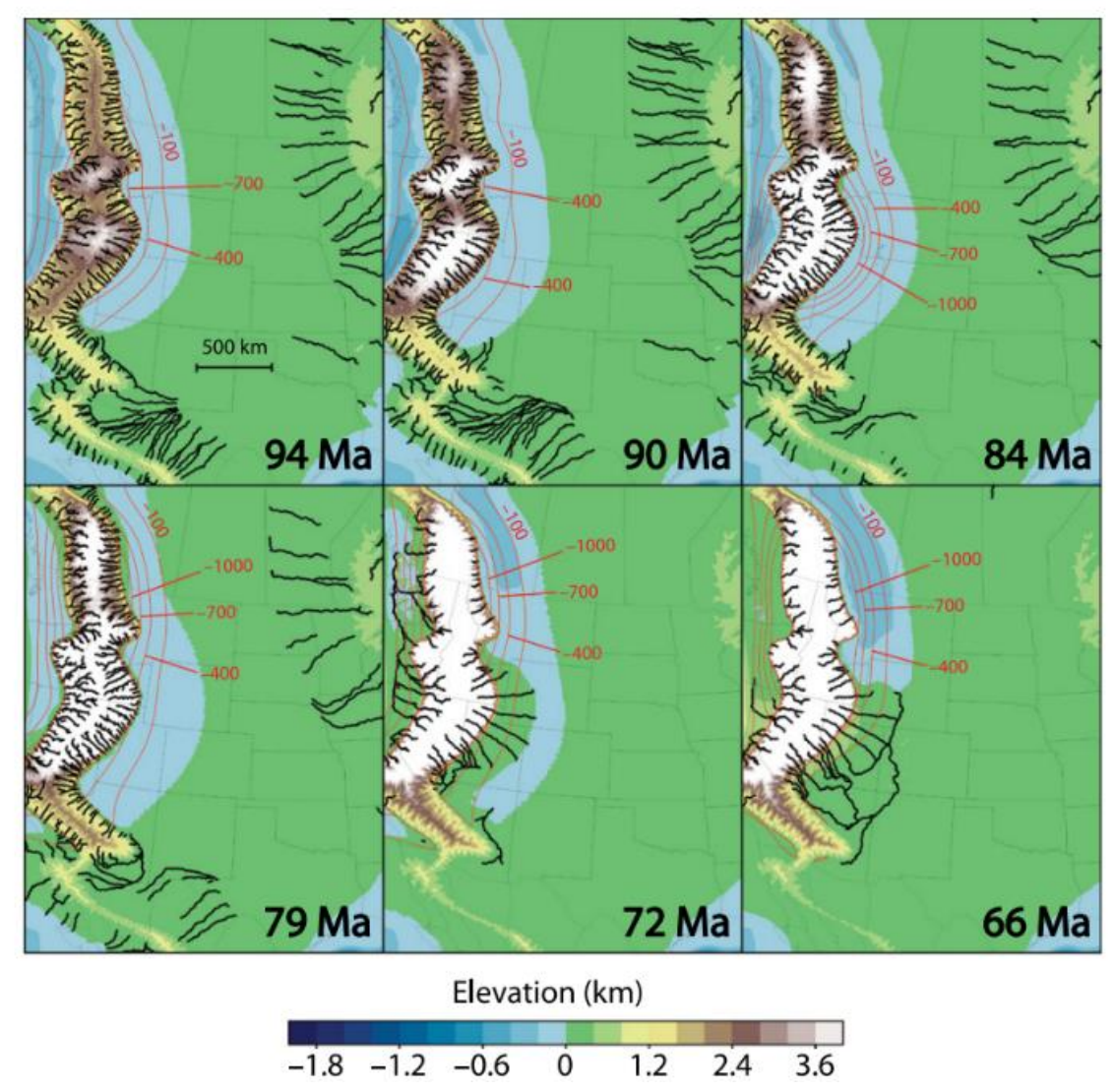

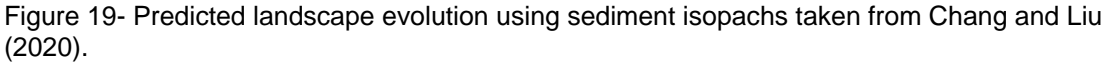

## Future work

Best (1988) asserts that the orientation of paleostresses in tectonic regions is often hindered by uncertainties in the available data and that the conventional approaches to paleostress analysis, like analyzing dikes, faults, or joint orientations, can be impacted by preexisting anomalies and lack proper temporal constraints. Preexisting features are not an issue in this study of Laramide plutons since they solidified not long before formation of the fractures.

Ren et al (1989) used healed microcracks in quartz grains from dated granitic rocks as paleostress indicators. The microcracks, which are tensile fractures and occur as a result of secondary fluid inclusions or differential stresses at grain boundaries, reflect the influence of both thermal and regional tectonic stresses. The formation of these microcracks begins when the granite has cooled to around 600-700°C and has been established to provide insight into the regional tectonic stress field. Combining microcrack analysis with macroscopic fractures may further improve the accuracy and reliability of this approach.

# ENHANCING REMOTE EDUCATION AND DIFFERENTIATED INSTRUCTION THROUGH HIGH-RESOLUTION MODEL CREATION WITH STRUCTURE-FROM-MOTION PHOTOGRAMMETRY

#### CHAPTER 7

#### **INTRODUCTION**

#### Background

The current educational era is typified by rapid technological advancements. These advancements are pervasive across various educational fields, but they are evident particularly in the emergent use of 3D technologies in the geosciences. As geoscience educators, it is imperative for us to recognize the growing significance of incorporating this technology into our instructional design. Westoby et al. (2012) explore the various forms of 3D technologies that have been developed and adapted specifically for geoscience education, placing special emphasis on how Structure-from-Motion (SfM) is gaining utility and efficacy among educators. The rise in the popularity of 3D technology is likely attributable to its relative affordability, ease-of-use, and the many recent innovations that have led to faster processing and higher-resolution outputs.

While this is exciting, there is a growing concern that a significant number of our geoscience educators, especially those at the secondary level, may not currently possess the requisite knowledge or skills to effectively integrate these technologies into their curriculum (e.g. Anderson et al., 2020; Cho and Clary, 2020). Instructors who are actively engaged in pedagogical improvement frequently seek out information that keeps them up-to-date on the latest technological advancements in their disciplines, and detailed instructional guidance on how to create or implement 3D models is may prove exceedingly beneficial to them. Several authors have provided clear and concise instructions on how to create SfM 3D models and limited advice on how to incorporate those models into their instruction (e.g. Arrowsmith et al., 2019; Gil-Docampo et al., 2019; Apopei et al., 2021), which are valuable assets for any educator's professional development and training. While such guides are informative and comprehensive, they may still present a high barrier to entry for educators who are novices to these technologies. As a former K-12 teacher, I've both observed and personally experienced these barriers.

The following study is aimed at geoscience educators who have limited knowledge and experience with the software, hardware, and techniques required to create high-resolution 3D models. The study presents a technology-focused professional development and training

program specifically designed for these educators who lack a background in the underlying technologies and techniques. The aim of this work is to provide an exhaustive guide touching on all the key principles, practices, and tools needed to become consistently proficient in the creation of 3D models. These models then can be integrated into classroom instructional design. This knowledge base will enable educators to further cultivate the skills and understanding needed to provide students with engaging and differentiated learning experiences. The outcome of this study will be a small contribution towards a better prepared and equipped geoscience teaching workforce.

#### Motivation and Purpose

In 2020, the COVID-19 pandemic disrupted traditional approaches to field-based geoscience instruction, necessitating a shift towards distance learning for most courses. Online learning posed challenges for delivering field-based instruction, but the utilization of Structurefrom-Motion (SfM) photogrammetry offered one solution for this problem. With a sense of urgency, I chose to try and enhance the educational experience of students at Arizona State University during this difficult time. To accomplish this, I embarked on research centered on establishing a method for the consistent creation of high-resolution 3D assets to be used in geological education at all educational levels. The methodology was refined over an extensive iterative process, encompassing hundreds of hours of work and thousands of iterations, all with the objective of enriching the geoscience student learning experience. A select few of the models created during this research can be accessed on SketchFab [\(https://sketchfab.com/ASUSESE\)](https://sketchfab.com/ASUSESE).

The methodology is centered on the goal of producing 3D assets to complement traditional field and lecture courses, offering students an interactive and unique learning experience. The methodology was used to create high-resolution, 3D assets of hand-samples that enable students to observe and interpret for extended periods of time. Specific efforts were made to produce textures with sub-millimeter resolution textures in hand sample models and subcentimeter resolution textures in outcrop models. This level of resolution is difficult to achieve for

novices but critical for student understanding and analysis. With this guide, a desired level of resolution can be achieved every time.

This type of learning approach is especially useful for students who struggle with information processing, experience anxiety when working under time constraints, or have physical limitations that prevent them from participating in field studies (Andrews et al, 2020). Using the methods described in this thesis allows for educators to create innovative and effective modalities for differentiated instruction. Differentiated instruction, which for this paper will be simply defined as providing instructional modalities to meet individual student needs and abilities, is crucial to best meet the needs of a diverse group of students found in almost every classroom (O'Meara et al, 2010)

Structure-from-Motion

This study will provide a very brief overview, but for a more comprehensive understanding of SfM, including its history, please refer to the Geological Society of America (GSA) short course: [High Resolution Topography and 3D Imaging II: Introduction to Structure](https://kb.unavco.org/article/gsa-2019-short-course-510-high-resolution-topography-and-3d-imaging-ii-introduction-to-structure-from-motion-sfm-photogrammetry-869.html)  [from Motion \(SfM\) Photogrammetry](https://kb.unavco.org/article/gsa-2019-short-course-510-high-resolution-topography-and-3d-imaging-ii-introduction-to-structure-from-motion-sfm-photogrammetry-869.html) (Arrowsmith et al., 2019).

Structure-from-Motion (SfM) photogrammetry is a technique used to generate threedimensional, color-coded point clouds of an area or object of interest from a series of overlapping photographs. For the technique to work, the camera or the object of interest must be continuously moving so that no two photos are taken from the same location. Adequate photograph overlap is crucial because the algorithms used to create the point cloud require multiple views of the same feature to assign a point (Figure 20 & 21). Therefore, a higher photo density results in a more

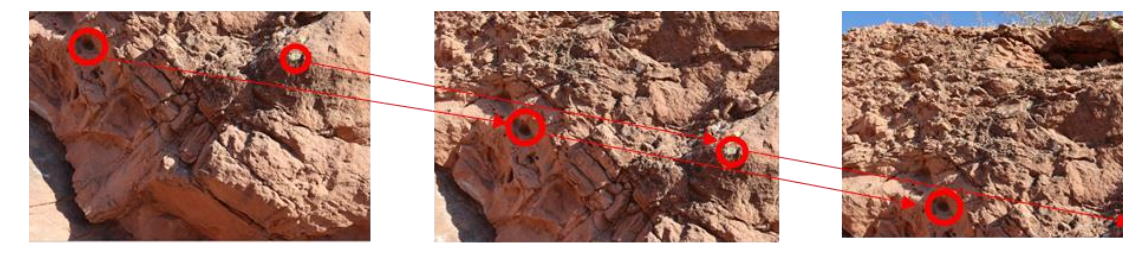

Figure 20- Examples of matching features (red circles) in sequential images. SIFT algorithm used in Metashape SfM to recognize features, align photos, and generate sparse point cloud.

detailed point cloud (Figure 22). The images used to illustrate these concepts were taken from Agisoft Metashape SfM.

It is important to note that the scale of features, perspective of the photographs, or the degree of illumination may impact the capacity of the software to align the photographs. To minimize this issue, it is recommended to have a higher photo density and increased image overlap.

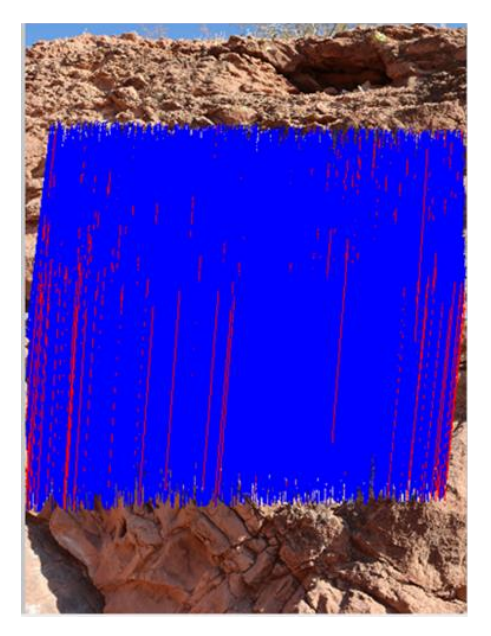

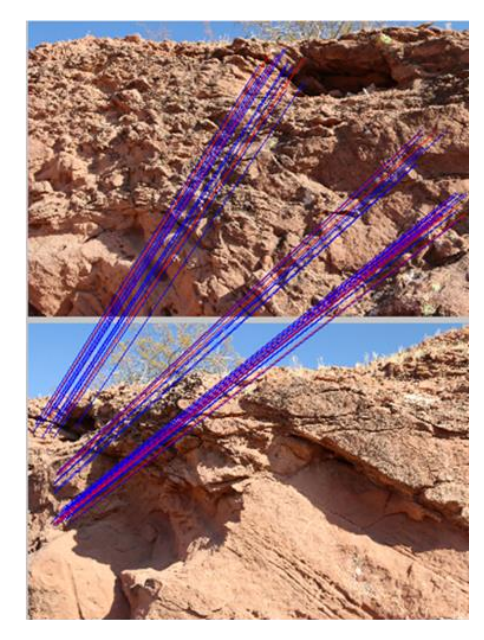

Figure 21- Image overlap examples. Blue lines show Metashape's tie points (matching points) between two sets of photos. Good overlap (left image) with over 10,000 tie points.

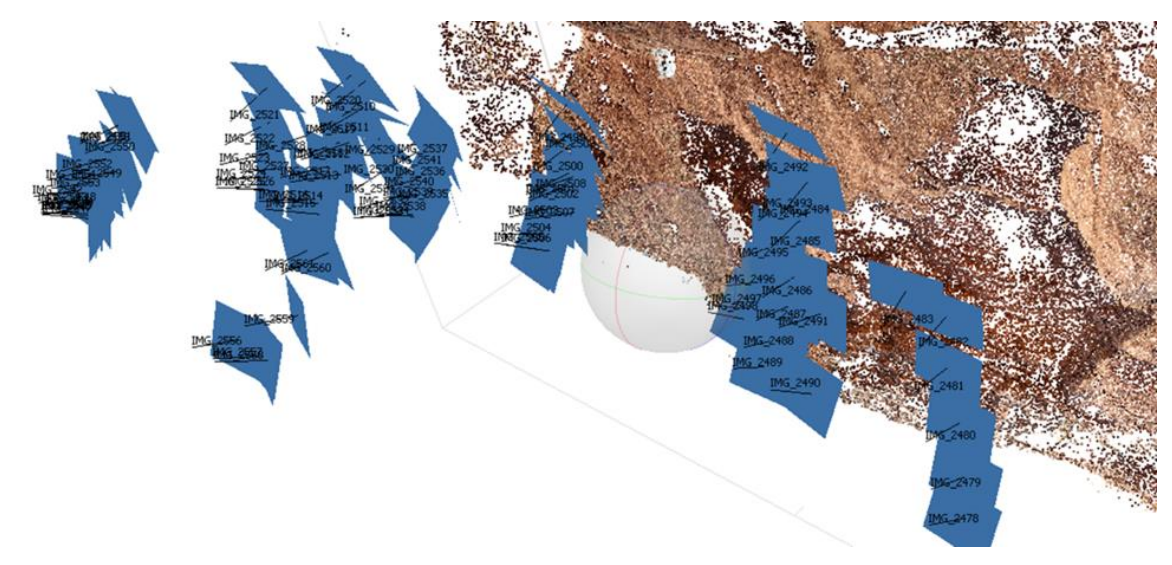

Figure 22- Example of 84 photos aligned to generate sparse point cloud.

Each point in the sparse cloud requires multiple cameras to have a matching pixel. The higher the number of photos associated with a given pixel, the stronger the alignment and quality of the 3D model will be (figure 23).

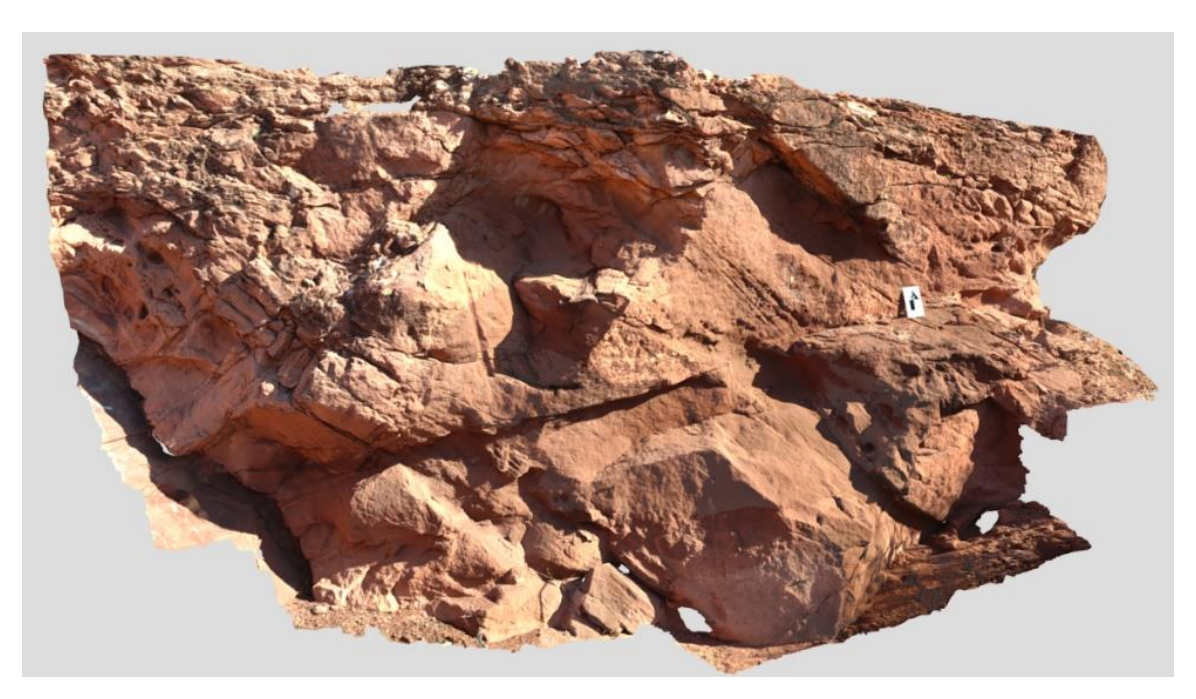

Figure 23- Finalized textured model produced through the iterative process outlined in this guide.

The production of a high-resolution 3D model and texture from an outcrop or hand

sample using SfM can be broken down into the following steps:

- 1. Planning for and acquiring photographs
- 2. Post-processing of photographs for use in photogrammetry software
- 3. Creation of a sparse cloud and determination of camera locations
- 4. Production of a 3D model using depth maps and/or a dense cloud
- 5. Creation and further post-processing of the model texture (a photograph draped over the model)
- 6. Uploading and annotating on a hosting website

This guide provides comprehensive instructions for each stage of creating 3D models for geoscience education. However, given that programs are constantly evolving, the methods outlined in this study should be used as a foundation for experimentation and exploration and not considered definitive. Also note that information and instructions related to a specific stage of the

workflow may be found throughout various sections of the study or repeated. The refinement of this study is an ongoing process.

#### HARDWARE

This section is not meant to be exhaustive in its coverage of various hardware requirements. Rather, its purpose is to outline options that can lead to the repeatable creation of optimal 3D assets, without implying that all processes listed are mandatory. It is possible to create 3D models with an inexpensive camera, or smart phone, and a mid-range PC. Less expensive alternatives are always available, but the following tools were determined to lead to the highest quality assets. Not all models created during the tutorial utilized the full range of hardware recommended in this section. For comparison, all models posted on the SESE SketchFab account [\(https://sketchfab.com/ASUSESE/models\)](https://sketchfab.com/ASUSESE/models) at the time of this tutorial were created using the following PC and camera configurations:

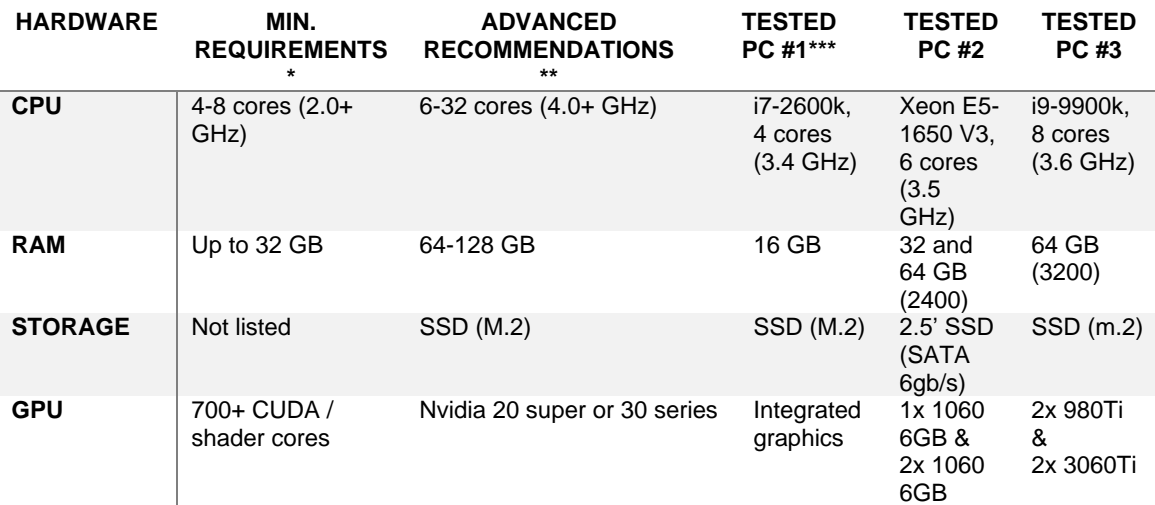

Table 1- Recommended and Tested PCs

\* As indicated by the Metashape website.

\*\* As indicated by the Puget Systems website.

\*\*\* lower-end laptop was utilized solely for processing at the minimum settings for identifying coverage gaps during field work. It is adequate for on-site checks but not for complete processing.

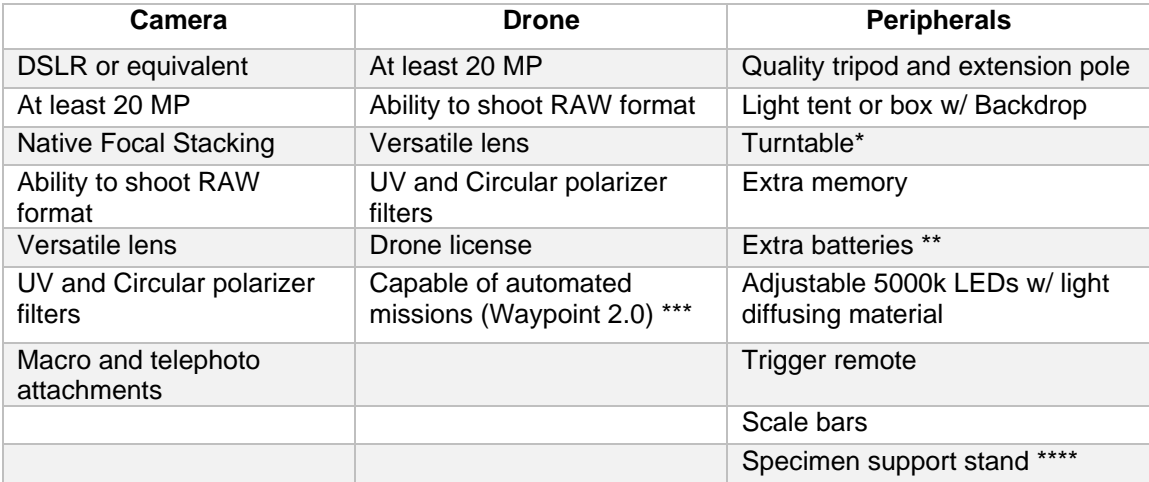

Table 2- Recommended Cameras and Peripherals

\* A turntable can be readily replaced by manually rotating the object.

\*\* An inexpensive dummy battery for a DSLR camera is even better.

\*\*\* An added advantage is if the codec is compatible with mapping software such as

Pix4Dmapper. In this case, purchasing an older model with known compatibility is an

advantageous option.

\*\*\*\* A support stand is necessary for objects with irregular shapes (refer to "Acquiring Images").

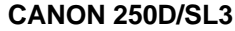

**DJI MAVIC AIR 2** 

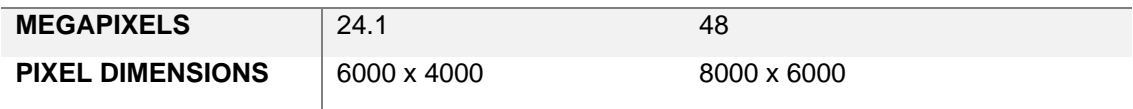

Table 3- Tested camera specifications.

## CHAPTER 9

#### **SOFTWARE**

Just as with the hardware section, this section is not comprehensive in its coverage of available software options. Its aim is to highlight the options that can result in the optimal outcome, but not to imply that all software options are listed. Alternative software options, that are often low-cost or free are available but this guide will not provide guidance on them as limited testing was conducted, or results were not as satisfactory. Most of these software options have been discussed and benchmarked in great detail (e.g., Rahaman and Champion, 2019; Jones and Church, 2020). Although more affordable alternatives exist, the following tools have been found in this study to produce the highest quality assets. For comparison, all models available on the SESE SketchFab account [\(https://sketchfab.com/ASUSESE/models\)](https://sketchfab.com/ASUSESE/models) at the time of this tutorial were generated using the following software:

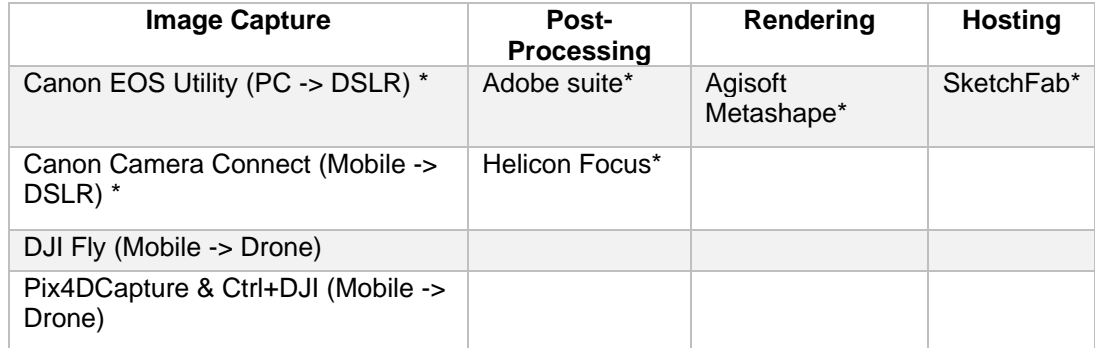

Table 4- Tested software for each phase of 3D model construction.

### CHAPTER 10

#### PLANNING AHEAD

## Camera

Before selecting a camera for capturing a target area or object with the goal of creating a geospatial model, it is important to consider the following factors: Camera Sensor Size: The size of the camera sensor (figure 24) is a factor that affects image quality. While its direct importance is a topic of discussion, in general, a larger sensor size has the potential to produce higher quality images. Image Aspect Ratio: When multiple cameras are used to create a single model, such as with a combination of drone and handheld imagery, the aspect ratio (figure 25) of the cameras can become an important consideration. Ideally, it is best to use a single camera to avoid issues with aspect ratio, but if multiple cameras are necessary, there are

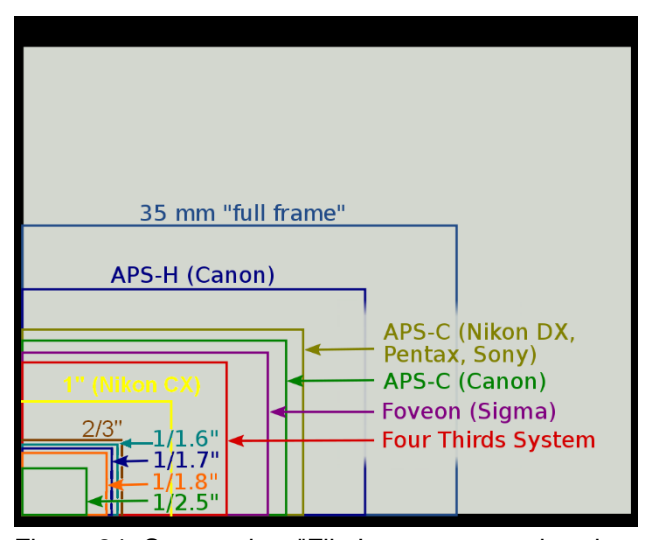

Figure 24- Sensor size: "File:Image sensor sizes in current digital cameras (updated as of Sep. 21st 2011).png" by Several authors quoted on that page is licensed under CC BY-SA 3.0.

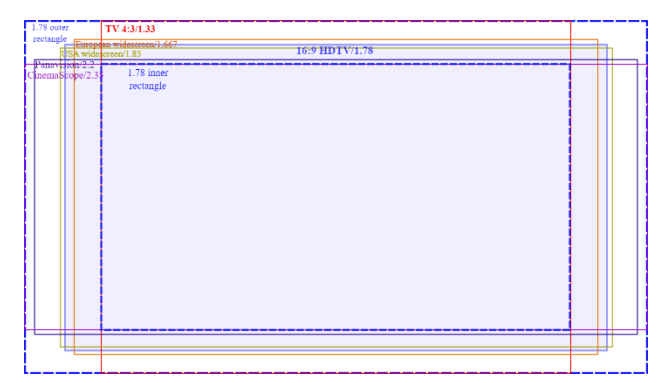

Figure 25- Aspect Ratio: ""Dr. Kerns Powers, SMPTE derivation of 16-9 aspect ratio" by MarkWarren is licensed under CC BY-SA 3.0.

post-processing solutions available to address this issue.

Higher Megapixel Count: Having a higher number of megapixels (figure 26) does not guarantee a better picture, but it does provide Metashape with a greater number of data points to use as tiepoints in the creation of a 3D model. The additional data points can enhance the accuracy and detail of the final model.

Raster Formats: The type of raster format that a camera can shoot is important to consider. JPGs are commonly used for web and print photos and quick previews. PNGs have transparency layers and can display a large number of colors. TIFFs are best suited for high-quality print graphics and scans. RAW is the unprocessed data from digital cameras and is the preferred format for creating geospatial models. It is important to ensure that the camera can shoot images in RAW format.

Focal Length (f/x): Every lens has a focal stop that produces the sharpest images, known as its "sweet spot." The values for the sweet spot have been tested and are widely available online. A quick search using the specific lens information can provide these values, allowing for the optimization of image quality.

Lens: To meet the needs of photogrammetry, it is important to research a versatile lens that can perform well in a range of shooting scenarios. It is highly recommended to have a main lens, as well as macro and telephoto attachments and lens filters, such as a circular polarizer. Cameras with ultra-wide

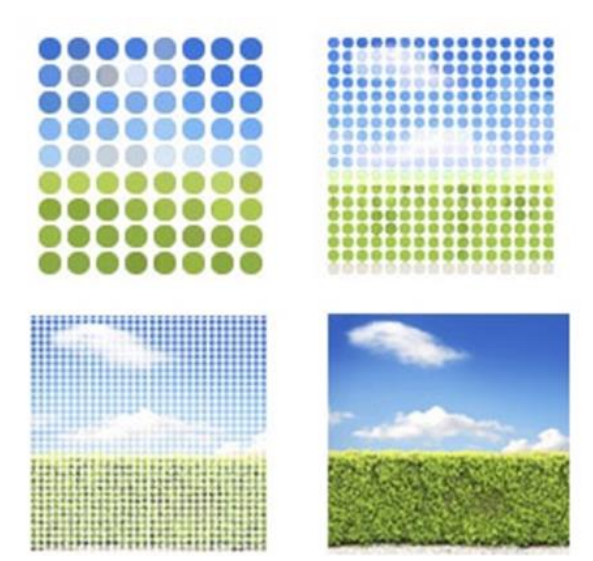

Figure 26: Effective Megapixels: Dicklyon at English Wikipedia, Public domain, via Wikimedia Commons

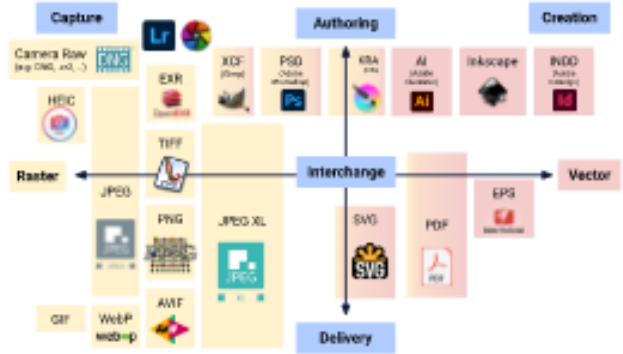

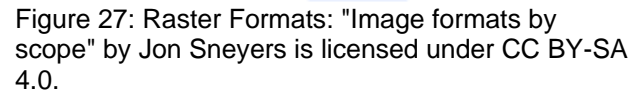

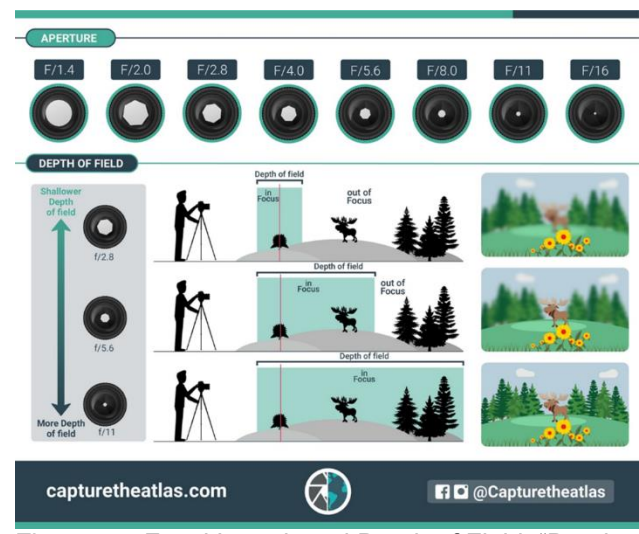

Figure 28- Focal Length and Depth of Field: "Depth of field in photography explained" by Dan Zafra via capturetheatlas.com

angle, or fish-eye lenses, such as GoPros, produce highly distorted images and are not typically suitable for photogrammetry purposes.

Focus Stacking/Bracketing Capabilities: When evaluating a camera for photogrammetry, it is important to consider its built-in focus stacking or focus bracketing capabilities. These features can improve the quality of the model and save time, compared to achieving these effects through post-processing. If the camera does not have this functionality natively, it is possible to check if it is supported by third-party software such as Magic Lantern

[\(https://chdk.fandom.com/wiki/CHDK\)](https://chdk.fandom.com/wiki/CHDK) which can be added to the camera's operating system. However, it is important to note that these software options are not officially endorsed by the camera manufacturer and it is essential to read and understand any associated disclaimers before installation and use.

[\(https://builds.magiclantern.fm/\)](https://builds.magiclantern.fm/) or CHDK

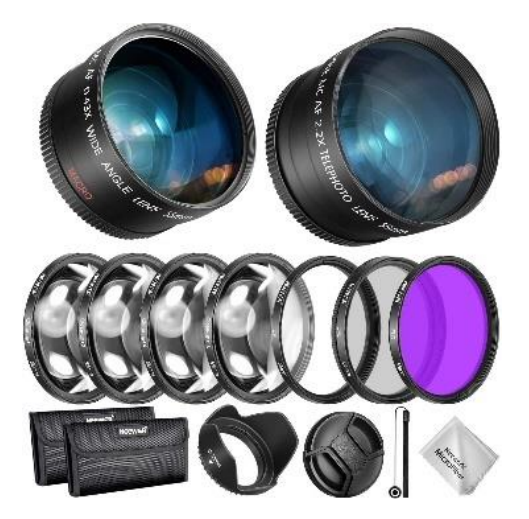

Figure 5- Lens and peripherals: "New Camera Lense! / 新しいカメラレンズ" by Dakiny is licensed under CC BY 2.0.

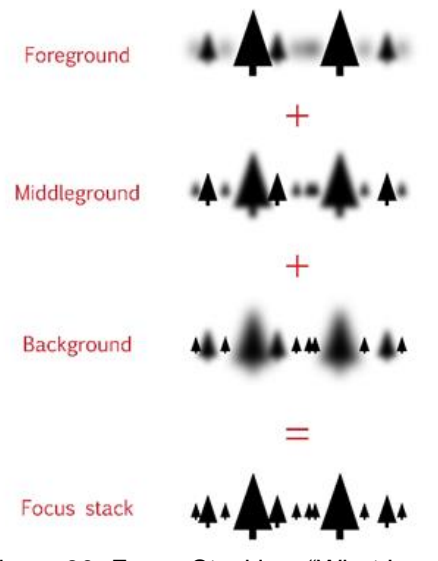

Figure 30- Focus Stacking: "What Is Focus Stacking?" by Spencer Cox via www.photographylife.com

#### **Environmental**

The ideal environmental conditions for a photoshoot involve a balance of both art and science. It is recommended to plan and control these variables in advance, whenever possible: Distance Between Camera and Area/Object: The distance from the subject has a significant impact on the number of images needed for adequate coverage. Taking photographs closer to the subject requires more images for complete coverage, but results in a higher resolution texture and model. On the other hand, taking photographs from a distance requires fewer images and results in faster rendering. The distance from the subject may also influence the type of lens

required, such as a macro or telephoto lens. For submillimeter resolution on hand samples, it is highly recommended to use a macro lens.

Scale of the Area or Object Being Photographed: When creating a 3D model, it is important to keep in mind the file-size limitations of most hosting websites. If the goal is to model a specific, small area, such as a 3 x 3 ft section of an outcrop with features of interest, capturing and rendering a larger 30 x 10 ft section may result in the downscaling of the texture to fit within the hosting site's file size constraints. This could lead to a loss of resolution and detail in the final model. To avoid this, it is important to carefully consider the size of the target area when planning the model process and ensure that the shots match the desired scale of the final model to be displayed.

Photoset Geometries: It is widely agreed that photosets with a sub-parallel orientation and a

minor convergent component (figure 31, bottom) are the optimal way to capture static surfaces for photogrammetry (e.g. Arrowsmith et al, 2019; Apopei et al, 2021). Each photograph should have an Coverlap of between 60-80% for improved alignment and coverage. To enhance overlap and improve alignment, it is

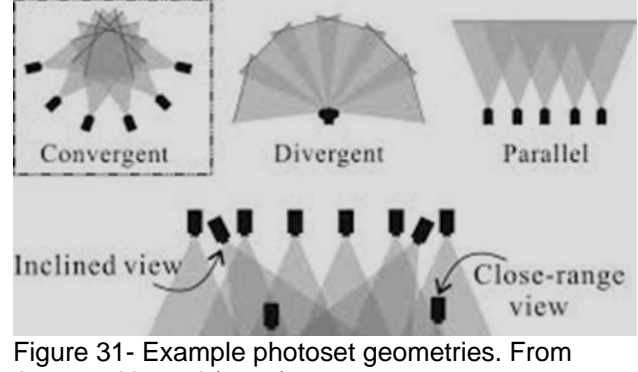

Arrowsmith et al (2019)

recommended to create photosets at varying distances. While overly oblique camera angles may increase overlap, they do not result in a high-quality texture. The resolution and quality of the texture are determined by the closest set of photographs, so it is important to ensure adequate coverage in this set. Using multi-level photosets can improve the alignment and quality of the mesh model, but it will not directly enhance the texture quality. If there are gaps in coverage in the nearest photoset, they will be filled with photographs from a more distant set, which can result in noticeable disparities in texture resolution.

Lighting Considerations: When conducting a photoshoot, it is important to try to find or create conditions with diffuse lighting. Diffuse lighting helps to reduce shadows and enhances the

texture quality of the final model. Additionally, using a white balance card between photosets can help to generate accurate color textures during post-processing. For more information on lighting conditions for photogrammetry, you can refer to the YouTube tutorial by ClassyDogFilms, which provides a brief but informative guide for both outdoor and indoor lighting conditions (https://www.youtube.com/watch?v=9\_F-b2hxP\_o).

Ground Control Points (GCPs) or GPS: Markers, also known as ground control points (GCPs), can be used to improve the accuracy of camera alignment in photogrammetry (figure 32). To use GCPs, simply print out the targets provided by your photogrammetry software (such as Metashape), place them strategically around the object or area of interest, and then instruct the software to automatically detect them in the photoset. The use of GCPs can help to increase the accuracy and precision of the final 3D model. However, when photographing outcrops with a drone or GPS-tethered camera, the use of GCPs may not be necessary. This is because most photogrammetry software can use the precise GPS coordinates in the photograph's metadata to aid in the alignment process.

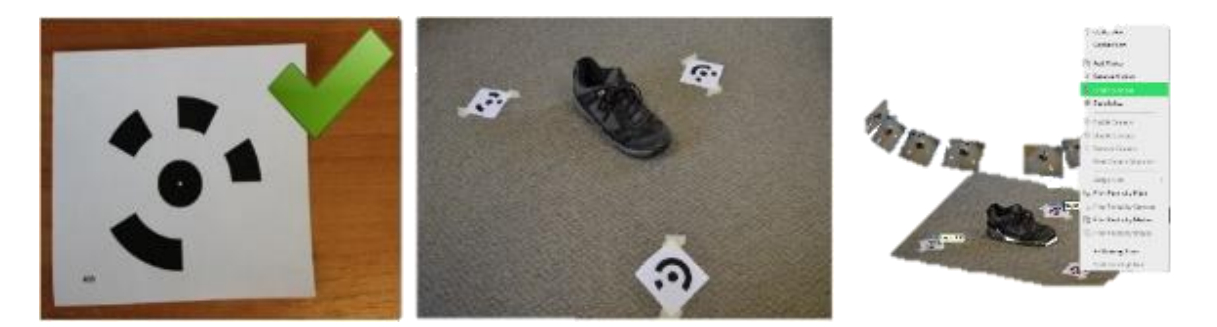

Figure 32- Metashape generated Ground Control Points (GCPs) and their application.

## File Hierarchy

With the diversity and complexity of the branching workflows presented in this guide, it is easy to misplace or use files incorrectly. To avoid this, establish a predetermined and consistent system for organizing your files. Each photograph you take will likely undergo up to four different transformation stages, so it is important to keep each iteration of the photograph intact until you

have uploaded a satisfactory completed 3D model to a hosting location. Even after the model is complete, you may want to make changes. Having a large cloud storage or an inexpensive largecapacity hard drive (commonly referred to as a 'Cold Storage') will make these files available for future use. An excellent, but more expensive, option is a Network-Attached Storage (NAS) drive with multiple hard-disk drives. These feature large capacities and drive/data redundancy that prevent any loss of data due to failure of a single drive. Synology is a top-performing brand. The file hierarchy for your project is your choice and customizable to your needs, but below is a brief outline of what was used when creating models for this guide.

### Required for Photoshop Scripted Focus Stacking

It is important to note that if you choose to use the Photoshop focus stacking script provided [\(https://github.com/AdemaRuh/Focus-Stacking-via-Photoshop\)](https://github.com/AdemaRuh/Focus-Stacking-via-Photoshop), it is necessary to follow the specified file hierarchy exactly as outlined. If you do not follow this hierarchy, the script will not function correctly unless you have the technical ability to manually edit it to suit your needs. The principles outlined can be applied to all workflows, not just the Photoshop script workflow, for ease of organization.

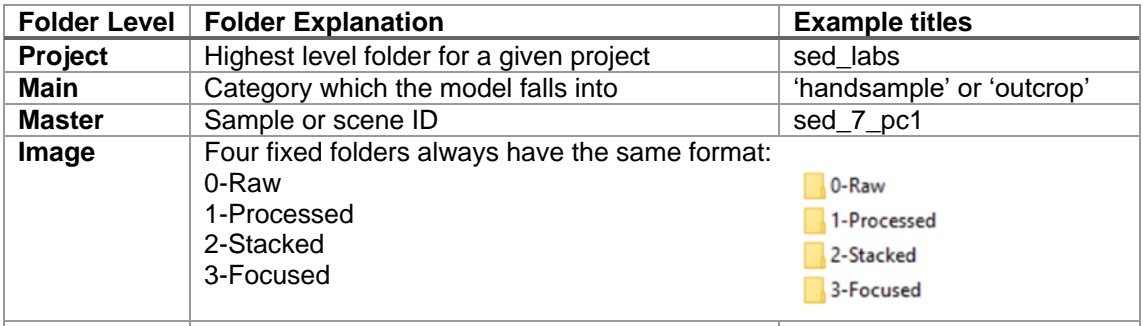

**Stack Sets** Format is fixed and found in 1-Processed folder Set 001, Set 002, Set 003... Table 5- Explanation of the hierarchical terms used in the outlined file organization system.

The names of the 'Project,' 'Main,' and 'Master' folders can be chosen according to your preference or naming scheme. However, the 'Master' folder must contain the four folders named exactly as shown. The '1-Processed' folder must contain 'Stack Set' folders in the format: 'Text{'Set'}{' '}'Series{000}' as seen in the example in Table 5 and Figure 34. Also, please note that for outcrops, the folders '1-Processed' and '2-Stacked' may be skipped as these types of

photosets typically don't have depth of field issues that require focus stacking. These can also be skipped for hand samples if your camera has native focus stacking capabilities.

Folder Creation Workflow:

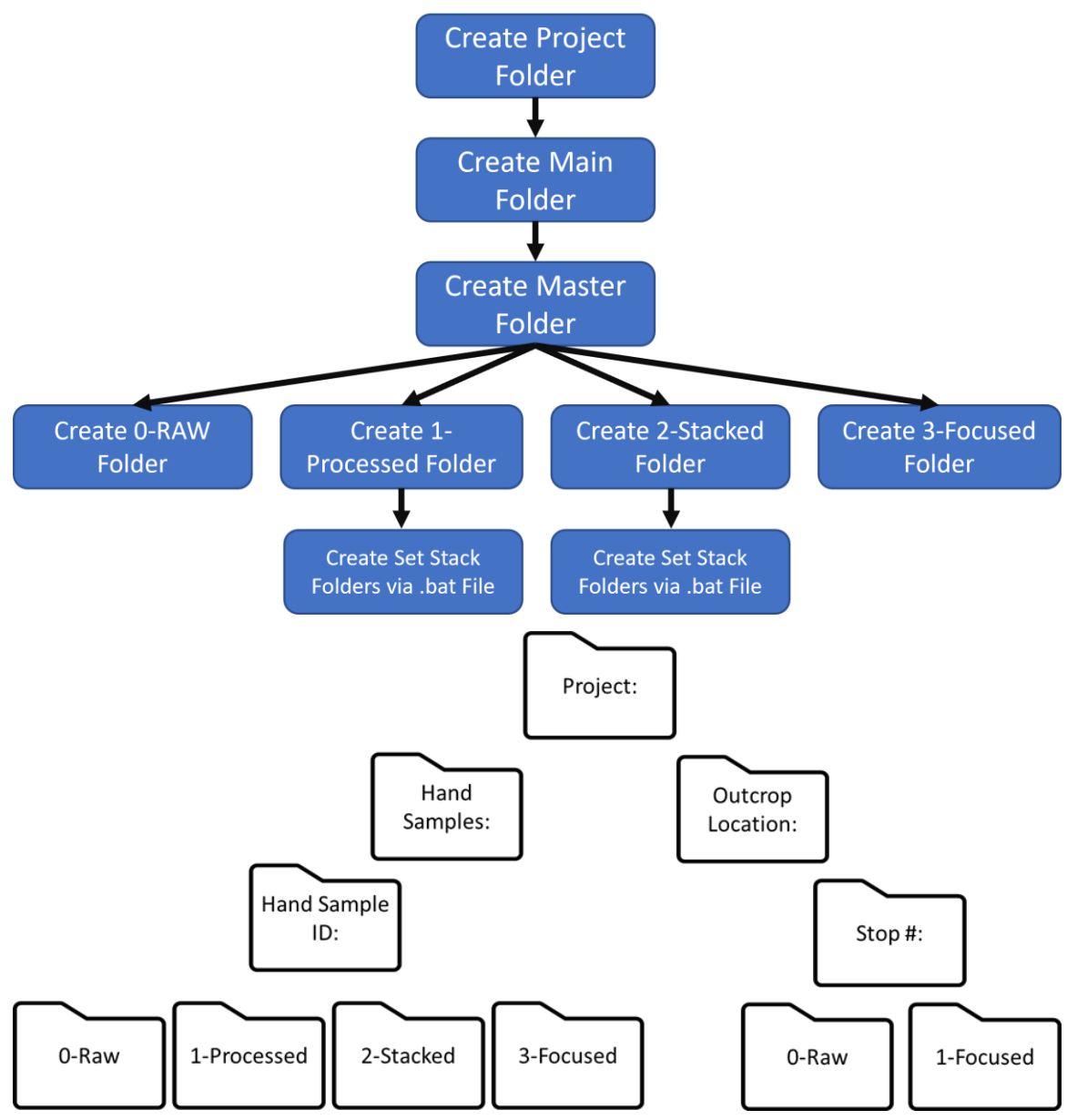

Figure 33- Example File Hierarchy graphic. Use throughout workflow for reference.

- Choose the hard drive where the project will be stored. (Slow HHD (E:) in figure 34)
- Create a 'Project' folder.

| <b>III</b> L<br>$\overline{v}$   1-Processed<br>File.<br>Share<br>Home                                | View                                                           |                      |                      |                      |                      |                           |                          |                      | $\Box$<br>$\times$<br>$\frac{1}{2}$<br>$\vee$ 0 |
|----------------------------------------------------------------------------------------------------|----------------------------------------------------------------|----------------------|----------------------|----------------------|----------------------|---------------------------|--------------------------|----------------------|-------------------------------------------------|
|                                                                                                    | This PC > Slow HDD (E) > Handsamples > sed_7_pc1 > 1-Processed |                      |                      |                      |                      | $\propto$<br>$\mathbf{v}$ | Search 1-Processed<br>D. |                      |                                                 |
| $\hat{\phantom{a}}$<br>Documents<br>Email attachmer<br>Music<br>$\equiv$ Pictures<br>Public<br>Random | Set 001                                                        | Set 002              | Set 003              | Set 004              | Set 005              | Set 006                   | Set 007                  | Set 008              | 0089 PC1                                        |
| Venfication Docs<br>This PC<br>3D Objects<br>Desktop<br>Documents                                     | 0090_PC1                                                       | 0091_PC1             | 0092_PC1             | 0093_PC1             | 0094 PC1             | 0095_PC1                  | 0096_PC1                 | 0097_PC1             | 0098_PC1                                        |
| Downloads<br>Music<br>$=$ Pictures<br>Wideos<br>Local Disk (C:)<br>System Reserved                    | 0099_PC1<br>0108_PC1                                           | 0100_PC1<br>0109_PC1 | 0101_PC1<br>0110_PC1 | 0102_PC1<br>0111_PC1 | 0103_PC1<br>0112_PC1 | 0104_PC1<br>0113_PC1      | 0105_PC1<br>0114_PC1     | 0106_PC1<br>0115_PC1 | 0107_PC1<br>0116_PC1                            |
| Slow HDD(E)<br>$-HDD(G2)$<br>Network<br>110 items<br>1 item selected                                  | 0117_PC1                                                       | 0118_PC1             | 0119_PC1             | 0120_PC1             | 0121_PC1             | 0122_PC1                  | 0123_PC1                 | 0124_PC1             | 0125 PC1<br>胆固                                  |

Figure 34- Example of Set Stack folders.

- Add the necessary 'Main' (Handsamples in example) and 'Master' (sed\_7\_pc1) in example folders.
- Create the required Image folders (Table 5).
- Sort the photographs exported from Lightroom (discussed in 'Lightroom' section) into the 'Stack Set' folders:
	- o Sets, or 'Stack Sets,' are defined in the 'Acquiring Photos for Hand Sample Models' section.
	- o To avoid creating potentially hundreds of 'Stack Set' folders manually, you can create them in advance using a .bat file.

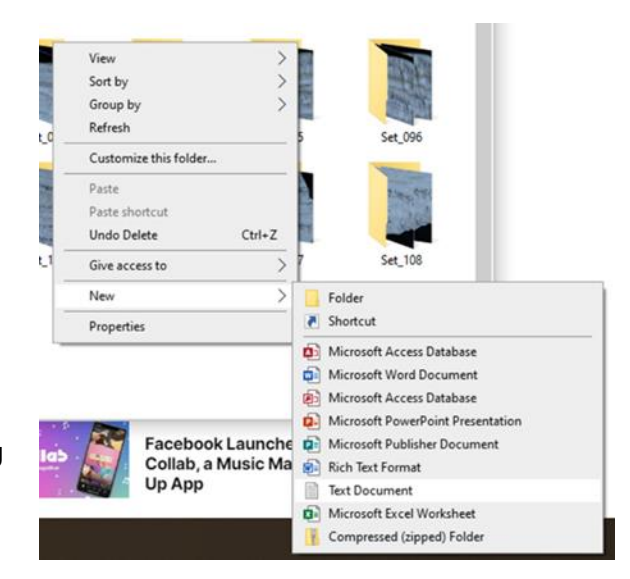

Figure 35- Creation of a .bat file

- A .bat file can quickly generate a set of folders with a predefined and systematic naming scheme.
- $\circ$  Right-click in the '1-Processed' folder where you want to save the stack sets.
- o Choose 'New' then 'Text document' (Figure 35).
- o Paste the following text as written to the right:

## \*Untitled - Notepad

- o If you want to create a specific number of 'Set Stack' folders (e.g., number 300 to 350), change the FOR line to: FOR /l %%N in (300,1,350) do (
- o Save the file as

'numberedfolders.bat'

File Edit Format View Help @echo off setlocal enableDelayedExpansion FOR / 1%%N in (1,1,300) do ( set 'NUM=00%%N' set 'DIRNAME=Set' '!NUM:~-3!' md !DIRNAME!

with the ".bat" extension (figure 36).

o Click on the .bat file to automatically create all 'Stack Set' folders.

 $\mathcal{E}$ 

- o Copy this .bat file and place it in the 'Main' level folder and future '1-Processed' folders for future 'Stack Sets'.
- Fill the '0-Raw' folder with the raw images you acquired from the photoshoot.
- Skip to 'Acquiring Photos for Hand Sample Models' section if these have not yet been acquired.
- Fill '1-Processed' with exports from post-processing software of choice (See 'Lightroom' section).

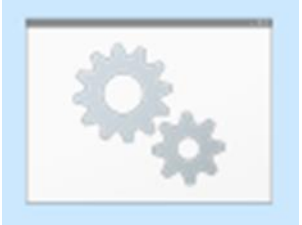

NumberedFolder ś

Figure 36- Example .bat file for creating 300 'Set Stack' folders*.*

- o Create additional 'Set Stack' folders in '1-Processed' and sort photographs into appropriate folders.
- Fill '2-Stacked' folder with the focus stacked products obtained from your focus stacking process of choice.
- Fill the "3-Focused" folder with dual-masked TIFF files (see 'Dual-Masking' section), which will be used in Metashape to generate the model.

## CHAPTER 11

## ACQUIRING IMAGES

#### Hand Sample Model Workflow

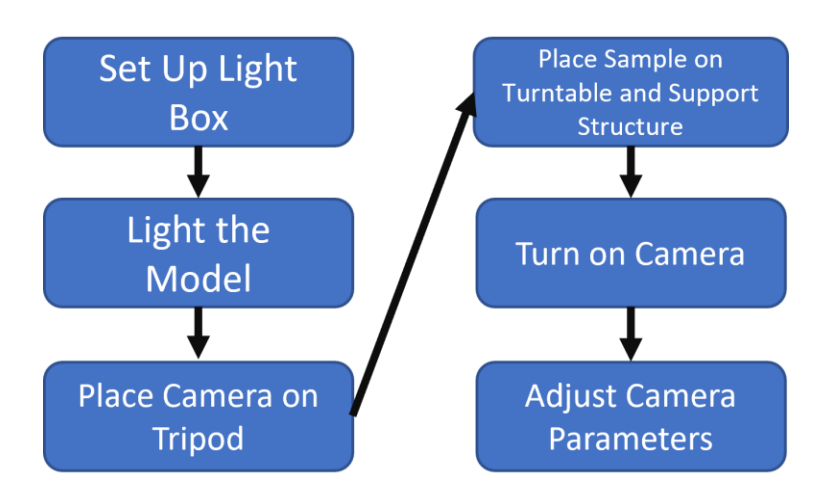

- Set up your light box or photo tent with a turntable.
	- o A black backdrop and turntable are preferred, but a white option is also acceptable.

o The setup can range from

simple to elaborate, as

- **FOLDIO360** .<br>The smart turntable<br>o create 360 images
- Figure 37- Example of a Light Box.

desired. (Refer to the video by ClassyDogFilms in the 'Pre-shoot Considerations' section for more information).

o This study utilized a modified Foldio360 lightbox/turntable setup, with a black background (as shown in Figure 37). However, it was found that using a cardboard box lined with black construction paper and manually rotating the subject also produced comparable results, although it took more time to complete the model and resulted in less consistency.

- **Light the Model** 
	- o Place large, powerful LED lights about 1-2 meters away from the subject and use a diffusion material to distribute the light evenly and reduce shadows (Figure 38).
	- o Place smaller lights in the foreground with remote-

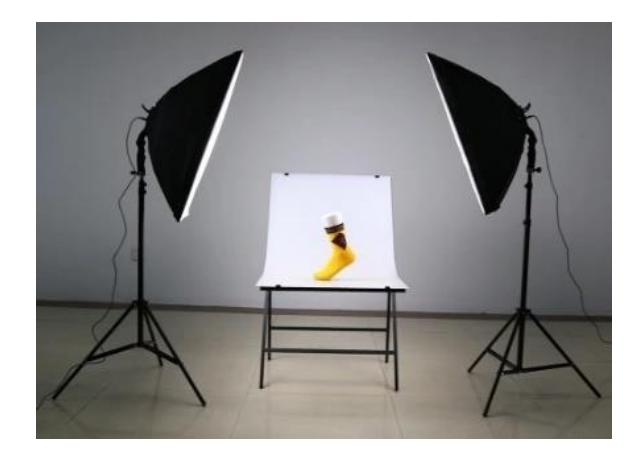

Figure 38- Powerful lights with diffusion material.

controlled variable brightness. These smaller lights are much closer to the object and can be manipulated to eliminate any remaining shadows.

- Place the camera on a tripod and the sample on a support structure.
	- o A support structure is crucial in capturing objects with complex shapes and for holding objects at angles that would otherwise be difficult to achieve.

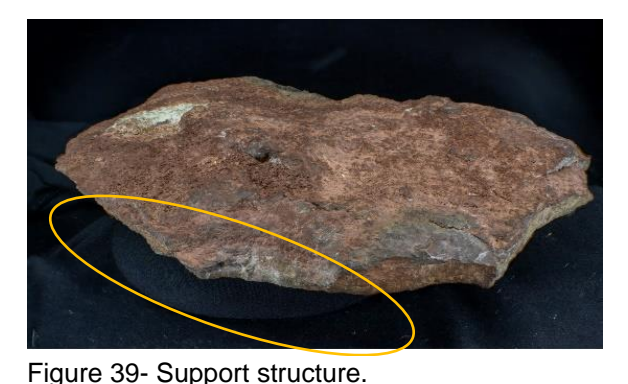

o Match the color of the

backdrop, turntable, and support structure to simplify the 'dual-mask' creation

stage.

- For the support structure, I used a ring made of black spandex filled with Kinetic Sand (as seen in figure 39). The color and texture of the ring matched the backdrop and turntable, making it an effective and visually appealing solution that I highly recommend.
- o Minimize vibrations to the camera and the model by setting them up on sturdy and stable surfaces.
- This also has the added benefit of achieving consistent angles between each photo in each set.
- Place the object on the turntable and turn on the camera.
	- o Adjust variables such as lighting, focal distance, and orientation.

## Camera Settings

The following settings are typically recommended, but they can be adjusted based on your specific needs:

- Use a remote trigger setup, such as done with a phone, computer, or camera-specific remote to take photographs. (Refer to the section on 'Focus Stacking' for more information.)
- Use manual mode (M) on the camera instead of automatic to ensure consistent exposures.
- Capture images in RAW (or RAW and JPEG) format.
	- o RAW files will be converted to JPEG later, so if you are concerned about space or time, do not produce JPEGs at this stage.
	- o Processing RAW photos in batch is much more efficient and faster than processing JPEGs.
	- o If you do not have access to Adobe Suite, consider using free software like Canon's Digital Photo Professional (CDPP) to achieve the same results as outlined in Adobe Lightroom later.
- Low ISO is preferred for high-quality images.
	- o Lower ISO results in less graininess in the image.
	- $\circ$  It enables closer zooming without causing blurriness, improving pixel matching in Metashape.
	- o However, lower ISO requires more lighting on the hand sample.
	- o For optimal results, use an ISO of 200 or lower.
- Aperture, or f-stop, 'sweet spot'
- o Lower apertures produce sharper images but lower the camera's depth of field.
- $\circ$  Correcting for sharpness in post-processing is much easier than for depth of field issues so a sweet spot between the two is needed.
- o A standard recommendation of f/8 to f/13 is given for macro-scale hand sample photogrammetric projects but these values are highly dependent on your lens and set-up.
	- Unless using a native focal stack or Helicon Remote, it is not recommended to go below f/11-13.
- Shutter speed should be adjusted based on the lighting conditions. A typical shutter speed range is 1/8th to 1/15th of a second.
	- o Brighter light allows for faster shutter speeds, which reduces the number of aberrations and noise in the image.
	- o Many modern cameras have built-in exposure meters that can be used to determine the ideal shutter speed for proper exposure.
- It is recommended to turn off image stabilization while capturing images.

## Starting the Shoot

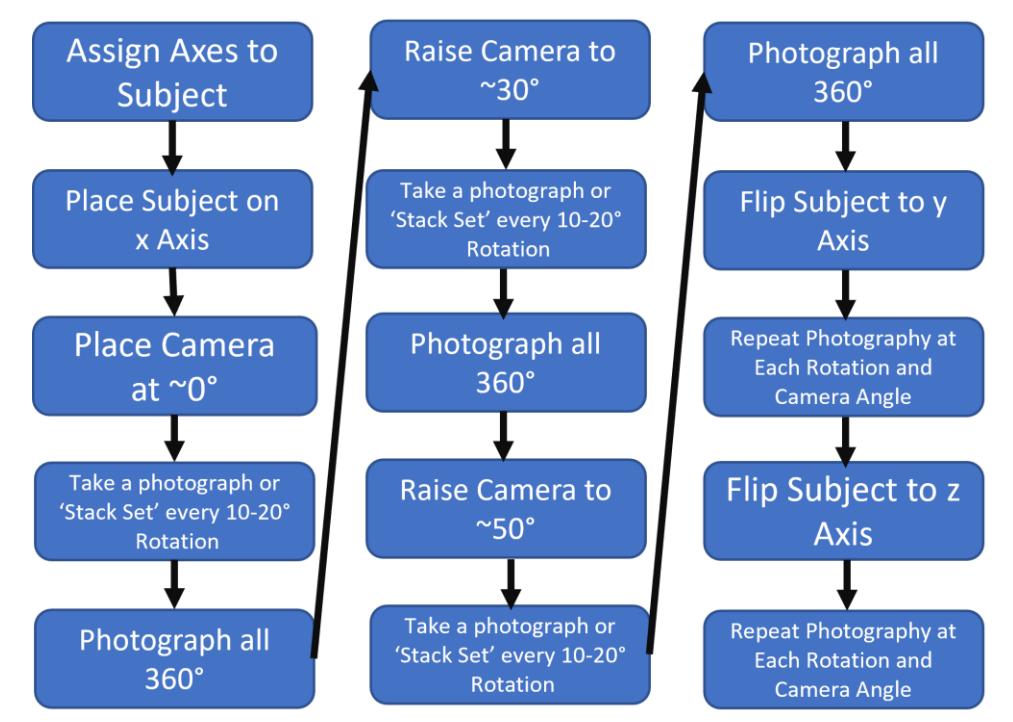

- Ensure that the entire hand sample or scene is captured in the camera frame.
	- o The closer the camera is positioned to the hand sample or scene, the higher the resolution of the final model will be. However, if you choose to get too close so that each photograph only shows a portion of the specimen, it can lead to several complications.
	- o These complications may include, but are not limited to:
		- The need for more photographs,
		- Increased calculation time,
		- Larger file size,
		- Complicated masking process,
		- Higher chances of alignment errors between photographs.

• To ensure all surfaces of the object are captured from multiple angles, create a sphere of photograph orientations, referred to as "cameras," that provide enough overlap. This is illustrated in Figure 40.

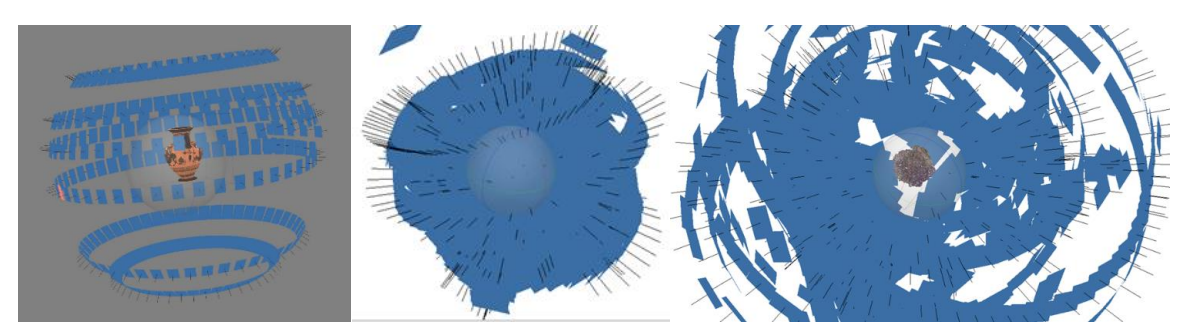

Figure 6- On the left is a common representation of the 'ideal' camera locations (blue boxes) required for a good model. The center and right images are representative of the camera locations and photo density from this workflow, which ensures complete coverage of all faces regardless of their complexity.

 $\circ$  This can be accomplished by designing a well-planned shoot. First assigning

axes to the subject or object and note them on paper.

This will trick Metashape

into recognizing the

photosets as

omnidirectional.

- The  $x$ ,  $y$ , and  $z$  axes can be arbitrary.
- For each  $x$ ,  $y$ , and  $z$  orientation, follow these steps (referred to in Figure 41):
	- o Place the object on its x-axis

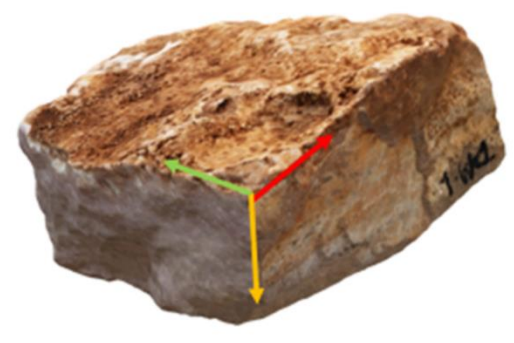

Figure 41- Object with assigned x, y, and z axes*.*

o Position the camera in one of three static positions relative to the turntable

## surface:

- Approximately 0° horizontal (facing the horizon of the turntable surface),
- Approximately 30° above the horizon,
- Approximately 50° above the horizon.
- When taking a photograph or a series of photographs for focus stacking (refer to the focus stacking section), make sure to take one shot every 10 to 20 degrees of rotation. On average, you should expect to take between 18 shots (for 20° rotation) to 36 shots for (10° rotation) photographs or 'Stack Sets' for each camera angle.
	- o The focus should be on capturing high-quality textures.
	- o The accuracy of the 3D model (mesh) should be a secondary concern. It is straightforward to create a mesh with sufficient precision, but creating high-definition textures is more complex.
	- o To create a good mesh, only a few instructions are needed.
	- o Creating high-definition textures is a much more complex process than creating a mesh.

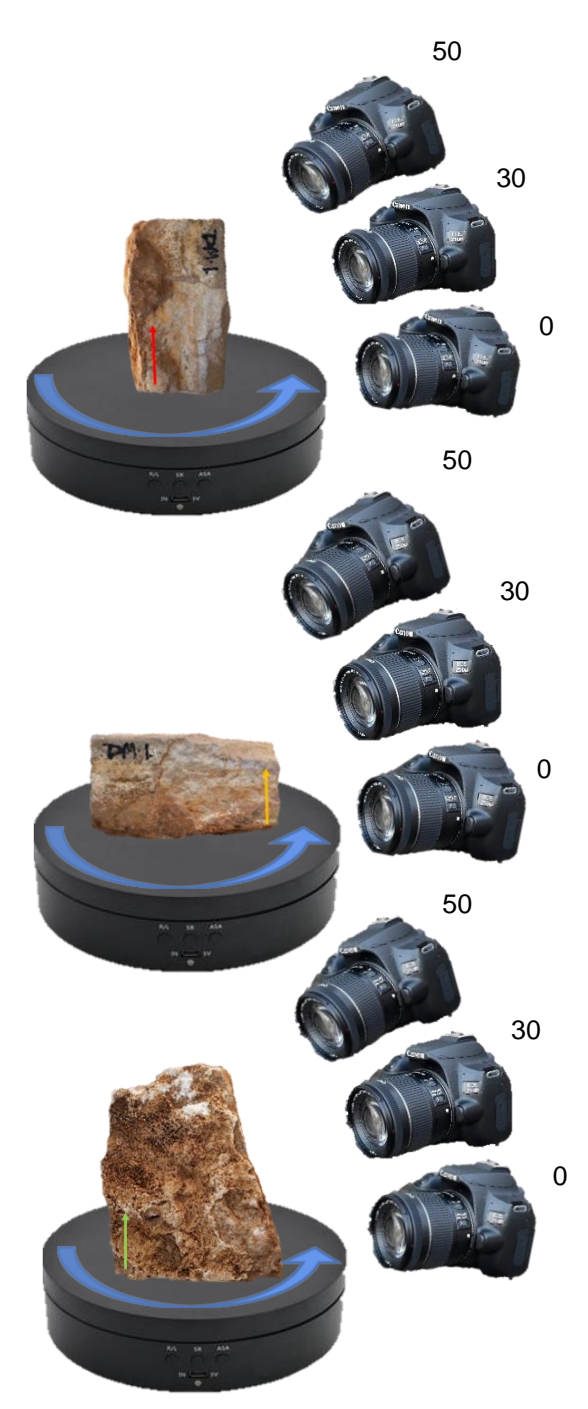

Figure 42- Take photographs at approximately 10° intervals for each camera position and then repeat the process for each axis.

- Repeat this process for each camera position ( $0^{\circ}$  /  $30^{\circ}$  /  $50^{\circ}$ ) as seen in Figure 42.
	- o To make sorting the thousands of photos from a shoot easier, you can

photograph an indicator (such as a labeled paper) in front of the camera between
each series. This will allow you to identify each series quickly and easily in large thumbnail view.

 $\circ$  Taking such a large number of photographs may seem excessive, but it will save you time in the long run. Without sufficient coverage, you may end up having to retake photographs, process, and render them again. This is a common scenario when striving for a high-quality model. To avoid this issue, it is recommended to take many photographs.

### Outcrop Model Workflow

In general, it is best to use high-resolution cameras (greater than 8 MP), collect images in RAW format.

- Determine the Survey Area:
	- $\circ$  Clearly define the boundaries of the survey area based on the objective of the model to be created.
	- o Make sure the survey area is easily accessible and safe to enter.
	- o Check for any flight restrictions in the area if using a drone. The DJI Fly app will alert you if you are in a restricted zone.
- Plan the Survey:
	- $\circ$  Determine the optimal time of day to take photos based on lighting conditions (11) am to 4 pm with soft diffuse lighting, such as a light overcast, is preferred).
	- o Plan the survey route to ensure optimal coverage of the outcrop.
	- $\circ$  Determine the number of photos needed to achieve the desired 80% overlap and 60% sidelap.
- Set up Ground Control Points (if applicable):
	- o Place ground control points in the survey area if necessary for accurate georeferencing.
	- $\circ$  Record the GPS coordinates of each ground control point. If using a drone with integrated GPS, this is not necessary.
- Place Scale Bars and References on the Outcrop:
	- $\circ$  Place scale bars and references on the outcrop to provide a reference for the size and orientation of the outcrop in the photos.
- Adjust the Camera Settings:
	- o Set the camera to manual mode.
	- $\circ$  Choose the aperture (f/8 to f/16 is best) based on the lighting conditions.
	- o Select the ISO and shutter speed based on the lighting conditions.
- Acquiring Photos:
	- o DSLR by Hand:
		- Handhold the camera and take photos while walking around the outcrop.
		- Ensure 80% overlap and 60% sidelap between photos.
	- o On a Tripod or Extension Pole:
		- Mount the camera on a tripod or extension pole.
		- Take photos while rotating the tripod or adjusting the height of the extension pole. Use the principles outlined in 'Environmental section.'
		- Ensure 80% overlap and 60% sidelap between photos.
	- o With a Drone:
		- Check to see if you are restricted airspace.
		- Make sure you are legally allowed to fly in your area.
		- **EXE** Launch the drone and fly it over the outcrop using waypoint flight path plans from apps like DJI Fly, Pix4DCapture, or Ctrl+DJI.
			- Design a flight path that has multiple levels (see figure 12).
		- Use the drone's camera to take photos while following the planned survey route.
		- Ensure 80% overlap and 60% sidelap between photos.
		- Avoid High Wind Conditions:
			- Do not take photos during high wind conditions as it can cause

movement in the photos.

## CHAPTER 12

#### FOCUS BRACKETING

Focus bracketing is a common technique used for macro photography that allows the user to capture multiple images of the same subject at different delimited focal distances. This allows that all parts of the subject are in focus in at least one of the collected images. While focus bracketing is part of the 'Image Acquisition' process, it deserves its own category. If you do not plan to use focus stacking, you can skip this section. Focus bracketing is the step responsible for creating the 'Stack Set' images that will ultimately be stacked together into one image. Focus Stacking is a relatively new addition to our workflow, but it has produced significant improvements.

- The main challenge in creating believable 3D models is to create the illusion of reality.
- Achieving submillimeter resolution and avoiding textural smearing helps to create a more lifelike texture, enabling both qualitative and quantitative analysis.
- To avoid ruining the illusion of reality, it is important to capture every surface of the object in focus and from multiple perspectives.
- Capturing large or irregularly shaped objects with a large depth of field range in focus from multiple perspectives can be challenging.
- Many high-end cameras have built-in focus stacking software that performs the stacking operation automatically. Some older Canon cameras also have the option to install thirdparty software with focus bracketing/stacking capabilities.

63

• Focus stacking or focus bracketing helps resolve the limitations of macro photography's depth of field by combining the sharpest sections of a series of photos (Figure 43).

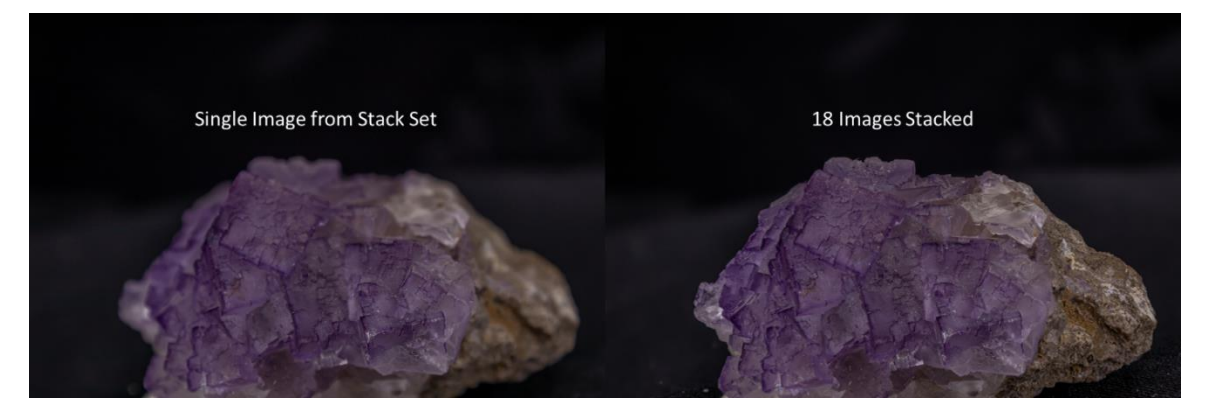

Figure 43- Depth of Field and the use of 'Stack Sets'

- If your camera does not have built-in focus stacking software or you prefer not to use third-party software, alternative options are available.
- There are many focus stacking options, but only three main workflows will be covered in this guide, listed in order of least preferred to most preferred.
	- o Selective or manual focus with remote connection, then stacked in Photoshop.
	- o Shift focus with remote connection, then stacked in Photoshop.
	- o Use Helicon Remote and stack in Helicon Focus (strongly recommended).
		- Built-in focus stacking is still the gold standard the most highly recommended.

Selective or Manual Focus Method

The following process may take some time, but it is easy to start with:

- Position the camera or object so that the desired object is in the frame.
- Manually select a near-field focus area on the object by using the camera's on-screen display or by rotating the manual focus ring until the selected point is in focus.
- o Many camera models come with accompanying cell phone applications that allow for remote shooting and selective focus stacking. These apps enable manual selection of focal points without touching the camera, reducing the risk of camera shake or changes in orientation (Figure 44).
- Focus on any planes in the frame that are perpendicular to the camera lens and, if possible, on any corners or edges close to the lens.
- Create 'Stack sets' by taking multiple images without moving either the camera or the object.

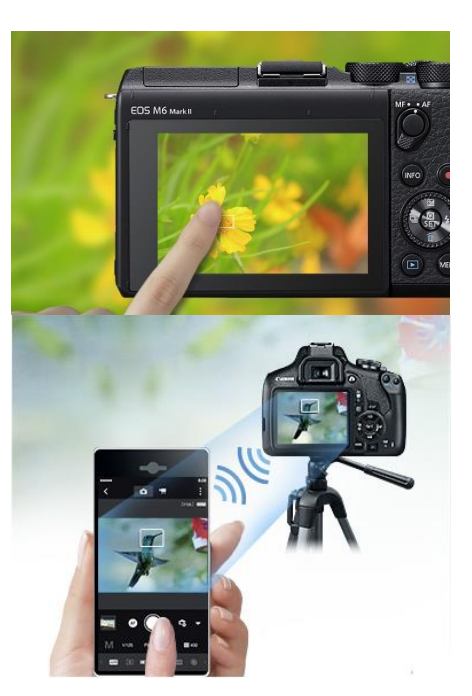

Figure 44- Selective or manual focus.

Alternate between near and far-field points of interest on the object for each stack set.

- $\circ$  This can be done with as few as two photos, but generally, more images result in more surface being in-focus.
- o Beginners should take more photos per stack set than they think they need. Experience leads to increased familiarity with the proper number of images needed for a given setup.
- $\circ$  Use a signifier between 'Stack Sets' to indicate that one set of photos is complete and the next has begun.
	- Hold a colored paper or white balance card between the camera and the object and snap a picture before rotating the turntable or moving the camera.
	- This step will save time and frustration in post-processing.
- Repeat the process for each stack set until you have the desired coverage, as outlined in the "Acquiring Images" section.
	- o Sets will be post-processed and stacked by chosen software when completed.

Shift Focus Method

EOS Utility 3

 $\mathfrak{O}$ 

**EOS 250D** 

Shift focusing mimics the focus bracketing abilities of high-end cameras and paid software applications by allowing the user to control the focal steps at which the camera captures images using computer software and a hard-wired connection to the camera. This process is time-intensive and only possible for cameras with a desktop utility software. The steps outlined

below are specifically for Canon EOS cameras, which do not have built-in focus stacking and are not yet supported by Magic Lantern (such as the EOS 250D However, analogous applications exist for nearly all major camera brands.

• Download the EOS Utility app to a PC, Mac or Linux and place the computer within a few feet of the tent box.

Download images to computer

**Remote Shooting** 

**Camera settings** 

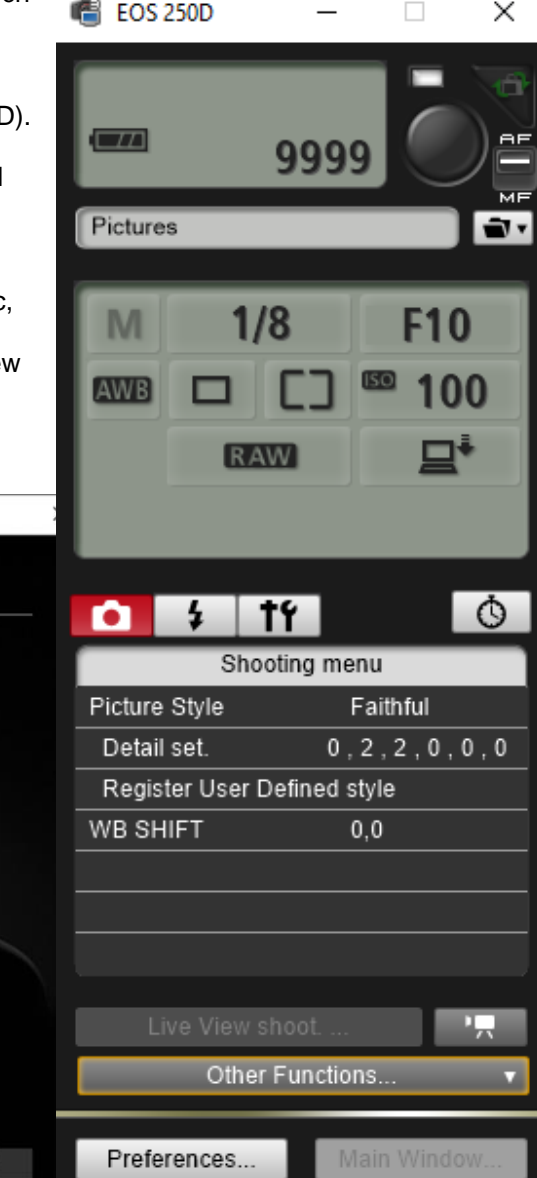

Figure 7- The Canon EOS Utility application allows for remote control of camera settings with a quick view feature*.*

Quit

Preferences...

- Connect the camera to the PC, Mac, or Linux using a long Hi-Speed USB 2.0 cable and follow the on-screen instructions to sync your camera with the app.
- Set the camera settings, choose a location to save the photos, and open the Live View mode using the EOS Utility app.
- In Live View, ensure that 'Continuous AF' is turned OFF and 'depth-of-field preview' is turned ON.
- Double click on the part of the object that is closest to the camera lens to focus on it.
- Use the arrows to shift the focal ring from near-field to far-field:
	- o <<< Focal shift to farthest near-field lens will allow,
	- o << medium focal shift near-field,
	- o < smallest focal shift near-field,
	- o >smallest focal shift far-field,
	- o >>medium focal shift far-field,
	- o >>>Focal shift to farthest far-field lens will allow.

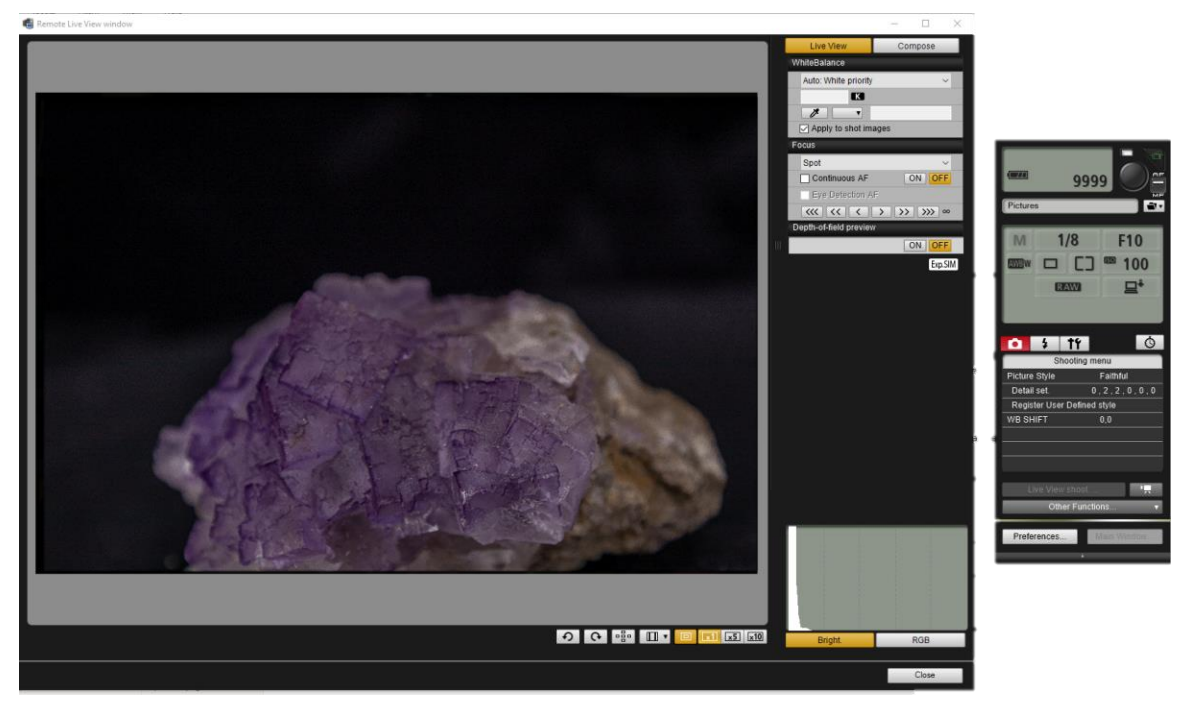

Figure 46- Live View provides users with enhanced remote-control features.

- Determine the appropriate amount of focal shift between photographs needed to ensure the entire surface is in focus when all the photographs in the stack set are aggregated.
	- $\circ$  The amount of focal shift needed between each photograph will vary depending on the camera's set focal length and aperture.
	- $\circ$  Decide on the interval between each photograph, such as 'taking a photograph every medium focal shift' or 'taking an image every two small focal shifts.'
- Begin taking photographs, starting from either the nearest-field or farthest-field part of the object, at your determined interval until the last photograph has the opposite side of the object in focus.
- Take a photograph of your chosen indicator to signal the completion of this stack set, then rotate the object by approximately 10 degrees on the turntable and repeat the process.
	- $\circ$  The completed sets will be post-processed and stacked using the chosen software.

#### Helicon Remote Method

Helicon Remote is a supplementary image capture application that is used in conjunction with Helicon Focus, which is Helicon's primary image stacking program. Helicon Remote can be purchased separately, but it comes free with Helicon Focus. This section assumes that you have both applications. However, it is possible to use Helicon Remote or another focus bracketing software of your choice and then stack the images in Photoshop, which is the currently recommended method. If you had tried this when you first learned about it, it would have saved you much time. Helicon has excellent tutorials and explanations of settings on their website, and this video serves as a good introduction to the Remote application.

- Check that your camera is supported by the application. This information is on Helicon's website. Download and install the free 30-day evaluation period of Helicon Focus, which includes Remote. You can decide if you want to pay for the application after 30 days.
- Set up your camera, lightbox, and object.
- Connect your camera to your PC or phone and turn it on.
	- o This can be done using USB 2.0 (recommended), Wi-Fi, or Bluetooth.
- Open Helicon Remote and turn on the camera.
	- o You should see a screen like the one shown in Figure 47. From here, you can control many of your camera's settings and more. If the camera is supported, nearly all settings can be set remotely. It has expanded functionality compared to the EOS Utility application seen in the previous 'Shift Focus Method.'

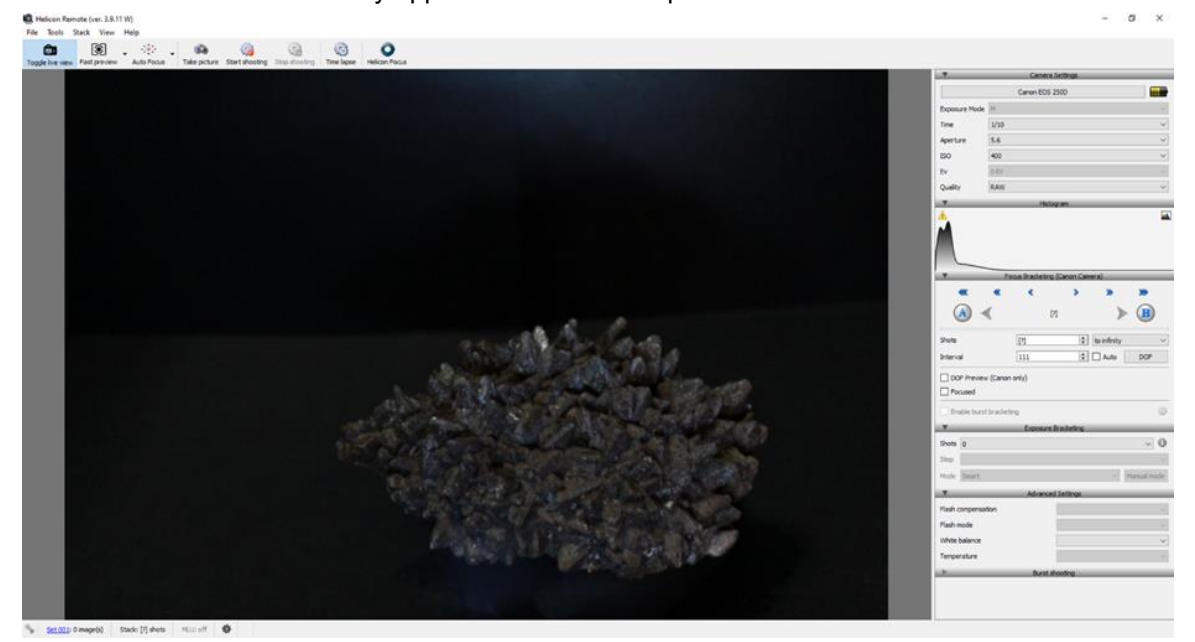

Figure 47- Primary Helicon Remote screen.

- Before taking any shots, it's important to set up your own file storage system and experiment with the settings in Helicon Remote. Here are a few recommended changes:
	- o File -> Preferences -> Interface: Increase the Live View Brightness. This will help you see the image better if your lighting is not bright enough. You will be able to adjust exposure levels later in post-processing.
	- o File -> Preferences -> Shooting -> Canon:
	- o Adjust the Size of focusing steps to be smaller and adjust the pause time if taking more than 15 shots per stack set.
- o File -> Preferences -> Shooting -> Image Saving:
- o Set up your file saving system, updating preferences for each new model shot. Store each stack in a unique folder to

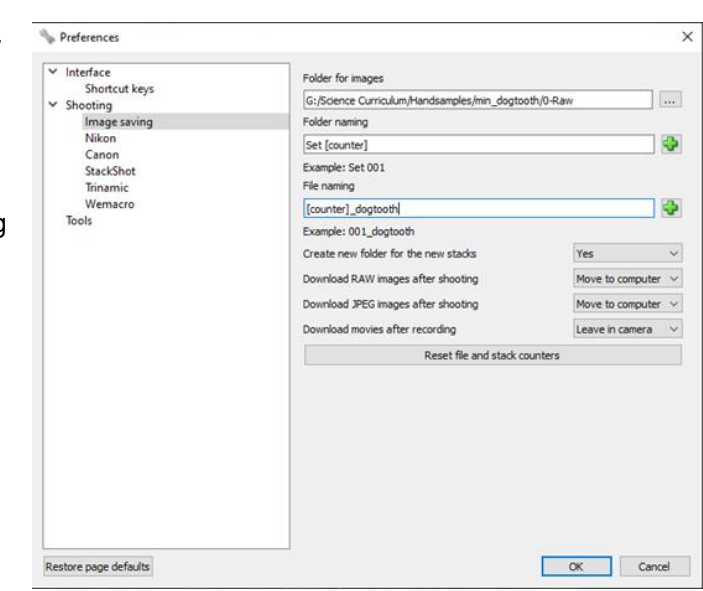

clearly distinguish between sets.

Figure 48- Helicon Remote preferences screen.

- o Take the time to go through and adjust Preferences to determine what works best for your shoot
- Set Your Focus Points:
	- o Use the Auto Focus Function:
		- 'Highlight focused areas' is a useful box to check which can help you determine when a desired focal point has been reached by showing

focused regions in blue (Figure 49).

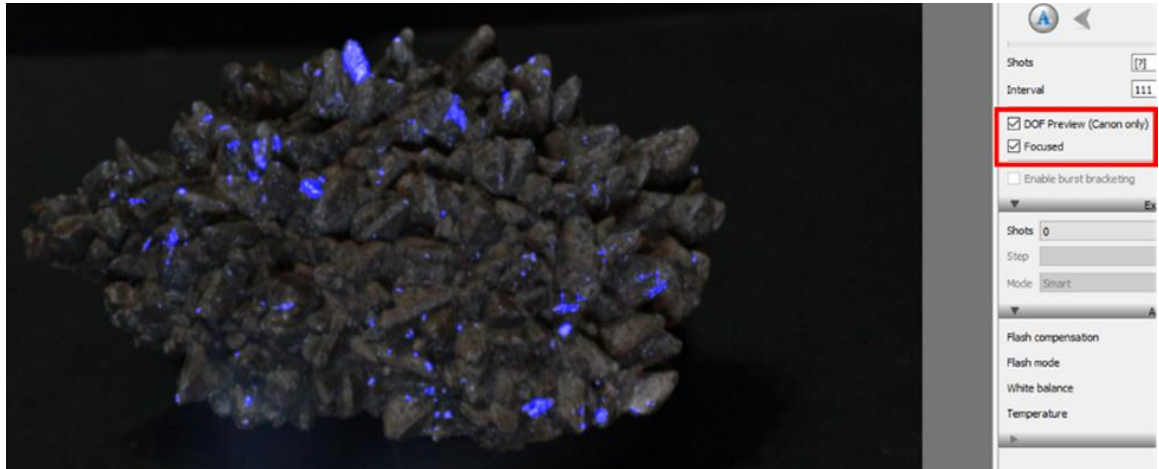

Figure 49- Highlight Focused Areas.

- o Click on the auto-focus function and select the nearest part of the object you want to shoot. This sets your nearest focus point.
- o Verify Your Focus:
- $\circ$  Zoom in to make sure that the auto-focus was accurate. If necessary, adjust the focus using the small step keys under Focus Bracketing. To move towards the camera, use 'shift + left' and to move towards infinity, use 'shift + right.'
	- **EXE** Take a few steps closer to the camera than you think you will need, for good measure.
	- When satisfied, click the 'A' button to lock this position in place.
	- Use large steps towards infinity  $(\gg)$  until the farthest field portion of the object is in focus, then lock the 'B' button into place.
- Helicon Remote will automatically recommend stack parameters based on your settings and camera hardware (Figure 50).
- If the stack parameters are acceptable, click the 'Start Shooting' button at the top of the page.
	- o The RAW files will be automatically placed in your desired 'Stack Set' folder.
	- o You will have the option to go directly to Helicon Focus to stack the RAW images,

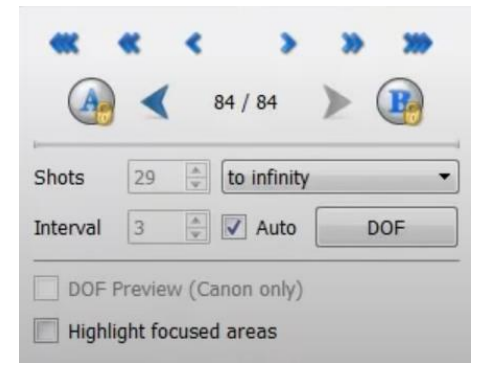

Figure 50- The number of shots and number of focus steps between shots (Interval) can be adjusted as desired after deselecting Auto.

but it is not recommended at this point. It is preferable to post-process the photos in Lightroom first.

- Rotate the hand sample by approximately 10 degrees and repeat the previously outlined steps until you have captured approximately 300 stack sets.
- Once completed, the sets will be post-processed and stacked by your chosen software.

# CHAPTER 13

#### POST PROCESSING

Post-processing is the process of editing and enhancing digital images via dedicated software. This process involves a broad spectrum of variables that can be adjusted, and the level of complexity of the tasks can be tailored according to user preferences.

This guide only covers Adobe Lightroom Classic, but the concepts discussed can be

applied to any post-processing software you choose. Note: Adobe has rebranded its original 'Lightroom' program as a minimalist application for casual users and renamed the program for power users as 'Lightroom Classic.' You will want to use 'Lightroom Classic' (Figure 51).

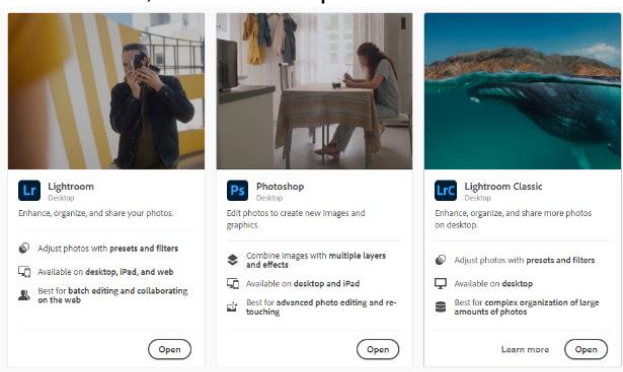

Figure 51- Adobe Creative Cloud. Lightroom Classic displayed in the far right.

#### Lightroom Classic Workflow

- Open Adobe Lightroom Classic.
- Either click the 'Import' button, navigate to the RAW files in the correct '1-Raw' folder, and import all stack sets into the catalog, or drag files from the file explorer into the application.
- Select any one image from the recently imported images.
- Navigate to the 'Develop' tab and edit as desired.
	- $\circ$  If possible, try to do this step while the sample is still in hand as a reference. If not, activate a reference view (Y|Y or R|Y).
- Adjust the color, vibrance, saturation, exposure, shadows, highlights, clarity, and other settings as needed.
	- o Do not rely on the 'Auto Tone' or 'Auto WB' features.
- o If a white balance target was used, use the White Balance selector (Figure 52), and click on a pixel that should be neutral grey (not white or black).
- This is especially important when photographing mineral samples with reflective surfaces, such as pyrite.
- Always reduce highlights and shadows.
- Removing chromatic aberrations can also be beneficial.

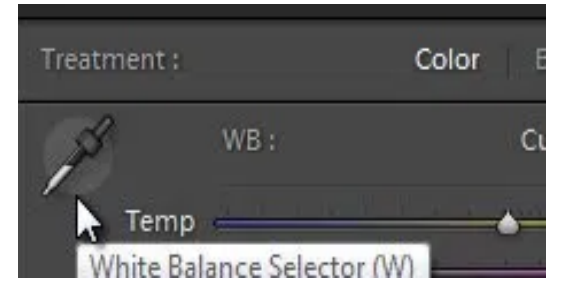

Figure 52- White Balance Selector.

- Synchronize these new settings across all images.
	- o Ensure that the image you just edited is highlighted, then select all images  $(Ctrl/Cmd + A).$
	- o Click the 'Sync Settings' button on the bottom right and accept the changes.
		- This will sync any edits you made from 'as shot' across all selected images, making it much more efficient than having to edit each image individually.
- Fine-tune a few different images, sync the edits, and when satisfied, export the images.

| + inanizares -<br>and a little at the company of the                                                                                                    | <b>ENGLY RUGH</b> |                |                                                              |             | <b>ISSUE ASSISTED ACCOUNTS AVEC</b>                                                                                                    |                               |                    |                  | uprokique a                                                                                                    |
|----------------------------------------------------------------------------------------------------|-------------------|----------------|--------------------------------------------------------------|-------------|----------------------------------------------------------------------------------------------------|-------------------------------|--------------------|------------------|----------------------------------------------------------------------------------------------------|
|                                                                                                    |                   |                | <b>Lear</b>                                                  | <b>Dear</b> | $\label{eq:4} \frac{1}{\sqrt{2\pi}}\sum_{i=1}^{n} \frac{1}{\sqrt{2\pi}}\sum_{i=1}^{n} \frac{1}{\sqrt{2\pi}}\sum_{i=1}^{n} \frac{1}{\sqrt{2\pi}}\sum_{i=1}^{n} \frac{1}{\sqrt{2\pi}}\sum_{i=1}^{n} \frac{1}{\sqrt{2\pi}}\sum_{i=1}^{n} \frac{1}{\sqrt{2\pi}}\sum_{i=1}^{n} \frac{1}{\sqrt{2\pi}}\sum_{i=1}^{n} \frac{1}{\sqrt{2\pi}}\sum_{i=1}^{n} \frac{1}{\sqrt{2\pi}}\sum_{$ | <b>SALES</b>                  | <b>Lear</b>        |                  | <b>IN ME</b><br><b>Fritz</b><br>El Original Plato                                                                                                    |
| Guia<br>with closed by<br>+ Local Disk (Cc)                                                                                                    |                   |                |                                                              |             | <b>Commander</b>                                                                                                    |                               |                    |                  | Quick Develop<br>$\mathbb{R}$<br>Custom<br>Seved Preset<br>$\mathbf{E}$<br>As Shot<br>White Balance<br>propositors by the second<br>The Roll Rell and<br>$\qquad \qquad \blacksquare$<br>Tone Control |
| m<br><b>I</b> (Perceiva)<br>De Limitation<br>$-1000$<br>$7020 - 1400$<br>$= 2020 - 11 - 23$<br>- 2020-11-25<br>×<br>7 2000 11 26<br>$-2020$ TUUT<br>D New Solder |                   |                |                                                              |             |                                                                                                    |                               | wors of this (i.e. |                  | bycure from trail brat bratt<br>Corners (1991) 1991 (1993) 1993)<br>naverts' Toll foot books and<br>Shedown FOR THE CHILDREN<br>White: 1970 Scal Seattless<br><b>Blacks ROTHING DESIGNS</b>           |
| <b>HEALTH</b><br>▬<br>SAINED V<br>1 Slow NDD (E)<br>−<br>▬<br>$-17.27$<br>۰<br>▬<br>ш<br><b>Course</b><br>m                                                      |                   | <b>LAUSING</b> |                                                              |             | <b>Carteria</b>                                                                                                    | <b>The property of Street</b> | <b>STATISTICS</b>  |                  | Clerry TOTH OF BRITISH<br>Vibrance (1991) The Englisher<br><b>Count AB</b><br>Keywording <<br>Keyword List                                                                                            |
| $\blacksquare$<br>and 7 pcl<br>$760 -$<br><b>W. Calladelpoor</b>                                                                                                 |                   |                |                                                              |             |                                                                                                    |                               |                    |                  | Metadata<br>Ξ<br>Detaux.<br>Comments -                                                                                                    |
| Export.<br>import.                                                                                                    | <b>HIDSEN</b>     |                | $\frac{1}{2}$ $\left(\frac{1}{2}\right)$ Sort Capture Time 1 |             |                                                                                                    |                               |                    | Thumpton Is<br>- | Some Ministerior<br><b>Some Seminary</b>                                                                                                    |
| <b>SEE</b><br>Previous Import 260 photos /Tselected /IMG_0001CR3 *<br><b>Fibers Off</b><br>Filter                                                                |                   |                |                                                              |             |                                                                                                    |                               |                    |                  |                                                                                                    |

Figure 53- Library tab in(G) Grid View.

o If you used Helicon products, you can download the Lightroom plugin and export stacks directly. However, this is not currently the recommended workflow because it only processes one stack set at a time.

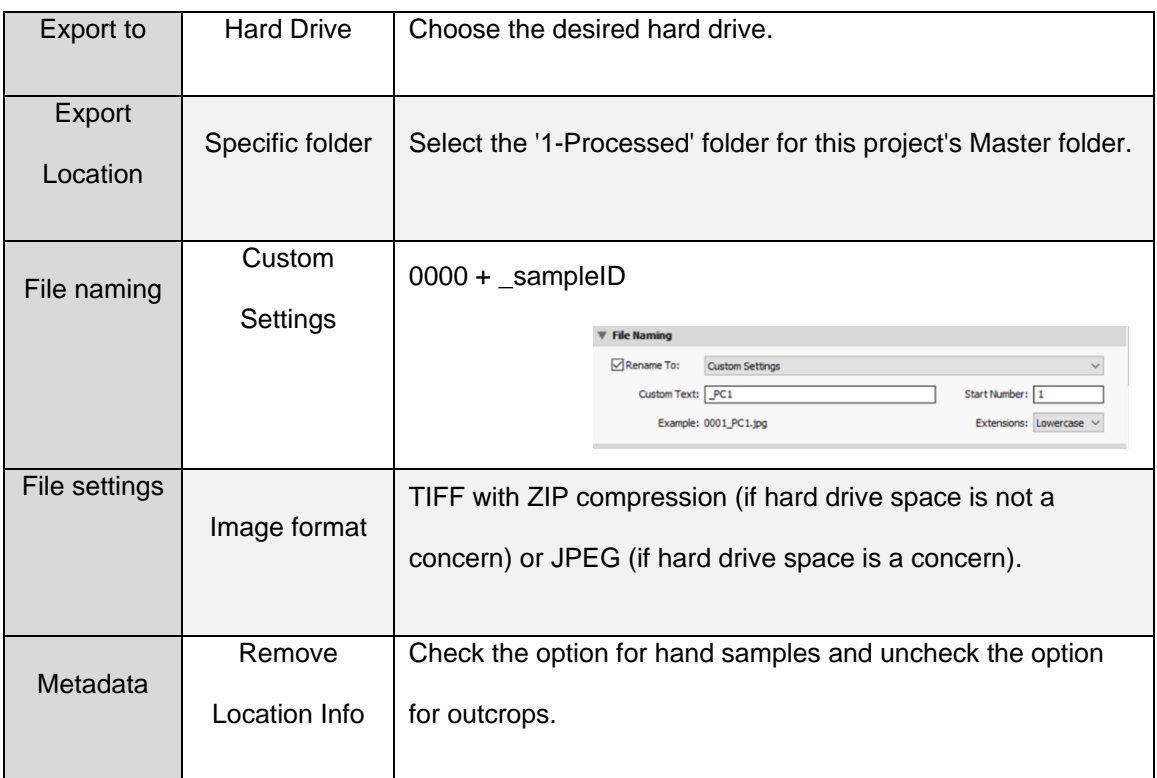

o Helicon Focus has a batch processing function that can be set and forgotten.

Table 6- Suggested Export Settings.

## CHAPTER 14

## FOCUS STACKING

Focus stacking is a technique in photography where images taken of the same scene at different focus distances are combined to produce a final image that is in focus throughout the frame. This method combines only the sharpest parts of each image.

Skip this section if you do not plan on using focus stacking. There are several focus stacking software programs available, but only three have been thoroughly tested and evaluated for this guide:

(1) Photoshop << (2) Zerene Stacker < (3) Helicon Focus

This guide will only cover the workflows for Photoshop and Helicon Focus, as Photoshop is widely considered a must-have tool, and Helicon Focus is favored for its remote function and ease of use, which is comparable to Zerene Stacker.

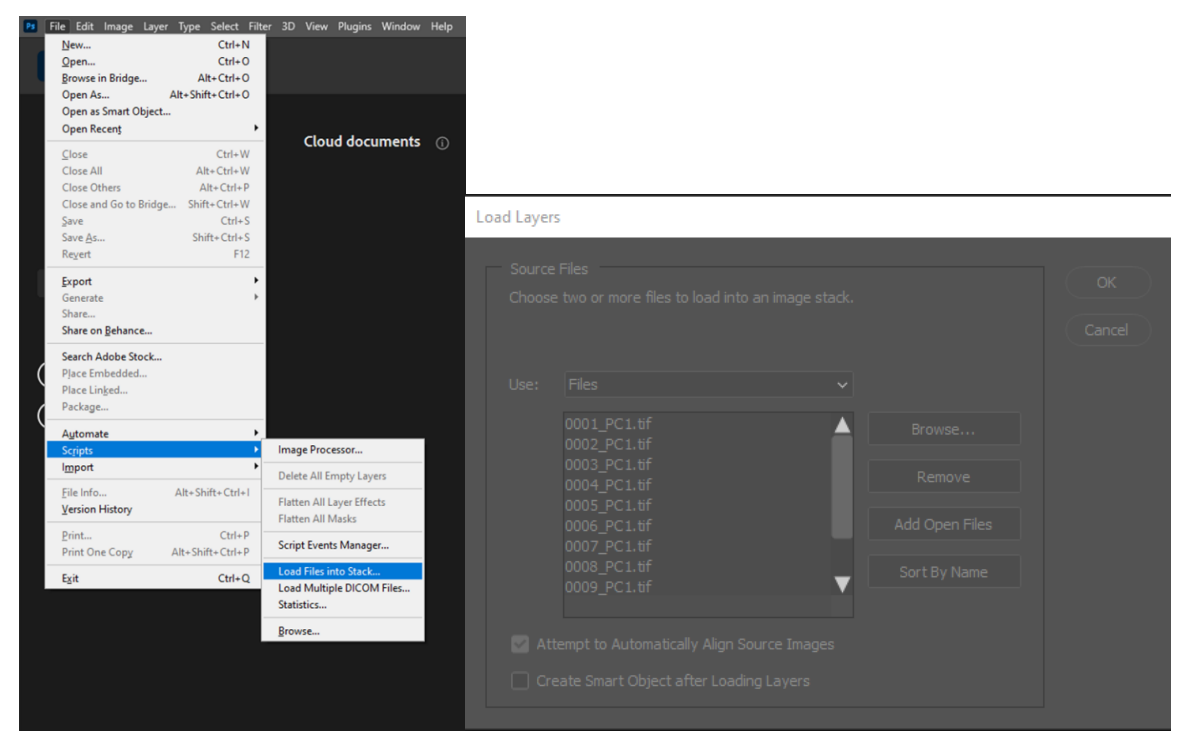

Figure 54- Load Stack Layers.

Focus Stacking via Photoshop without Custon Script

- Open Photoshop
- Select File -> Scripts -> Load Files into Stack (Figure 54).
- In the Load Layers section, click Browse.
	- o Locate the desired 'Stack Set' folder.
- Check the option 'Attempt to Automatically Align Source Images.'
- Click 'Okay'
	- o Photoshop will automatically align the 'Stack Set' images (Figure 55)
	- o This function may change the resolution of the image by a relatively small number of pixels due to what is known as focal breathing.

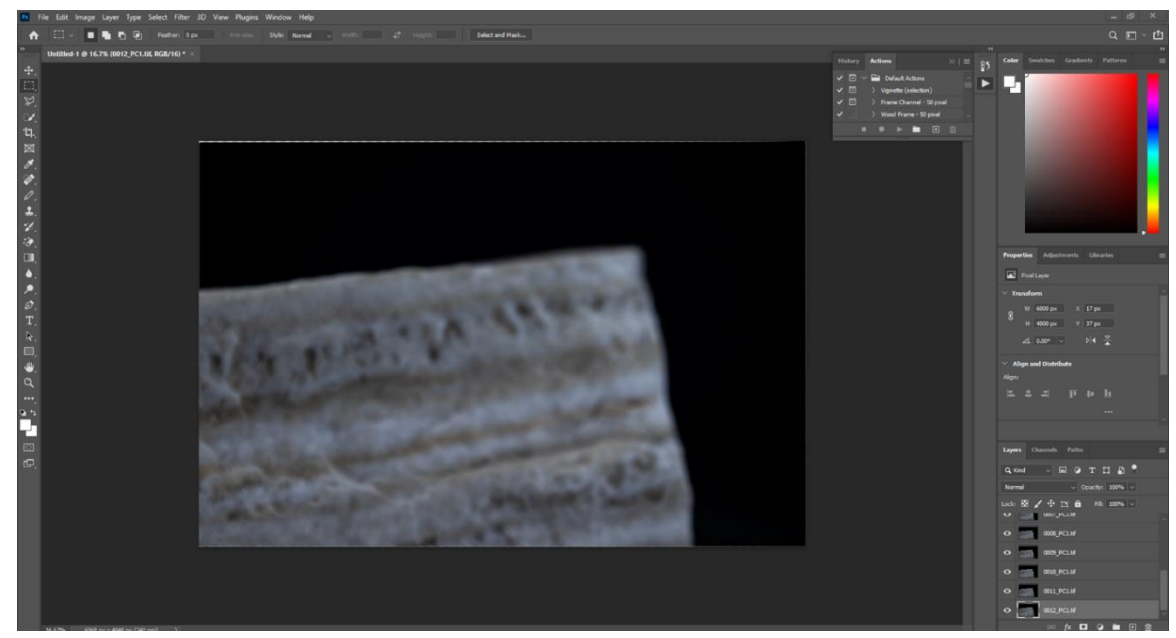

Figure 55- Automatically Aligning Source Images.

The first time creating a focus stack image you will need to create a new action that will

speed up future 'stack set' processing.

o Creating new actions is a useful habit to develop whenever a series of tasks

needs to be repeated more than three or four times.

- To create a new action, select Windows -> Action.
- Click on "Create New Action," name the action 'Focus Stack,' and then click on Record.
- o Every repeatable function you perform while recording is saved and will be repeated for every set of files you perform the action on.
- Perform the following functions while the action is recording:
	- $\circ$  Select -> All Layers (ctrl/cmd + A)
	- o Edit -> Auto Blend Layers -> Stack Images
		- Seamless Tone and Color-> OK
	- o Image -> Canvas Size
		- Set to original camera resolution (in this case 6000x4000)-> OK-> Proceed
	- o Layer -> Flatten Image
	- o Return to the Action Tab and Stop Recording
- File -> click Save as
- Navigate to Image folder '2-Stacked' -> Name the file
	- o If saving files as TIFF, select Zip Compression -> OK
	- o Load Files into Stack for the next 'Stack Set' folder.
	- $\circ$  After photos finish aligning, click play selection while the newly created 'Focus Stack' action is highlighted on the action tab
	- o Save As with desired name
	- o Repeat until all 'Stack Sets' have been processed.

### Focus Stacking via Photoshop with Custom Script

The previous workflow can be effective but can become tedious when handling large data sets required for these projects. To streamline this process, a script was created to automate it. Although the script may not be elegantly written and took a significant amount of time to develop, it is now available for download [\(https://github.com/AdemaRuh/Focus-Stacking-via-](https://github.com/AdemaRuh/Focus-Stacking-via-Photoshop.git)[Photoshop.git\)](https://github.com/AdemaRuh/Focus-Stacking-via-Photoshop.git). It is open for improvement as your skill level allows. Alternatively, you may want to consider using Helicon Focus, as it has proven to be a valuable solution.

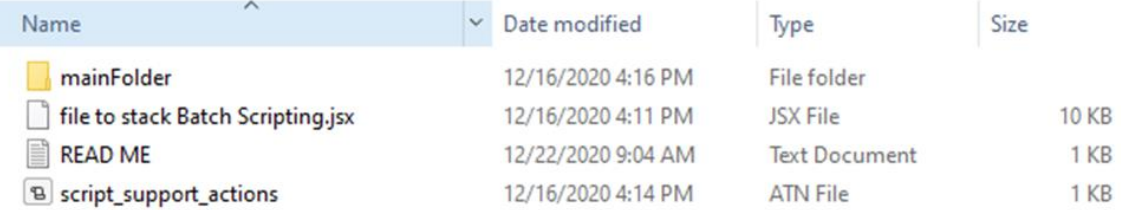

Figure 56- The contents of the linked GitHub file include a sample file hierarchy, the batch focus stacking script, pre-written support actions, and a brief set of instructions.

- Download script file and open Photoshop (Figure 56).
- Double click on the ATN file to load script support actions into photoshop.
	- $\circ$  You will only need to do this the first time you use the script and not again after.
- Navigate to File -> Scripts -> Browse
- Locate the 'file to stack Batch Scripting.jsx' and open it.
- A new File Explorer window will open. Navigate to the location of the 'Master folder' you want to process.
	- o The script will automatically batch process all 'Stack Sets' in the '1-Processed' folder for that 'Master folder.'
	- o It will also automatically produce a single stacked .tiff image, with ZIP compression, from each 'Stack Set.'
	- o The output images will also automatically be saved in the Image folder '2- Stacked<sup>'</sup>
- Relax and watch a movie while the script processes the images.

### Helicon Focus Stacking

It is highly recommended to use Helicon Focus and is the opinion of this author that it is worth the cost. The application can be set up to automatically stack image sets in the background using the Folder Monitor Function while shooting photos in Helicon Remote. However, waiting until after post-processing the photographs in Adobe Lightroom Classic to stack them may yield better

results. This guide primarily focuses on batch processing all stack sets at once after they have been modified in Adobe Lightroom Classic.

### Stacking Simultaneously with Shoot

If you wish to have your subject focus stacked in real time while you are capturing images for each set, follow this procedure:

- Start Helicon Focus before taking photos with Helicon Remote.
- Go to Edit -> Preferences and adjust the following settings as desired:
	- o Default output set to DPI.
	- o File Save Name Template (e.g. [SOURCE\_DIR]\_stacked).
	- o Increase the default JPEG quality to 100 or set TIFF to LZW compression (no ZIP option available).
	- o Choose a GPU for OpenCL hardware acceleration.
	- o Integration: Install the Lightroom plug-in (optional).
- Navigate to File -> Folder Monitor
	- o Select the folder where you will be uploading photos from your shoot. This should be the object's '1- Raw' folder.
	- o This method automatically detects stack sets and produces an output stacked file based on the time between photographs taken. In the example shown (Figure 38), groups are created when any set<br>Figure 57- Automatically detecting 'Stack

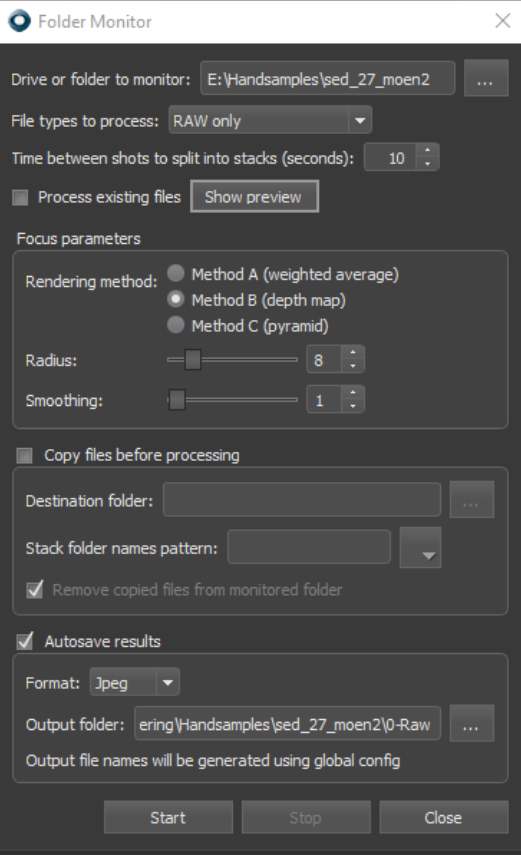

Sets.'

of photos are separated by 10 or more seconds.

- o Choose the RAW file type if you are shooting in RAW format.
- o Choose focus parameters.
- $\circ$  Choose the file save type (DNG is strongly recommended) and set the "Output folder" as the object's "2-Stacked" folder.
- Click "Start" and then navigate back to Helicon Remote to begin photographing stack sets.
- When finished, the designated folder will be filled with already processed stacks in RAW format, ready for import into Lightroom for post-processing.
	- o See previous 'Post Processing' section.

#### Stacking Photos Post Shoot

If you wish to have your subject focus stacked only after you have captured the entire 'Stack Set' of images, which allows you to ensure the quality and image density of the set, follow this procedure:

- Navigate to Edit -> Preferences in Helicon Focus and adjust settings as desired:
	- o Set the default output DPI.
	- o Configure the File Save Name Template, for example [SOURCE\_DIR]\_stacked.
	- o Scale the default JPEG quality up to 100 or set TIFF to LZW compression (no ZIP).
	- o Select a GPU for OpenCL hardware acceleration.
	- o Install the Lightroom plugin (optional).
- Navigate to File -> Batch (F7) in Helicon Focus.
	- o Batch processing values will vary depending on the specific dataset, but generally, for batch processing Method B, a radius of 8-12 and smoothing between 1-5 are recommended (Figure 58).
	- $\circ$  Ensure that all your Lightroom processed files are already separated into Stack Sets folders.

|                 | Batch process                                                                                                    |             |                         |  |            |              | ×                                                                      |
|-----------------|----------------------------------------------------------------------------------------------------|-------------|-------------------------|--|------------|--------------|------------------------------------------------------------------------|
|                 | Path                                                                                                    | Files count | Method                  |  | Radius     | Smoothing    | $\blacktriangle$                                                       |
| 1               | E:/Handsamples/min_flourite/1-Processed/Set_001                                                                                        |             | 18 Method B (depth map) |  |            | $\mathbf{1}$ | ▼                                                                      |
| 2 <sup>7</sup>  | E:/Handsamples/min_flourite/1-Processed/Set_002                                                                                        |             | 16 Method B (depth map) |  |            | 1            | ▼                                                                      |
| 3               | E:/Handsamples/min_flourite/1-Processed/Set_003                                                                                        |             | 19 Method B (depth map) |  |            | 1            | $\overline{\phantom{0}}$                                               |
| 4               | E:/Handsamples/min_flourite/1-Processed/Set_004                                                                                        |             | 17 Method B (depth map) |  |            | 1            | ≂                                                                      |
| 5.              | E:/Handsamples/min_flourite/1-Processed/Set_005                                                                                        |             | 15 Method B (depth map) |  | 4          | 1            | ▼                                                                      |
| 6               | E:/Handsamples/min_flourite/1-Processed/Set_006                                                                                        |             | 19 Method B (depth map) |  |            | 1            | ×<br>$\overline{\phantom{0}}$<br>×                                     |
| $\overline{7}$  | E:/Handsamples/min_flourite/1-Processed/Set_007                                                                                        |             | 20 Method B (depth map) |  |            | 1            | ▼                                                                      |
| 8               | E:/Handsamples/min_flourite/1-Processed/Set_008                                                                                        |             | 14 Method B (depth map) |  |            | 1            | ≂                                                                      |
| 9               | E:/Handsamples/min_flourite/1-Processed/Set_009                                                                                        |             | 12 Method B (depth map) |  |            | 1            | ≂                                                                      |
| 10 <sup>°</sup> | E:/Handsamples/min_flourite/1-Processed/Set_010                                                                                        |             | 17 Method B (depth map) |  |            | 1            | ×<br>$\overline{\phantom{0}}$<br>×.                                    |
| 11              | E:/Handsamples/min_flourite/1-Processed/Set_011                                                                                        |             | 22 Method B (depth map) |  |            | 1            | ×<br>$\overline{\phantom{0}}$                                          |
| 12 <sup>°</sup> | E:/Handsamples/min_flourite/1-Processed/Set_012                                                                                        |             | 7 Method B (depth map)  |  |            | 1            | $\overline{\phantom{0}}$                                               |
| 13              | E:/Handsamples/min_flourite/1-Processed/Set_013                                                                                        |             | 9 Method B (depth map)  |  |            | 1            | $\overline{\phantom{0}}$                                               |
| 14              | E:/Handsamples/min_flourite/1-Processed/Set_014                                                                                        |             | 19 Method B (depth map) |  |            | 1            | $\overline{\phantom{a}}$<br>۳<br>$\mathcal{A}$                         |
| 15              | E:/Handsamples/min_flourite/1-Processed/Set_015                                                                                        |             | 21 Method B (depth map) |  |            | 1            | в<br>▼<br>×.                                                           |
|                 | 16 E:/Handsamples/min_flourite/1-Processed/Set_016                                                                                     |             | 24 Method B (depth map) |  |            | 1            | ×<br>$\overline{\phantom{0}}$<br>$\blacktriangledown$<br>$\mathcal{A}$ |
|                 |                                                                                                    |             | Add multiple folders    |  | Add images |              |                                                                        |
|                 | Autosave results<br>Format: JPEG (*.jpg)<br>Quality: 100%<br>▼<br>▼<br>Output folder:<br>new subfolder in the source folder<br>Focused |             |                         |  |            |              |                                                                        |
|                 | the same as source file<br>specified folder                                                                                            |             |                         |  |            |              |                                                                        |
|                 | E:/Handsamples/min_flourite/2-Stacked                                                                                                  |             |                         |  |            |              | $\mathcal{L}_{\mathcal{A}}$                                            |
|                 |                                                                                                    |             |                         |  | Render     |              | Cancel                                                                 |

Figure 58- Batch Processing.

- Select 'Add multiple folders' and navigate to the object's '1-Processed' folder. Select all folders.
	- o Keep in mind that the number of folders you can add at one time will be limited by your PC and main GPU's memory.
- Adjust the Method (blending algorithm used), Radius (size of region around each pixel used to determine the sharpest points of the image), and Smoothing (higher value is softer and more blended where a lower value is more detailed but less "smooth") parameters as desired.
	- o Play around with these parameters on a single stack to determine values that work for this data set before rendering all stack sets.
- o Review the output products and perform any necessary retouching (figure 59). If retouching is required, save the file again and overwrite the previous version.
- Select the down drop arrow and 'apply parameters to other stacks.'
- Set autosave results.
	- o If the images have already been postprocessed in

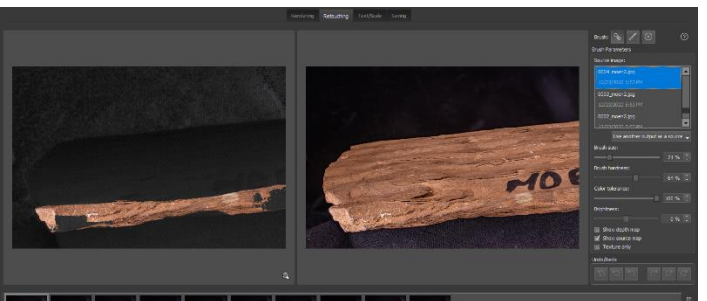

Figure 59- Review outputs for retouching.

Lightroom, TIFF with LZW compression or JPEG is fine.

- **■** JPEG is currently recommended because it has a smaller file size and the loss in image quality is minimal.
- $\circ$  The lossless TIFF format has not been shown to have any significant advantages in Metashape's ability to render a model.
- o In the "Specified folder" section, select the "2-Stacked" folder for your object.
- Render the images when you are satisfied with the parameters.

Regardless of the stacking method used your photographs are now ready for 'Dual Masking.'

## CHAPTER 15

#### DUAL MASKING

The goal is to create textures with fine details on all surfaces without any textural distortion, regardless of their complexity. A dual masking technique is being used as an innovative method to achieve this goal with consistency, even at high magnifications. Instead of manually masking each image in Metashape, which would be time-consuming, this technique utilizes Photoshop's capability of identifying the in-focus area to automate the process. The first step involves creating a reference mask to eliminate background elements that could interfere with Metashape's alignment algorithms. The second step involves creating a focus-selected mask that only includes the pixels within a defined radius of the in-focus area of an image. This ensures consistent focus quality in the final texture while still allowing the rest of the image to aid in the alignment process.

Create a 'Reference Mask'

- Open Photoshop.
- Open a Stacked image.
- Create a new action (Figure 60).
	- o Windows -> Action -> Create New Action
	- o Name the action 'Dual Mask' and click Record.
		- Every executable task performed during recording will be saved and later applied in a batch process.
- If Helicon Focus was used:
	- o Go to Image -> Canvas Size

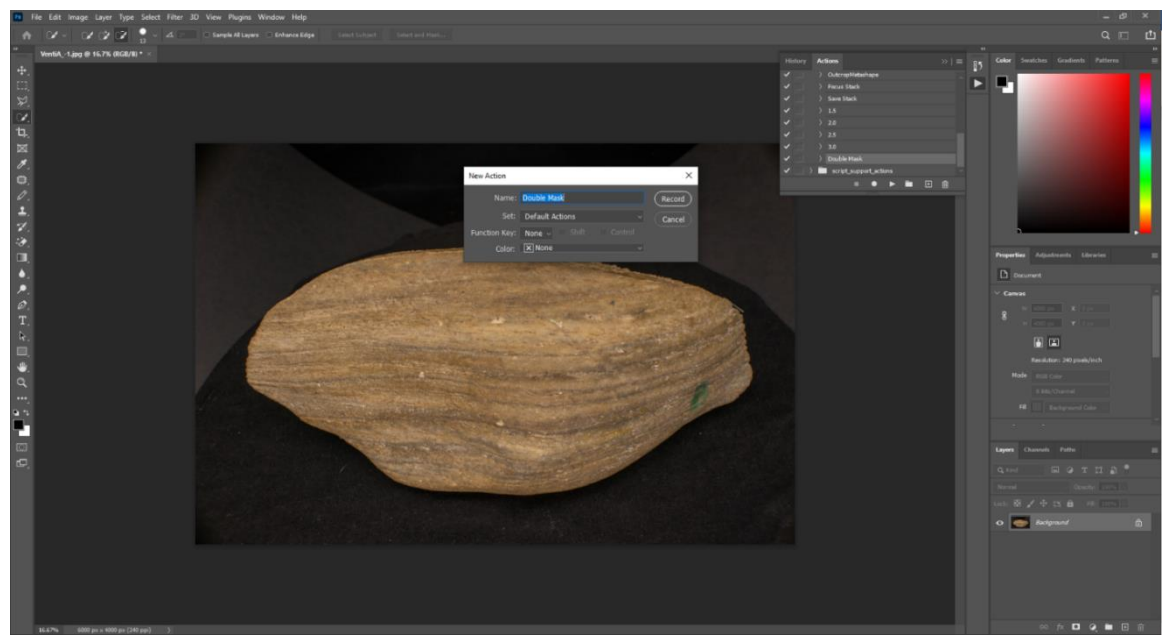

Figure 60- Creating an action.

- o Input the images original pixel resolution and click OK.
	- Helicon Focus automatically trims the product image to the maximum resolution where every pixel has data, after transforming for focal breathing.
	- This leaves your images with different resolutions, which Metashape does work well when this happens.
	- Find an image where both the width and height are slightly different from the original resolution (e.g., 5988 x 3950 instead of 6000 x 4000).
	- Change the Canvas size (not the image size, as this can cause unwanted transformations) to a standardized resolution.
	- This step can also be done if multiple cameras with different resolutions are used.
- o If Helicon Focus was not used skip to the next step.
- Select the subject (Figure 61, top).
- o Photoshop excels at selecting the object if the entire object is visible in the image. However, if the object is zoomed in too closely, the selection may not be accurate, leading to problems.
- o If there are images that are zoomed in too closely or have objects that are too large and the edges of the object are not visible, separate those files from the batch that will be processed with this action.

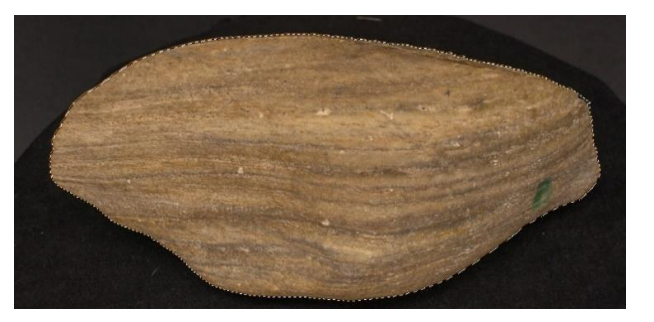

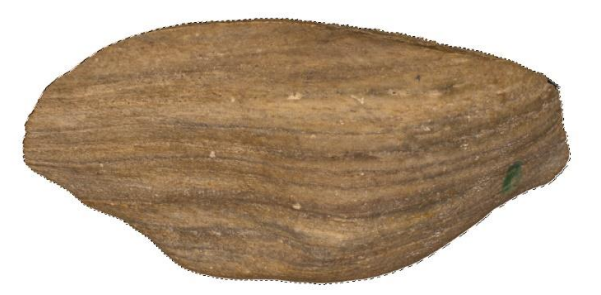

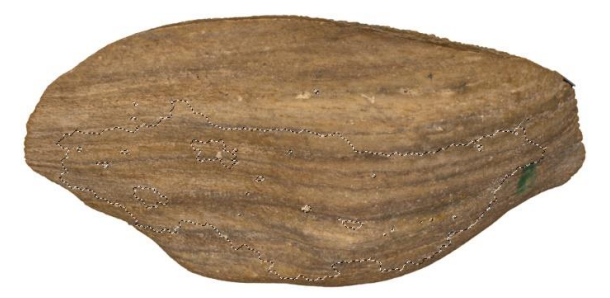

Figure 61- Selecting subject.

o Process these files in a

separate batch using an action that does not include the 'Select Subject' function.

- Select -> Inverse (Figure 61 middle)
	- o Now everything except the object is selected.
- Hit the delete key -> OK (Figure 61, middle)
	- o The background will no longer confuse Metashape during the alignment process!

### Create 'Focus Masks'

To be continued directly after the last step for 'Reference Mask' creation:

Create a mask for each image in the set, based on the depth of field or focus within that

image. By masking the out-of-focus and blurry areas, you isolate the parts of the image that are in

focus and sharp. This approach is especially beneficial because it permits the full image to be used in mesh creation, while preserving the highest quality part of the image for constructing the texture that will overlay the mesh. Without this step, achieving the desired high-resolution texture becomes a much more challenging task.

- Select -> Focus Area (Figure 61, bottom).
	- o Ensure the 'Preview' option is selected.
	- o Once a radius is chosen, hit OK.
		- **EXEDER** The Focus Area parameters automatically determine an In-Focus Range value. While it can be left on Auto, manual adjustment to find a value that works best for the conditions of the collected data set is recommended. Higher numbers include a larger radius from the most in-focus areas,

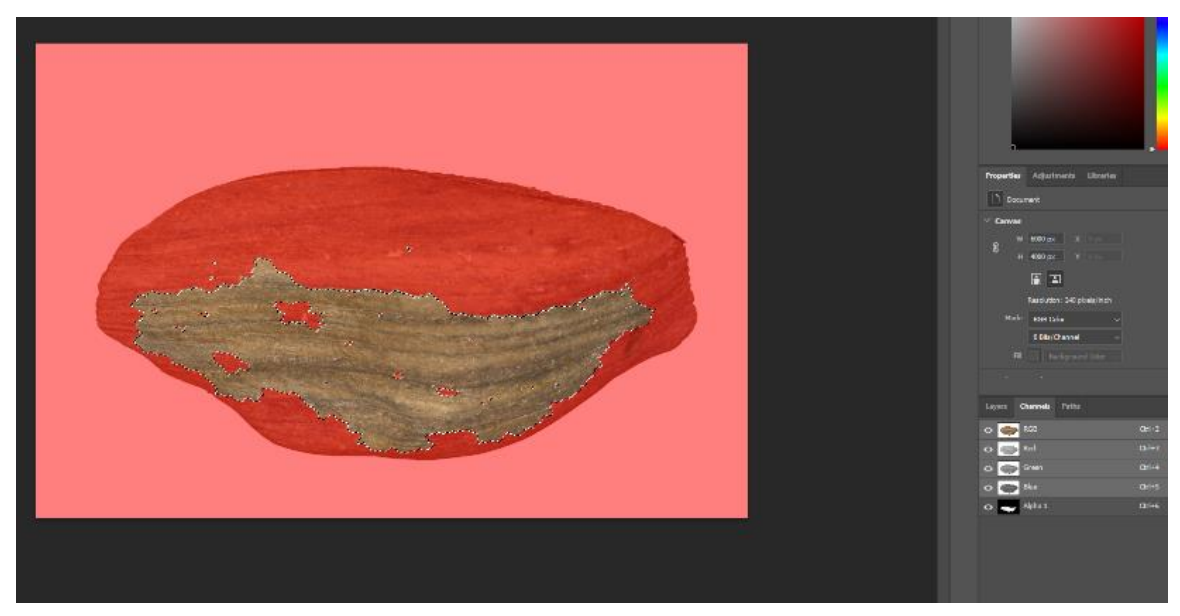

Figure 62- Creation of an Alpha Channel.

while lower numbers select a smaller radius from the most in-focus

portions. Values between 0.5-1.5 are generally effective (Figure 62).

• While the Focus Area is still selected, go back to Select -> Save Selection -> OK (Figure 63).

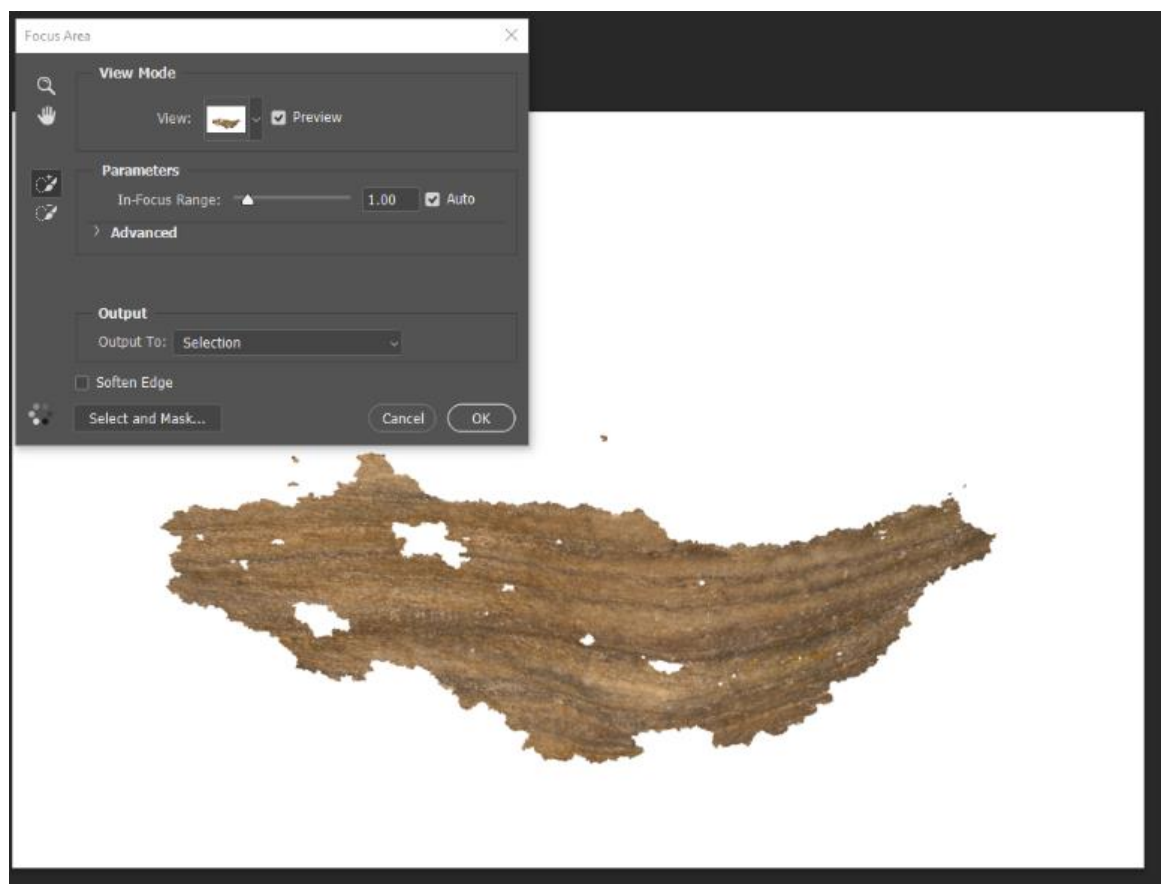

Figure 63- Focus area settings.

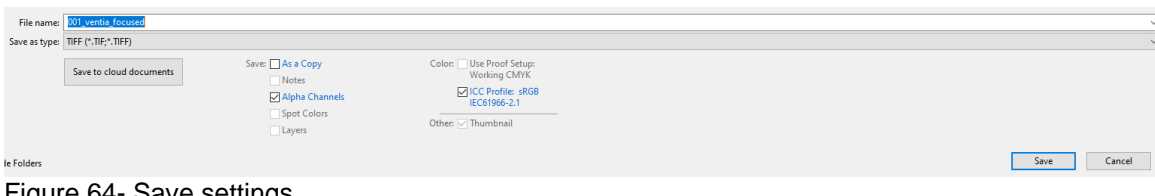

Figure 64- Save settings.

o An Alpha Channel has been created, covering everything except the in-focus area. This channel will only be utilized by Metashape when instructed to do so.

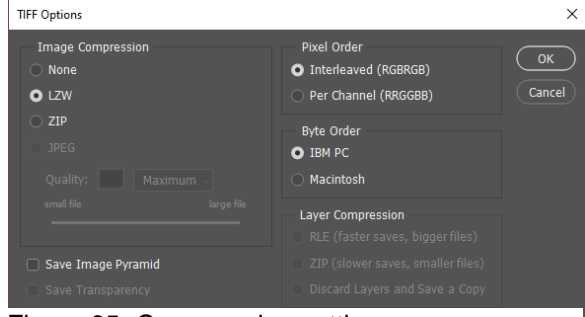

Figure 65- Compression settings.

- File -> Save As -> TIFF format with the Alpha Channel option selected, choose either LZW or ZIP compression, then click OK (Figure 65).
	- $\circ$  To use the Alpha Channel created in the previous steps, you must select a file type that supports Alpha Channels. TIFF is a recommended option as it is consistent, but JPEG 2000 is another alternative.
	- $\circ$  If TIFF is selected it is recommended that you use LZW compression. Faster file creation, larger file size. ZIP compression has a much slower creation time, smaller file size.
- Stop recording the action.
	- o Make sure that the action is no longer recording, as the next step is only to be done once for each camera resolution used.
- Create background image to be the matching 'Reference Background' for all other photos by Select -> All
- Hit the delete key and confirm.
	- $\circ$  You will be left with a white canvas, which is the desired outcome.
- Go to File -> Save As.
- Save the file as a regular JPEG.
	- o Name it something like 'RefBkg'
- Save it in the 'Main Folder' or a location where it will be easily accessible for each model created.
	- o If prompted with a warning to "Save changes to...", choose "No".
- Close the file.
- Apply the 'Dual Mask' action to all the 200-400 stacked images through a batch action.
	- o Note: If there are images that are too closely zoomed in on the object and don't have a surrounding background, separate these images into a different folder and process them using a different action that omits the 'Select -> Subject' step. v

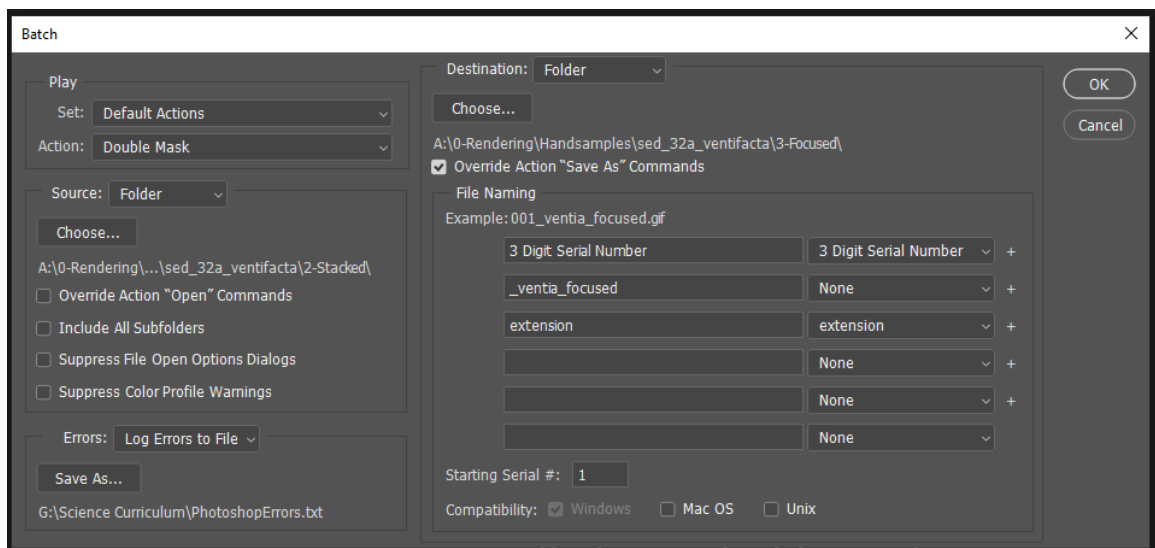

Figure 66- Batch processing.

- To run the batch process, go to File -> Automate -> Batch (Figure 66).
	- o Action: Choose the Dual Mask action.
	- o Source: Choose the folder containing the image. Choose the object's '2- Stacked' folder.
	- o Log Errors to File: Create a text (.txt) file.
	- o Destination: Folder. Choose the object's '3- Focused' folder.
	- o Check 'Override Action 'Save As' Commands'
- ⊘ VentiA\_-1 ⊘ VentiA\_-2 ⊘ VentiA\_-3 ⊘ VentiA\_-4 ⊙ VentiA\_-17 ⊙ VentiA\_-18 ⊘ VentiA\_-19 ⊘ VentiA\_-20 ⊘ VentiA\_-34 ⊘ VentiA\_-33 ⊘ VentiA\_-35 ⊘ VentiA\_-36

Figure 67- Focused masked TIFFs in file explorer.

⊘ VentiA\_-51

⊘ VentiA\_-52

⊘ VentiA\_-50

- o Assign a file naming schema.
- o Hit OK and let the process run, applying the Dual Mask to each file.

⊘ VentiA\_-49

• Your files are now ready to be imported into Metashape! The alpha channels will cause the thumbnails to appear as shown on the right side of the File Explorer (Figure 67), but all the data is still present and will be visible in Metashape.

### CHAPTER 16

### AGISOFT METASHAPE

Agisoft Metashape, formerly known as PhotoScan, is a photogrammetry software used to create 3-Dimensional models from a series of 2-Dimensional images, as discussed in the Structure-from-Motion section.

The Metashape User Manual v1.6 provides detailed explanations for various functions that are useful but not commonly used. These functions, such as Lens Calibration, Automated Excessive Image Elimination, Video Data Processing, Multi-chunk Alignment, Resizing Bounding Boxes, and Importing External Point Clouds, are not covered in this guide but it is recommended to review the manual for instructions on these topics.

The performance of Metashape's processes is dependent on both the system hardware and the settings used. The specifications of your workstation will impact the settings that can be used. The exact workflow process may vary based on the settings, system hardware, and the data set being processed.

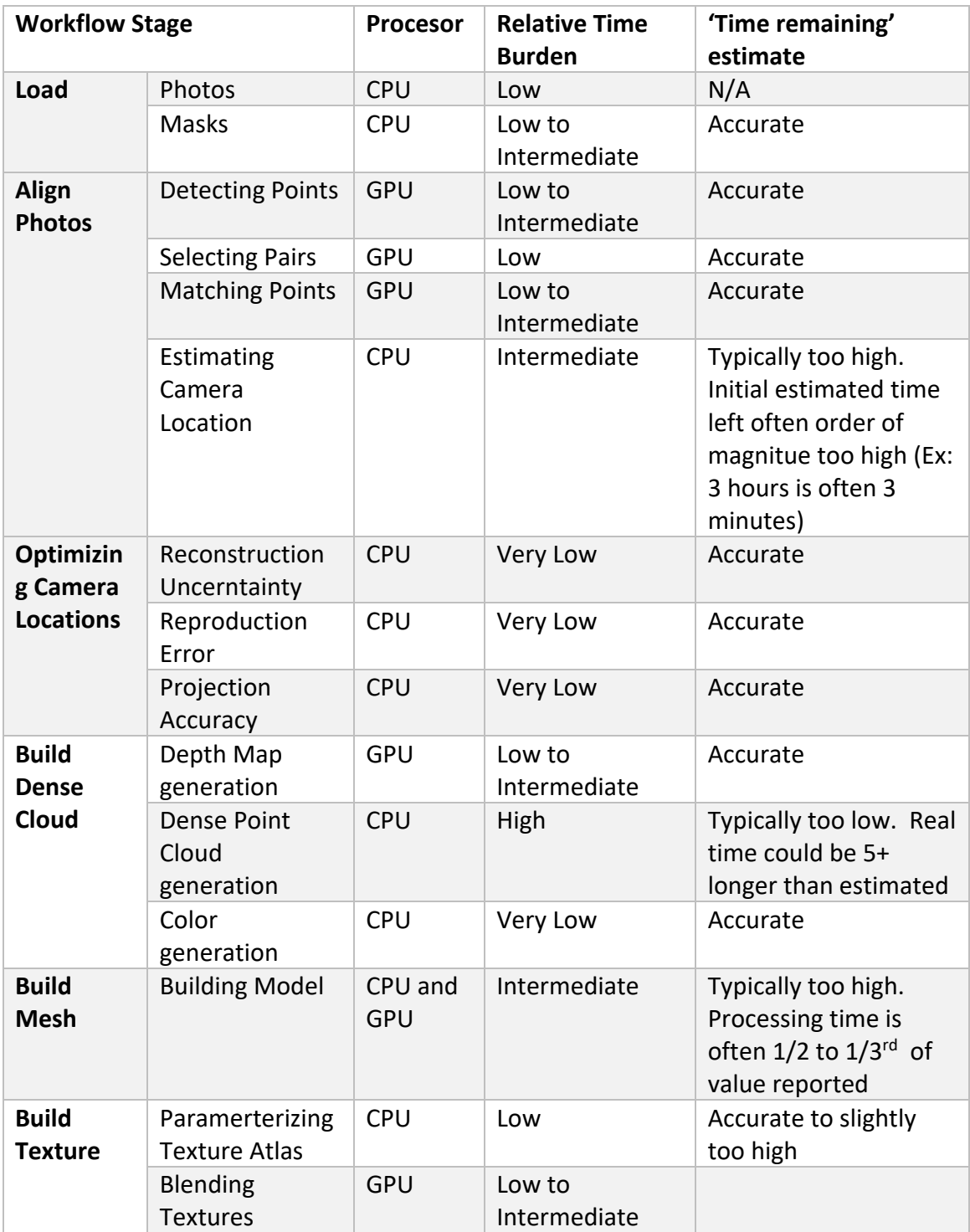

Table 7- Workflow stage, process type, and estimated times.

Network Processing

The amount of time it takes to complete a model in Metashape grows exponentially as the number of photographs in the data set grows. To handle large projects efficiently, it is recommended to use a high-performance

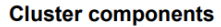

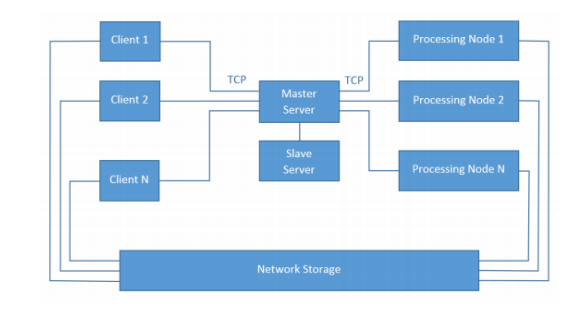

Figure 68- Diagram from Metashape User Manual 1.6 (pg. 129)

computer. Another option is to use remote computing through Metashape's local or cloud-based network processing, which can significantly reduce processing time by distributing tasks across multiple nodes. Please refer to pages 129-136 in the Metashape User Manual v1.6 for more information on this feature.

Navigation and Set up

It is recommended to take the time to familiarize yourself with the Metashape application and experiment with various tools. This guide will only highlight commonly used or referenced locations, as comprehensive navigation guides are already available.

- When ready, go to the toolbar at the top of the page.
- Select Tools -> Preferences.
- On the General tab, edit the settings as you see fit.
	- o You can choose between the Dark Theme or High DPI mode.

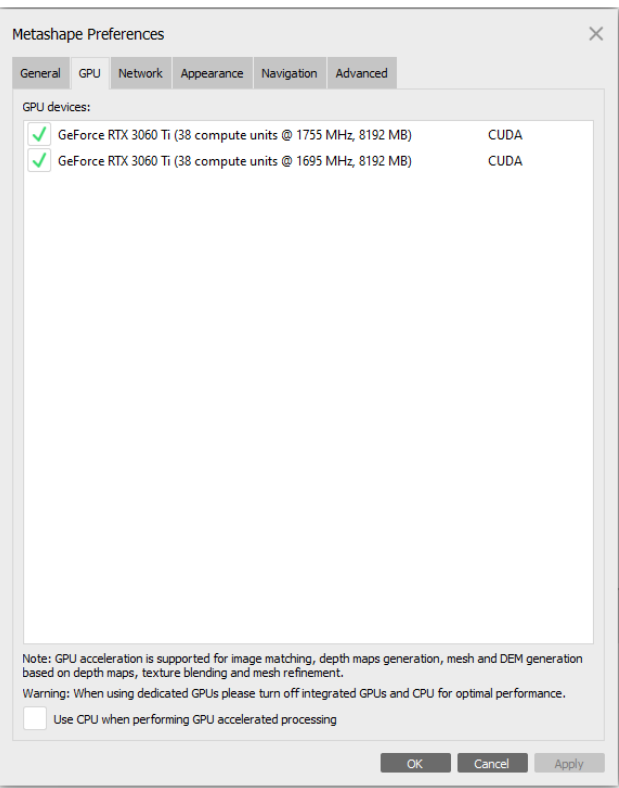

Figure 69- Metashape scales very well in multi-GPU systems and is unloading increasing amounts of processing burden on the GPU.

• Click on the GPU tab and select all physical GPUs, but make sure that 'Use CPU when performing GPU-accelerated tasks' is not selected. No other preference changes are necessary (Figure 69).

Adding Photographs and Saving Projects

- To import TIFF files from the appropriate '3- Focused' files into Metashape:
	- o Click on the files in the file explorer and drag them directly into the "Photos" pane (Figure 70, top)
	- o Add photos through the Toolbar -> Workflow (Figure 70, bottom left)

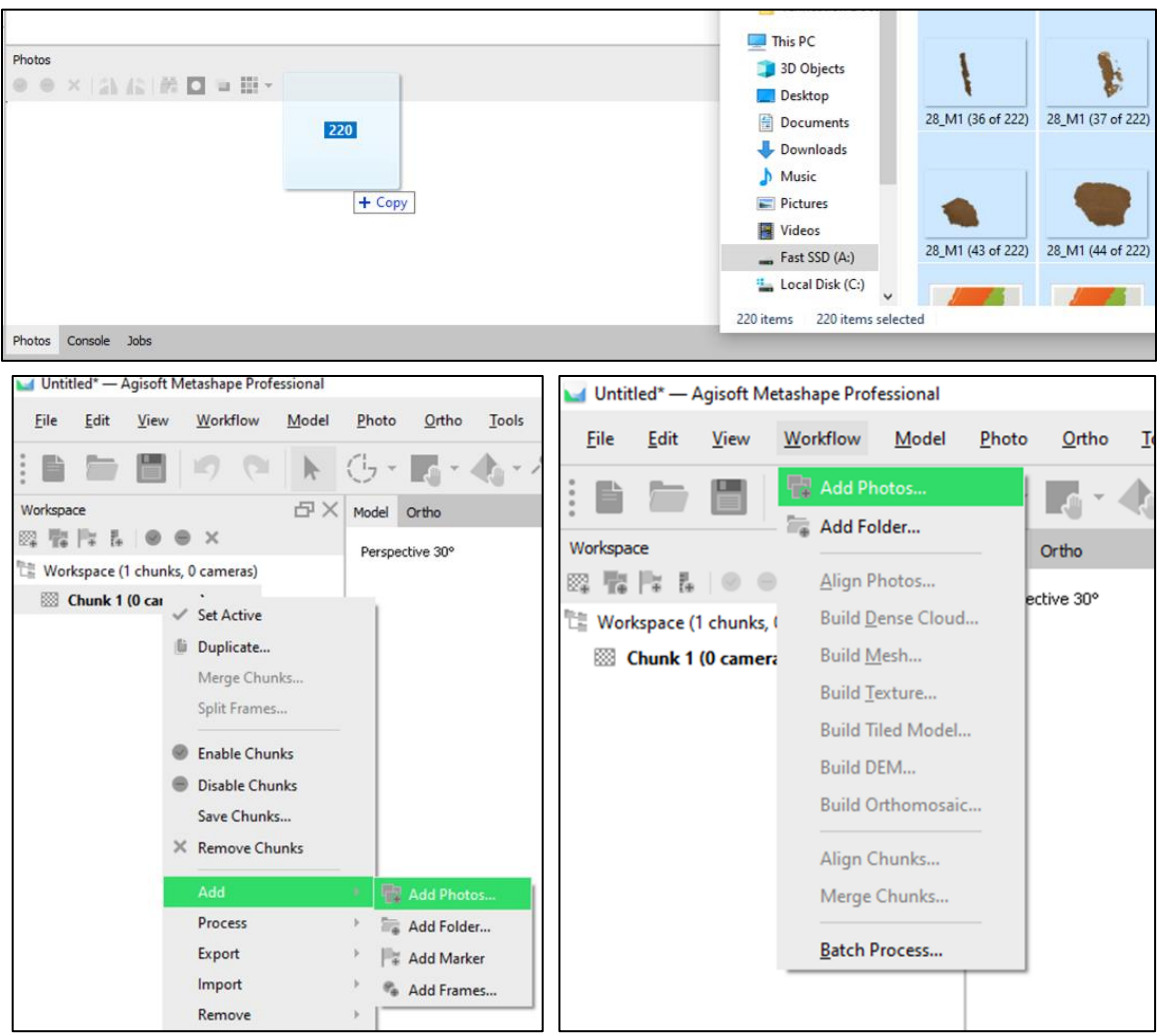

Figure 70- Methods for Importing files into Metashape.

- o Add photos to the workspace by right-clicking on 'Chunk 1' and selecting 'Add' (Figure 70, bottom right).
- $\circ$  If you receive the error message seen in Figure 71, you can just hit OK and

o Note: All photographs are in the same chunk. It is possible to render different photo

ignore it.

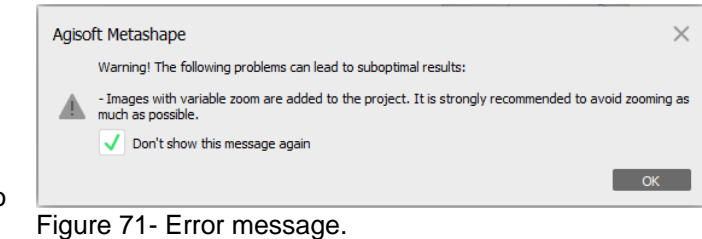

series from the same shoot into different point clouds and then merge them later, but with the workflow used so far, it is not necessary.

- o To name the new project file, select File -> Save.
- $\circ$  It is important to save often, as in case the program crashes, all work will be lost and there is no way to recover the data. Therefore, it is advisable to save the project frequently.
- $\circ$  Choose a project name that is consistent with the previous schema and save it in the appropriate 'Master Folder'.
- o Import Reference Mask
- o One method for importing masks into Metashape is File -> Import -> Import Masks
- o Select the reference mask for the first set of images and click Open.

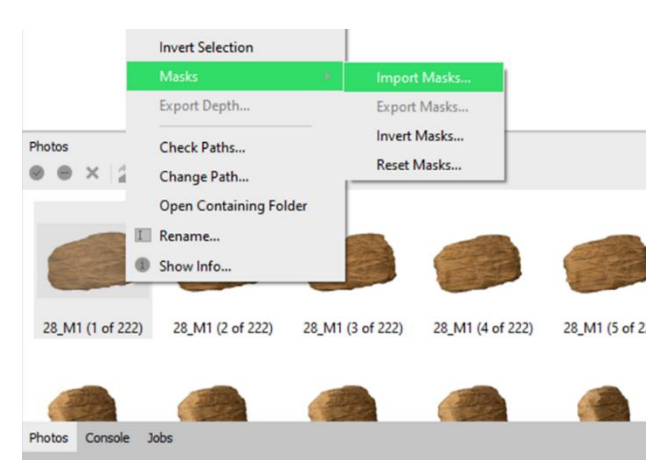

Figure 72- Importing reference masks.

 $\circ$  The masks will be

imported and applied to the corresponding images in the Photos pane. Note that the masks are used to guide the alignment process in Metashape and will not be present in the final 3D model.

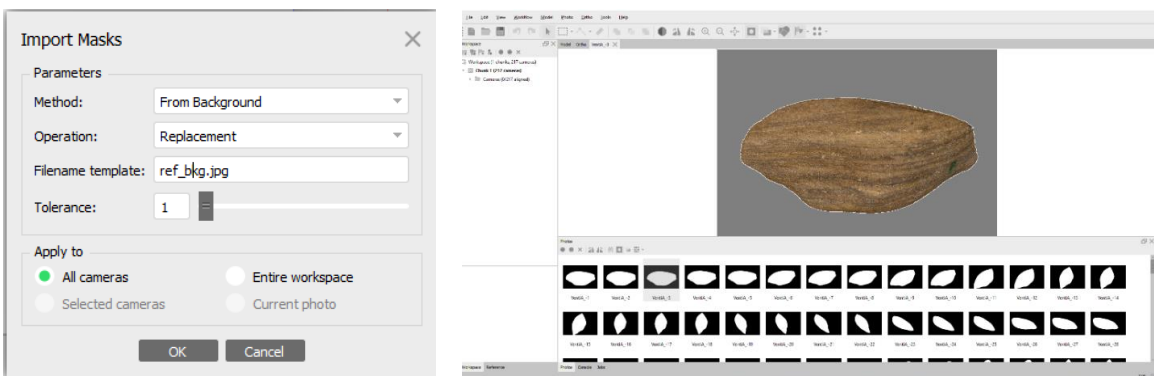

Figure 73- Importing masks as indicated (left) will cause the background for each image (grayed out, right) to be completely masked out and those pixels will not be used during the alignment process.

- o Repeat the process for all remaining sets of images in the project.
- $\circ$  After importing all reference masks, you can now proceed with the alignment process.
- $\circ$  If you do not see the jpg file, don't worry, just select the folder where the file is located and select import.
- o If you encounter any red lines of code in the details box during this stage, it is likely that the resizing of the canvas action in Photoshop did not work correctly on the images that generated the error.
	- Either reprocess those images or eliminate them from the data set in the Chunk.
- o This is one of the reasons Metashape stresses not to do image preprocessing in their manual: '*Metashape operates with the original images. So do not crop or geometrically transform, i.e., resize or rotate, the images. Metashape can process only unmodified photos as they were taken by a digital photo camera. Processing the photos which were manually cropped or geometrically warped is likely to fail or to produce highly inaccurate results. Photometric modifications do not affect reconstruction results*.'
	- This statement may read as alarmist. A more accurate statement might be "Be cautious when doing these tasks and make sure you know what you're doing."
- To verify that all your photos have been masked properly, go to the Photo pane, and select Show Masks.
	- $\circ$  The images will then be displayed as black and white thumbnails showing the masked regions.
	- o Observe that one of the images in the dataset in figure 74 is labeled as "No Mask." This issue may have arisen due to corruption during the saving process or during the transfer to a new hard drive. To fix this, remove the corrupted image, locate its uncorrupted version in the "1-Stacked" folder, and mask it in Photoshop using the steps outlined previously. Finally, upload the correctly masked "Focused" version back into Metashape.

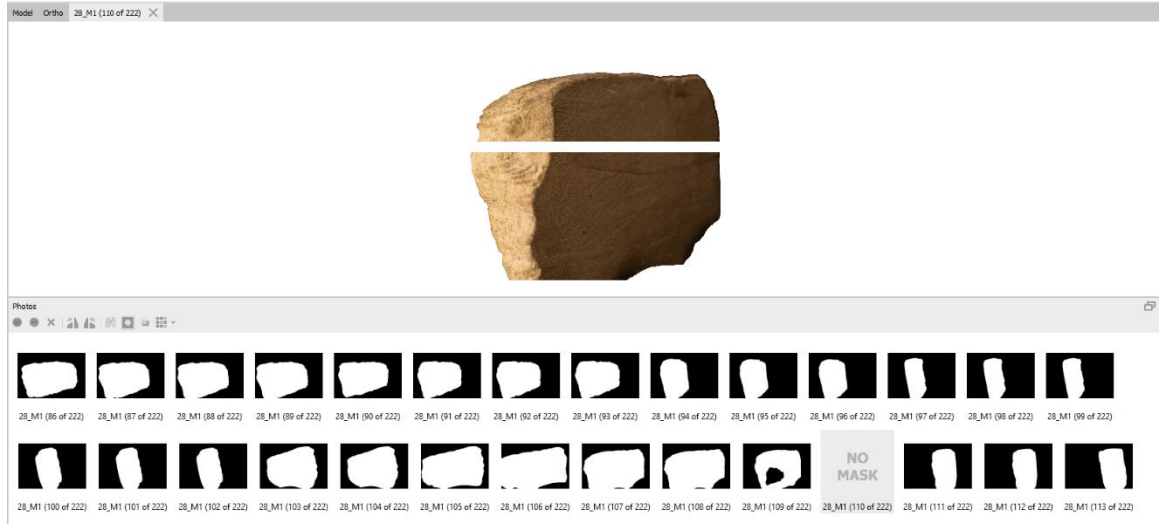

Figure 74- Masked photos in the Photo Pane.

- To minimize manual masking, it is best to follow the prescribed steps in the workflow. However, if necessary, manual masking can be performed within Metashape, but it is time-consuming.
	- o For directions on manual masking, see the "Build Texture" section.

## Generate Sparse Cloud

The sparse cloud is a preliminary stage in the photogrammetry process. It represents the initial attempt at locating correlated points from each image in 3D space. It should be seen as a

rough approximation of the scene's geometry and used as a calibration tool to get the parameters correct before proceeding to a more detailed representation.

- Go ahead and save again. It is strongly recommended to save frequently between steps.
- Select Workflow -> Align Photos and choose the appropriate settings (Figure 75).
- Recommended Settings:
	- o Accuracy: Medium
		- Some believe that the highest quality alignment settings should be used whenever possible. However, an initial alignment with medium accuracy is typically sufficient as every increase in resolution exponentially increases the processing time.
			- Highest means that the image resolution is upscaled by a factor of 4.
		- High is the images original quality.
		- Medium is downscaled by a factor of 4.
		- Low is downscaled by a factor of 16.

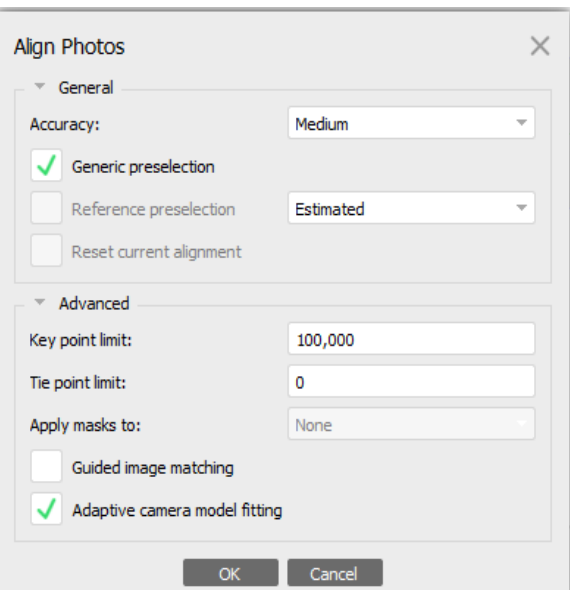

Lowest is downscaled

by an additional factor of 4.

o Key point limit: >10,000

It has been reported that there is a decrease in results above  $~10,000$ key points, however, most experienced users prefer to stay above 40,000. If your computer has processing power, it is easy to remove low confidence points later.

Figure 75- Alignment settings.

- $\circ$  Tie point limit: 0 (infinite)
- Check the box for 'Adaptive Camera Model Fitting' and select OK
- If the photo coverage or quality is inadequate, some photos may not align properly.
	- o The warning seen in figure 76 will appear if one or more of your photos were not able to find 3 or more Tie Points.
		- **•** Photos which did not align will not have a checkmark by them in the Photos Pane or will have the letters 'NC' by them in the Workspace

Pane.

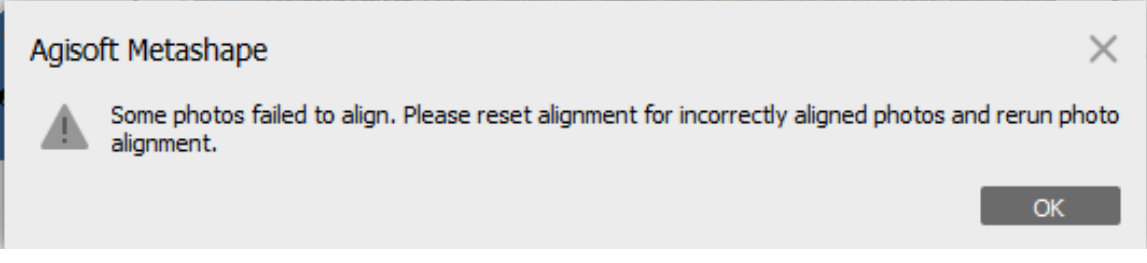

Figure 76- Photo unable to align.

- $\circ$  Depending on the significance of the photo(s) to the final output, you have several options:
	- (1) reset and re-run the alignment process,
	- $(2)$  delete and reshoot the photo,
	- (3) add photos with better overlap,
	- or (4) delete the photo completely.
- Typically, it is acceptable if a few photos do not align. In such cases, you can simply delete them and move on. However, if the number of cameras that did not align or are obviously misaligned is significant or critical to the project, you can apply the following iterative "re-set and re-run" steps:
	- o Select any cameras that are obviously misaligned.
		- Right-click on them -> Reset Camera Alignment.
	- o Align photos again, but at a higher quality and/or with an estimated reference pre-selection.
- o Make sure to deselect "Reset current alignment," or all correctly aligned photos will reset their key points as well.
- o Repeat the process as needed.
- If the number of photos that can be accurately aligned is still not satisfactory and obtaining reshoots or additional photos with better overlap is not possible, then as an absolute last resort, photos may undergo manual alignment.
- This requires placing markers manually on already aligned images and then placing those same markers on the images that were not aligned.
	- o This is incredibly time-consuming, works less often than not, and can lead to unsatisfactory results.
	- o Performing this manual alignment will not be needed if photos were acquired and processed as previously outlined.
	- o However, if desired, a more detailed exploration into manual alignment with markers can be viewed in this video

[\(https://www.youtube.com/watch?v=Uny9nTr22go\)](https://www.youtube.com/watch?v=Uny9nTr22go) by Brittany Johnson.

• After completing the process of aligning your photographs, examine the camera positions and the sparse point cloud.

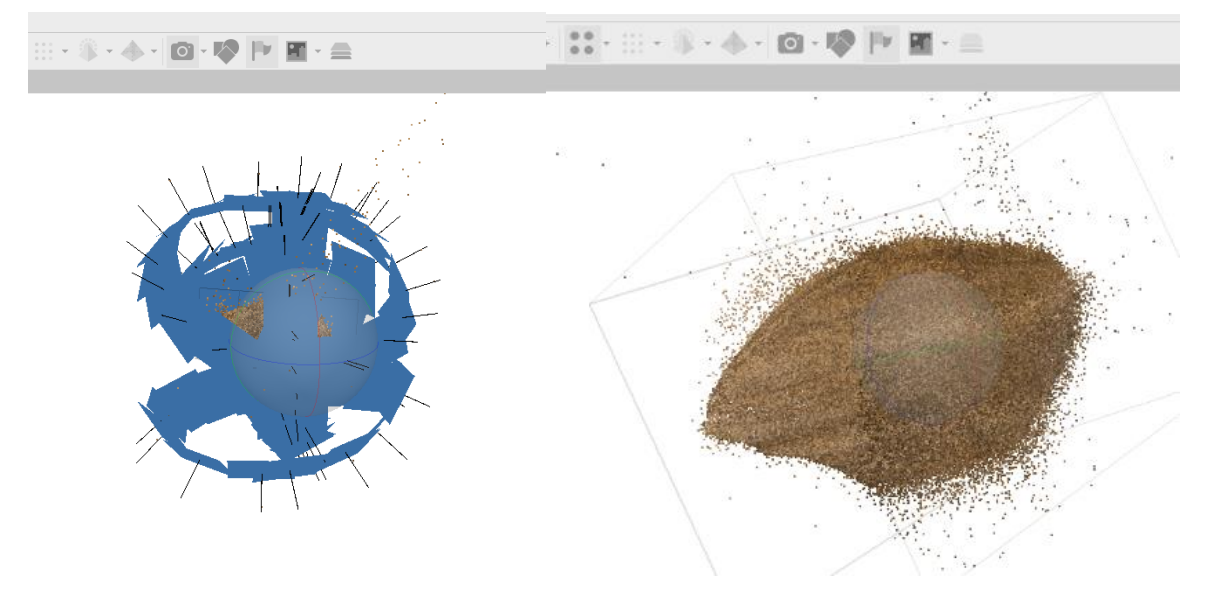

Figure 77-Toggling Cameras on and off to view Sparse Cloud.

- o Toggle the blue camera locations on and off by selecting the camera icon in the toolbar. Notice that the sparse cloud has extraneous key points which will need to be removed (Figure 77).
- $\circ$  If the point cloud is not visible after aligning the cameras, try this tip: right-click on a camera in the Photos pane and select "Look Through".
- o Additionally, while navigating in the Model Pane, it may be helpful to change the rotation anchor point. To do this, right-click a point on the model and select 'Center View'."

## Optimize Camera Locations

Recall that the Sparse Cloud should be seen as a rough approximation, by optimizing the camera locations you ensure that you will improve the accuracy of your model, lower the processing time, and achieve an overall better model by reducing artifacts.

- To improve camera alignment accuracy, use only tie points with high confidence intervals.
- Follow these steps to eliminate low-confidence tie points:
	- o Select the Tie Points layer in the Workspace Tab.
	- $\circ$  Apply selection criteria for reconstruction uncertainty, reprojection error, and projection accuracy (specific guidance will follow, but you may need to iterate to find the best settings for your project).
	- o Delete selected tie points.
	- o Click on Optimize Cameras Alignment from the Reference Pane (this -> ) to realign cameras to the remaining Tie Points.
	- o Repeat the process until only high-confidence tie points remain.
- Repeat all steps until thresholds are met (this may take 2-3 or more iterations).
- If necessary, manually select and delete points that are clearly out of alignment using the

manual selection tool on the toolbar  $(\frac{\binom{1}{2} - 1}{n})$ .

- During testing, it is typical to delete 50-90% of the original tie points. Repeat the selection criteria, deletion of points, and optimization of cameras until nearly no tie points are selected for each stage.
- Note that cameras may be reset during this process, but this is okay if the suggested photo density steps have been followed.

## Reconstruction Uncertainty

You can select points by the amount of error or uncertainty calculated for each point. These are typically caused by camera noise, inconsistent lighting conditions, or other inconsistencies.

- In the Workspace Tab, select Model and choose Gradual Selection from the drop-down menu.
- Choose the criterion of "Reconstruction Uncertainty" and set the level to around 5-10 for hand samples or 15-30 for outcrops (the optimal level depends on photo density, overlap, and image quality, Figure 78).
- Click OK.
- Delete the selected points by pressing the delete key (it is common for the entire sparse cloud to appear highlighted in pink, Figure 79).
- In the Reference Pane, go to the top and select Optimize Camera Alignment.

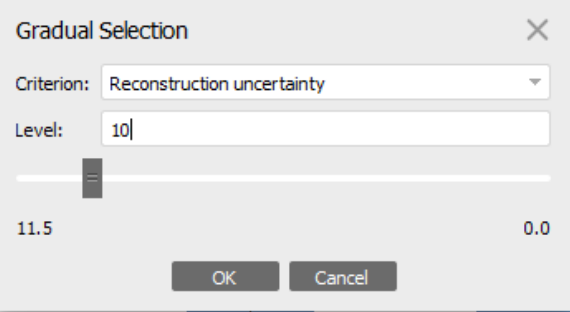

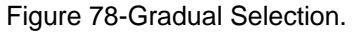

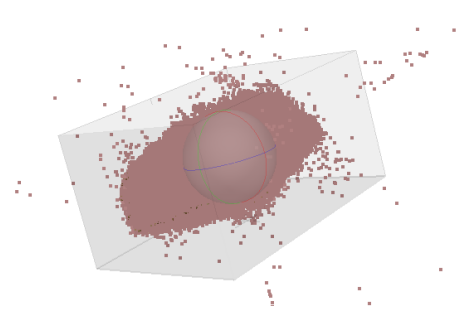

Figure 79- Selected Tie Points in pink.

• Check the box for Adaptive Camera Model Fitting and click OK.

## Reproduction Error

- In the Workspace Tab, select Model and choose Gradual Selection.
- Choose the criterion of Reproduction Error and set the level to around 0.5.
- Click OK.
- Delete the selected points by pressing the delete key.
- In the Reference Pane, go to the top and select Optimize Camera Alignment.
- Check the box for Adaptive Camera Model Fitting and click OK.

## Projection Accuracy

- In the Workspace Tab, select "Model" and choose "Gradual Selection"
- Choose the criterion of "Projection Accuracy" and set the level to around 7-10
- Click "OK"
- Delete the selected points by pressing the delete key
- In the Reference Pane, go to the top and select "Optimize Camera Alignment"
- Check the box for "Adaptive Camera Model Fitting" and click "OK"

## Scale and Reframe Object

- Scale the model manually using markers, such as a printed scale bar, ruler, or yardstick, that are visible in at least two photographs of one set.
- Find a few images with the reference scale in them and place markers at both ends of the reference scale (Figure 80, left). Repeat this process for more than two images.
- In the Reference Tab, select the two markers and create a scale bar by recording the distance in meters between the two points (Figure 80, right).

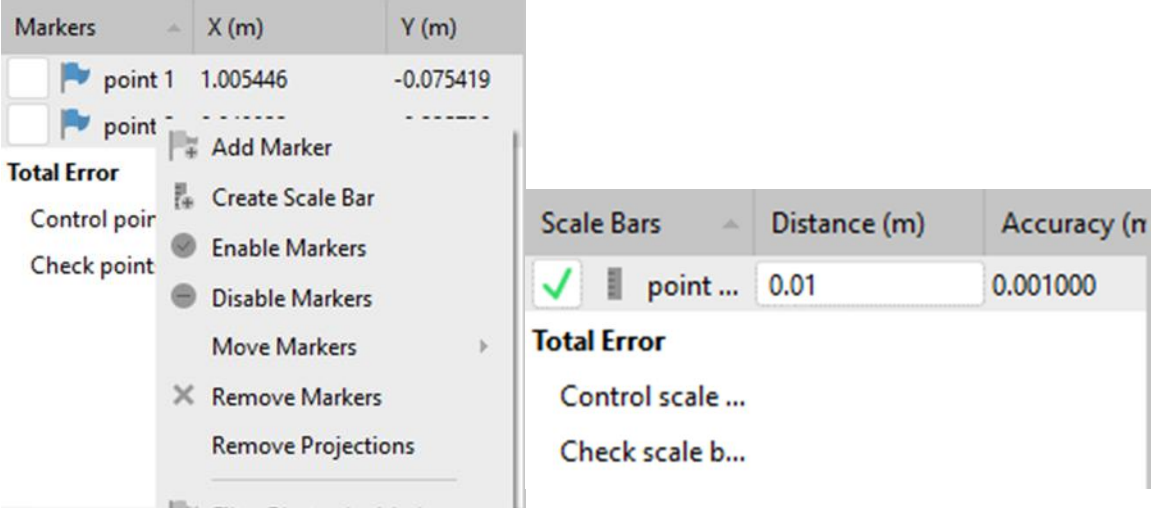

Figure 80- Adding Markers and Creating Scale Bars in Metashape.

- o Note: The creation of scale bars in Metashape is important for those doing quantitative work, such as building DEMs. However, for those creating models, a scale bar will be superimposed directly onto the model, so this step is not critical.
- Reframe the model if necessary:
	- o Metashape will attempt to calculate the bounding frame dimensions and location, but refinement may be required.
	- o Use the Resize Region and Rotate Region tools from the toolbar to resize and rotate the bounding frame as desired.

## Build Dense Cloud

- A note on Building Meshes in Metashape:
	- o A polygonal mesh or model can be constructed from point cloud or depth map data.
	- $\circ$  Building a mesh directly from depth maps alone bypasses the Build Dense Cloud stage, which is tempting because it is often the longest stage to complete.
	- $\circ$  However, skipping this stage can lead to lower quality results and a lack of ability to clean up the data before building the mesh.
- $\circ$  If the project calls for the creation of a DEM, building the mesh from the dense cloud data is preferred as the "Inverse Distance Weighting" interpolation method used by the dense cloud method is generally considered superior to the "Triangulated Irregular Network" interpolated mesh method.
- o Experiment to determine what works best for your project.
- Building the Dense Cloud:
	- o Select Workflow from the toolbar and choose Build Dense Cloud.
	- o Choose a desired quality level, starting with low or medium to check for alignment issues before reprocessing at higher levels.
	- o Set Depth Filtering to Aggressive.
	- o Check the boxes for Calculate Point Colors and Calculate Point Confidence.
	- $\circ$  Wait for the process to complete. You can use this time to do something else, such as watching a movie.

#### Edit Dense Point Cloud

Every Dense Cloud will have points created from 'noise.' These artifacts can come from several sources, including:

- Areas not masked properly.
- Shadows on the underside of the object. One of the reasons is that proper lighting is critical.
- Certain image artifacts, such as those generated by lens distortion of camera motion.

It is important to remove noise points which will negatively impact the quality of the

model. By using the techniques outlined, you can effectively eliminate noise points and produce a high-quality 3D model.

- Ensure the Dense Cloud layer is selected in Metashape.
- Manually delete easily selectable noise points by pressing the delete key on your keyboard.
- Use the Filter by Confidence tool to remove remaining noise points:
	- o The Filter by Confidence tool can be found under Tools in Metashape, and then Dense Cloud.
	- o The tool works by filtering out points based on their confidence level, with higher numbers indicating more confident points.
	- o Start with Min: 0 and Max: 1, and manually delete any remaining noise points on your screen.
	- $\circ$  Reset the values by setting Min: 0 and Max: 255 and check the remaining points.
	- $\circ$  If there are still noise points present, increase the Max value to 2, then 3, 4, etc. until you are satisfied with the results.

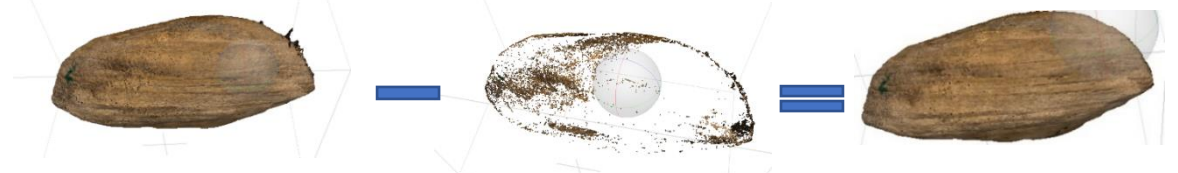

Figure 81- Filtering Points by Confidence.

o You can use the Dense Cloud Confidence View from the toolbar to determine the value needed to eliminate errant points. Notice that a value of 3-4 on the model in figure 82 will eliminate all undesired points and leave plenty of high-confidence points to build the mesh from.

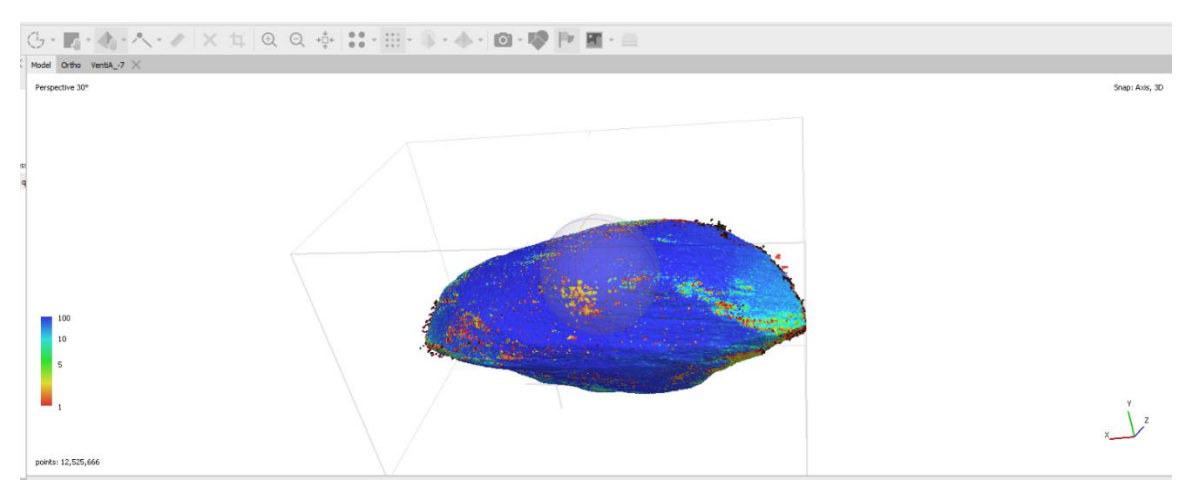

Figure 82-Dense Cloud Confidence View.

o If necessary, use the tool for selecting points based on other criteria such as color or classification to delete additional noise points.

#### Build Mesh

- Go to Workflow in Metashape and select Build Mesh.
- Choose the desired settings, using the example settings in Figure 83 as a guide.
	- o If exporting the model to SketchFab, select a face count of less than 2,000,000.
	- o If rendering an outcrop model, set the face count to around 4,000,000 initially.

This is because outcrop edges often have lower photo density and may need to be cropped out.

- After cropping has occurred, the face count can be decimated to exactly 2,000,000 if needed.
- Hit OK.

Note: Although the Dense Cloud workflow is more time-consuming, it is generally

recommended over the Depth Maps workflow.

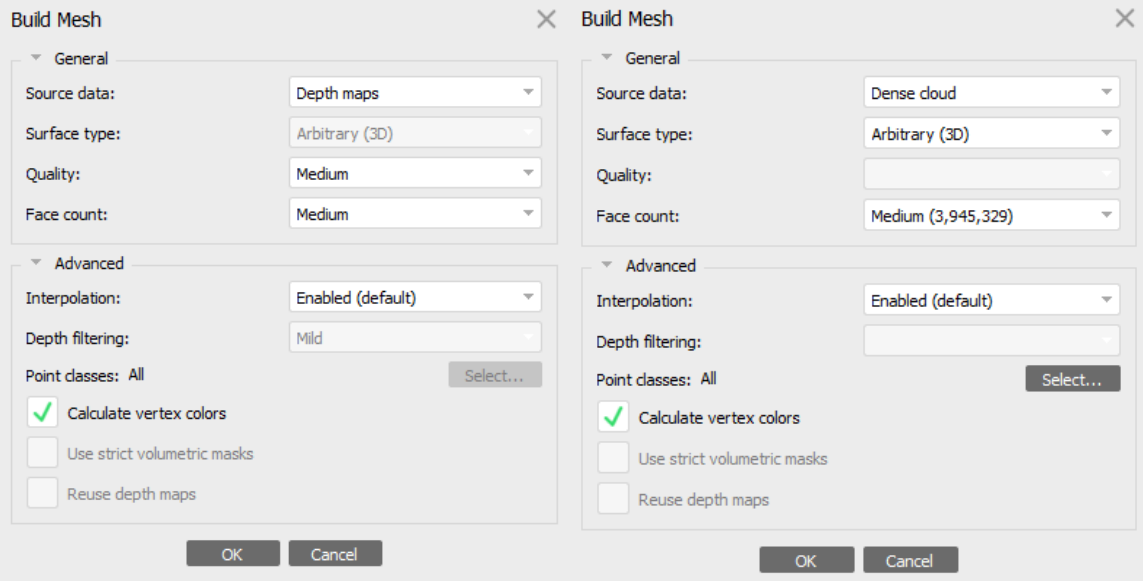

Figure 83- Settings for Depth Map (left) and Dense Cloud (right) reconstructions at medium quality and face count.

# Edit Mesh

Steps to finalize the mesh in

## Metashape:

Remove any disconnected artifacts (i.e. "shrapnel") from the edges of the model manually (Figure 84.)

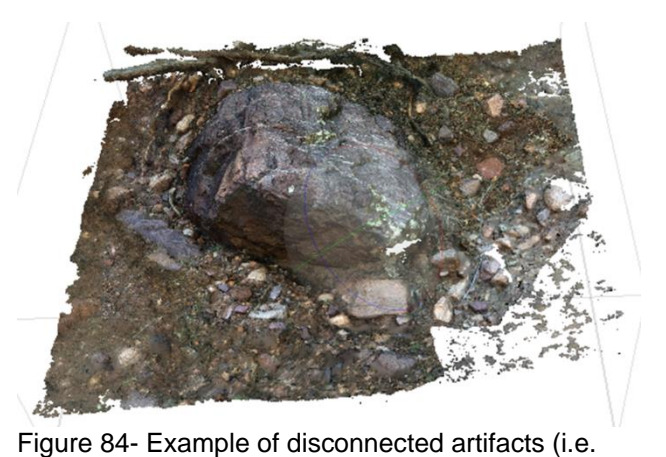

Use the Gradual Selection tool to "shrapnel").

remove any remaining disconnected pieces of mesh from the main body of the model:

- o Select Model -> Gradual Selection in Metashape
- o Set the Criterion to "Connected component size" and adjust the slider level until satisfied (typically set to 99)
- o Hit OK and delete all selected faces with the delete key
- Remove further unwanted sections from the model prior to finalizing it by manually trimming faces.
	- o Select Model -> Manual Selection
	- o Select any unwanted faces that are connected to the main model, typically

around the edges of the model and delete them.

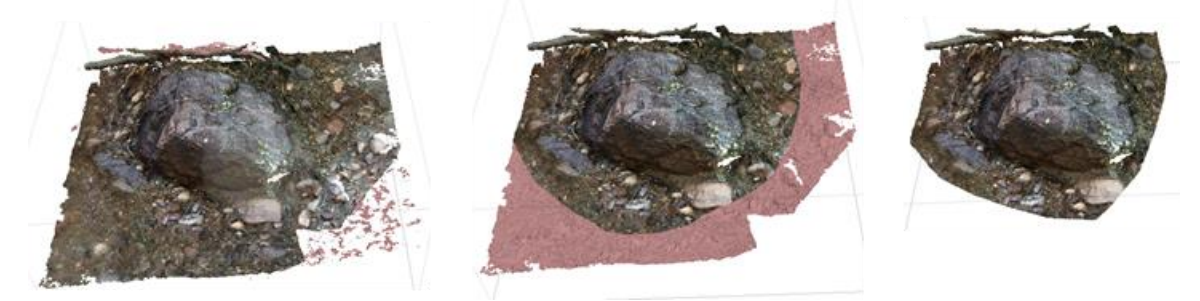

Figure 85- Gradual Selection (right), Manual Selection (middle), and final model boundaries (right).

- Close any holes in the model using the Close Holes tool under Tools in the toolbar (Mesh -> Close Holes). Adjust the slider until the holes are closed.
- Decimate the model to a desired face count (less than 2,000,000 faces) using the Decimate tool under Tools -> Mesh -> Decimate in Metashape. Note: SketchFab, the chosen

3D file hosting website may have limits, such as a 200 MB upload limit for both model and texture files. To consistently create

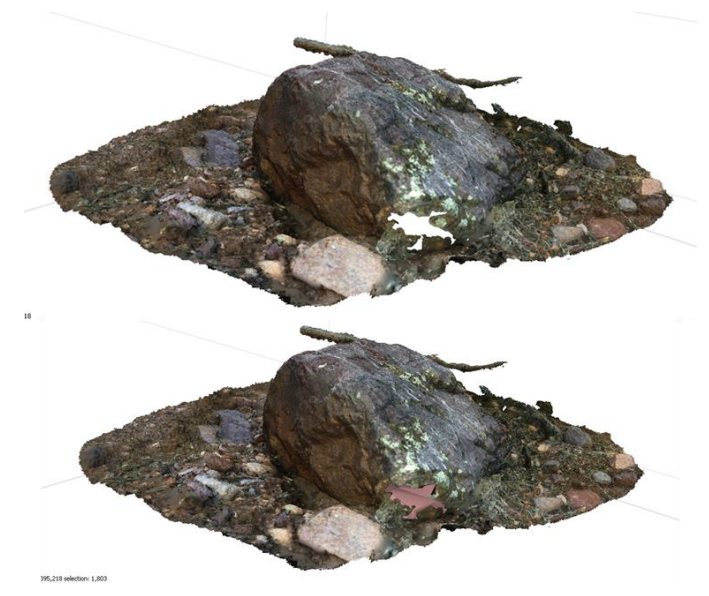

Figure 86- Closing Holes in Mesh.

models that are smaller than that, meshes should have fewer than 2,000,000 faces.

# Build Texture

Metashape is designed to create a single output mosaic image from all unmasked portions of an image. During this process, Metashape estimates the image quality of each portion and determines which portions to use. However, the algorithm used for this process by Metashape is not always the most effective. To improve the image quality and resolution of the final model, it is recommended to create a secondary mask using Photoshop's in-focus detection algorithm. This algorithm is more effective in determining which portions of the images should be used, and thus leads to a higher quality and more resolved final mosaic image.

## Import Focus Masks

Steps to import masks in Metashape:

- Right-click on any photograph in the Photos Pane.
- Go to Import -> Import masks (Figure 87).
- o Method: From Alpha Chanel
- o Operation: Replacement
- o Apply to all cameras.
- Select Show Masks in the Photo pane (Figure 87).

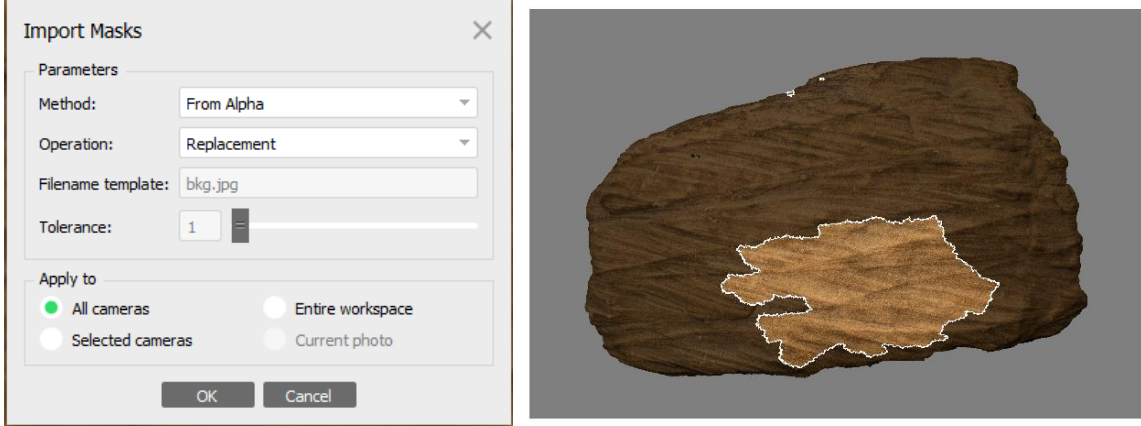

Figure 87- Masks created from Alpha Channels.

- Scroll through the masks quickly to ensure that no images are missing their mask.
- If all masks are present, proceed to create the texture.

# Build In-Focus Texture

Steps to build the texture in Metashape:

- Go to Workflow in Metashape and select Build Texture.
- Choose the desired settings (figure 88).
	- o Note: The texture size and count may need to be adjusted based on project needs. The first value is the resolution of the JPG file (for example, 8192 x 8192) and

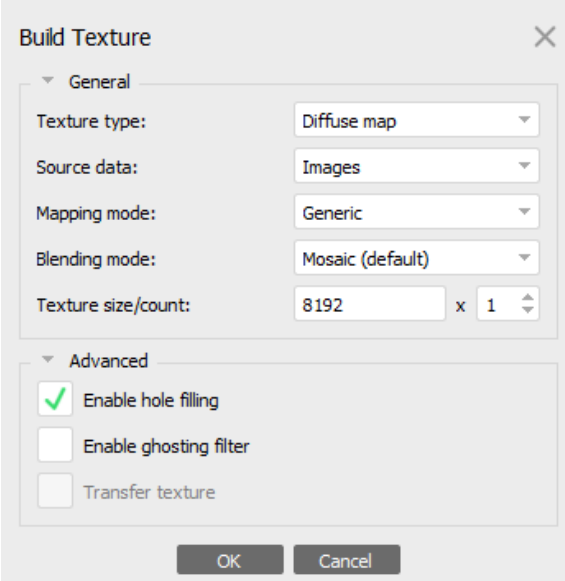

Figure 88- Preferred setting for hand samples.

the second is the number of texture files of that resolution to be generated for the total surface area of the model.

- o It is not recommended to go beyond 12 textures of 4096 x 4096 resolution. Typically, one texture of 8192 x 8192 resolution or four textures of 4096 x 4096 resolution is sufficient but adjust as needed.
- o If more textures are desired, reduce the face count of the model before generating the new texture to keep the total size of the model and file being generated under 200 MB.
- Generate the texture according to the chosen settings.

## Edit Masks

Steps for refining the texture in Metashape:

- Render the texture for the first time. This process is known as "parametrizing the texture." Note that this step will only need to be done once unless the texture size or count is changed.
- Review the generated texture. Even though Photoshop's in-focus detection algorithm is effective, there may be areas on the model that do not look correct.
- To refine these areas, use the selection tool on the region in question and right-click. Select Filter Photos by Point.
- In the Photo Pane, the images will be filtered. Each of the remaining images should correspond to the selected portion of the model.
- Edit the portion of the source photos to be included in the blending process. Use the selection tool and add (Ctrl + Shift + A) or subtract (Ctrl + Shift + S) from the masks.
- Repeat these steps as needed to refine the texture until you are satisfied with the results.
- Once the texture is refined, blend the textures together. Note that this step will be quicker than the initial parametrizing step, as it only requires blending the textures, not parametrizing them.

## Additional Texture Edits

Steps for editing the texture file in Photoshop (or photo editing software of choice):

- Perform any desired editing to the generated texture, such as:
	- o Color matching to a color standard
	- o Adding swatches from the reconstructed scene
	- o Increasing vibrance, sharpening, etc.
	- o Adding annotations, labels, contour lines, or segmentation
	- o Reducing shadows
	- o Making manual corrections
- Export the texture from Metashape.
	- o Go to File in Metashape and select Export.
	- o Select Export Texture.
	- o Name the file, select the file type, and save location.
- Open the exported image file in Photoshop.
	- o Locate any errors in the texture (figure 89).
	- o Use the Lasso tool (L) to select the area around the error.

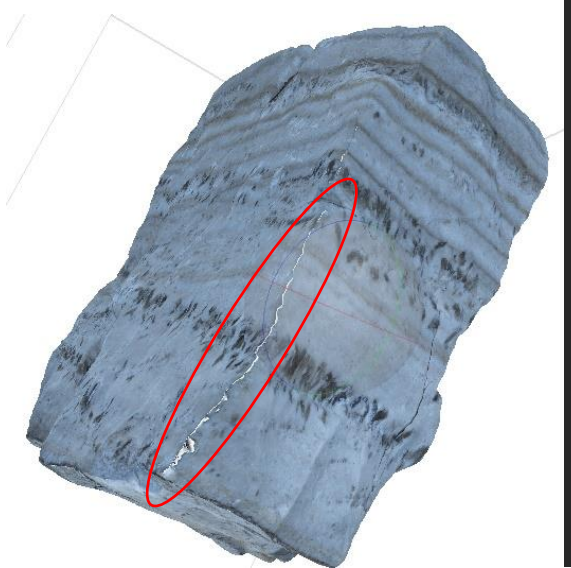

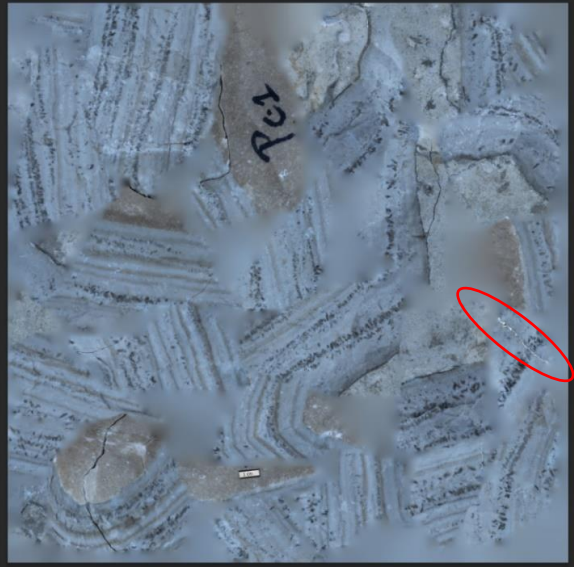

Figure 89- Small error highlighted in red. Error in Metashape file (left). Error in Photoshop file (right).

- o Select the Patch Tool (J) or the Clone Stamp tool (S) to correct them (figure 90).
	- If there are small errors along the edges (Figure 89), these can detract from the realism of the texture. While fixing these errors in Metashape can be time-consuming, a quicker approach is to manually edit them in Photoshop.

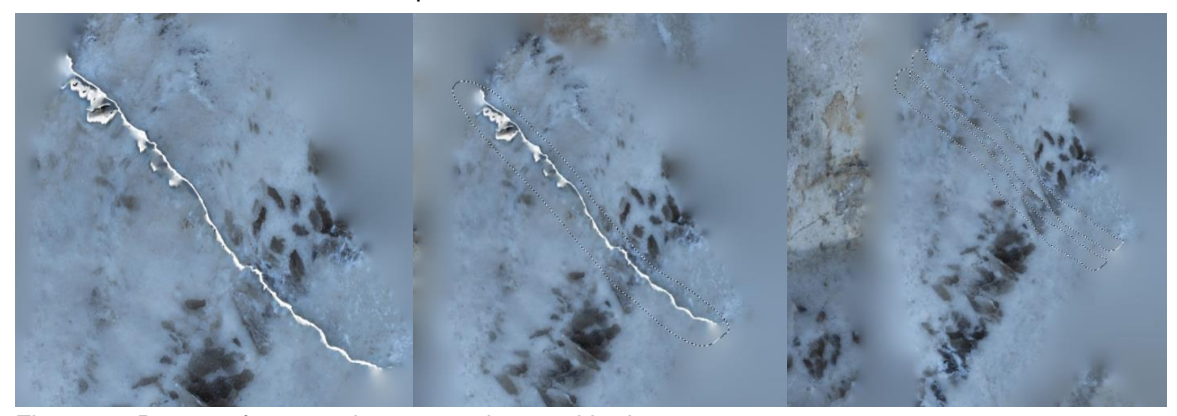

Figure 90-Process for removing errors shown with above steps.

o Make any desired general adjustments to the texture, such as adjusting the brightness and contrast (figure 91). This will help to ensure that the texture visually matches the hand sample.

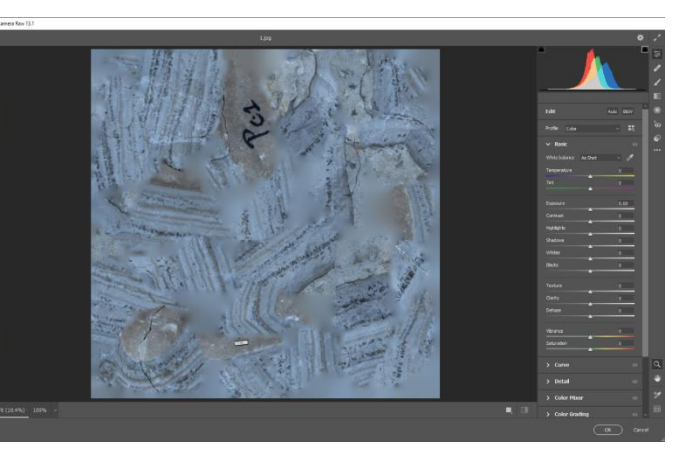

Figure 91- Edit general adjustments through Camera RAW Filter (ctrl+shift+A)

- o Add any desired figures, such as scale bars or school symbols (Figure 92). Scale bars can help students with quantitative descriptions and analysis.
- $\circ$  Create a new layer in the texture file and copy the image file to the new layer.

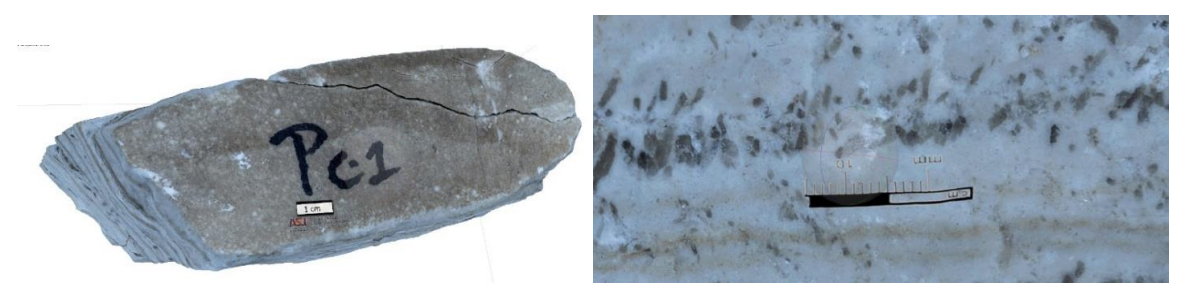

Figure 92- Graphical features added to the model.

- o Edit and orient the new layer as desired. When satisfied, flatten the image and save it.
	- Image -> Flatten Image -> Save.
- Check the updated texture file draped on the model in Metashape.
	- o Import the updated texture file back into Metashape by going to File -> Import -> Import Texture.
- If satisfied, the model is now ready for export to SketchFab.

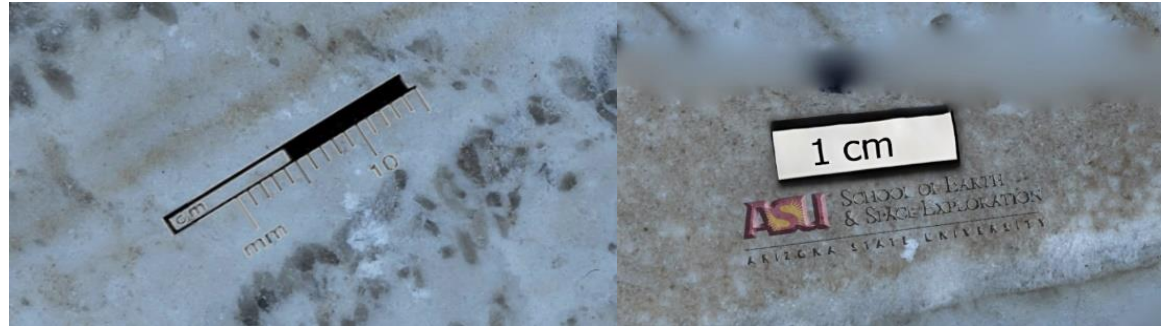

Figure 93- Model with example scale bars and school logo

# Build DEM and Orthophotos

The creation of Digital Elevation Models (DEMs) using Agisoft Metashape is a foundational aspect of the software, but will not be covered in this guide as it is not relevant to the outlined approach. The creation of orthorectified images will not be covered in detail, but if you want a 2D image of your 3D model from a specific angle, follow these steps:

- Steps for orienting the "front" face of your model for Orthomosaic creation in Metashape:
	- o Go to Top View by hitting numpad 7.

o Use the rotate object tool (in red below) to rotate the model to your desired "top" view.

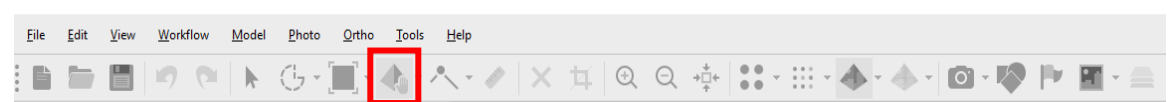

- o Return to normal navigation mode by hitting the space bar.
- o Go to front view by hitting numpad 1.
- o Fine-tune the rotation of the model to your desired "front" view by switching back to rotate object mode using the space bar.
- o Return to normal navigation mode using the space bar.
- o Go to side view by hitting numpad 3.
- $\circ$  Fine-tune the rotation of the model as needed by switching back to rotate object mode using the space bar.
- o Return to normal navigation mode using the space bar.
- o Check the alignment of the model by going through the views in sequence (numpad 7, 1, and 3) and repeat the steps as necessary.

Note: A more detailed beginner-level tutorial for Orthomosaic creation in Metashape can be found

at [https://www.agisoft.com/pdf/PS\\_1.3%20-Tutorial%20\(BL\)%20-](https://www.agisoft.com/pdf/PS_1.3%20-Tutorial%20(BL)%20-%20Orthophoto,%20DEM%20(GCPs).pdf.)

[%20Orthophoto,%20DEM%20\(GCPs\).pdf.](https://www.agisoft.com/pdf/PS_1.3%20-Tutorial%20(BL)%20-%20Orthophoto,%20DEM%20(GCPs).pdf.)

## Batch Processing

Batch processing in Agisoft Metashape allows users to process multiple projects at once, reducing the time spent on repetitive tasks by automating them. There are two main forms of batch processing for creating a 3D model: the native version within Metashape, and a Pythonbased version.

Native Batch Processing

Steps to use the Batch Process tool in Metashape:

- Load as many projects into separate chunks as desired.
- Go to Workflow -> Batch Process.
- Select the Job Type, chunks to apply the job, and desired settings (Figure 94).
- Click OK.
- To add additional jobs, click on "Add..." and repeat the steps above.
- Check the "Save project after each step" option and click OK to start the batch process.

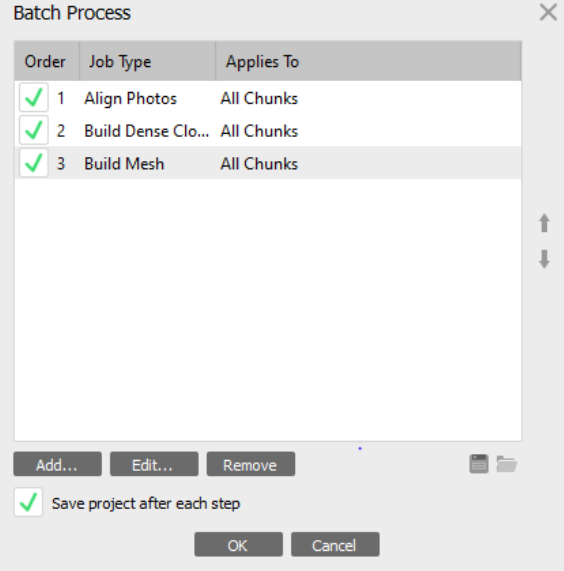

Figure 94 -Batch processing by Job Type and chunks.

Note: The Batch Process tool in Metashape is only partially useful, as many steps in the workflow, such as cleaning up point clouds, require human intervention and there is no relevant Job Type available.

## Python Script Batch Processing

Metashape is built to run with python scripts, which can be used to automate the iterative stages in the workflow with minimal human intervention.

- Writing a script for Metashape is relatively straightforward using Metashape's guide [\(https://www.agisoft.com/pdf/metashape\\_python\\_api\\_1\\_6\\_5.pdf\)](https://www.agisoft.com/pdf/metashape_python_api_1_6_5.pdf).
- If you are not comfortable writing a Python script, a tool has been created by users from UCDavis that requires no coding experience.
- This tool allows for the creation of easy to run, reproducible, automated, and documented Metashape photogrammetry workflows in batch on individual computers or as parallel jobs on a computer cluster.
- The GitHub for this tool can be found online [\(https://github.com/ucdavis/metashape\)](https://github.com/ucdavis/metashape).
- To use this tool, Python (Anaconda preferred) and R must be installed on your system.

# CHAPTER 17

#### **SKETCHFAB**

SketchFab is a web-based platform for hosting 3D models. It enables creators to publish their content online for a public or private audience, making it an essential tool for educators to provide easy access to students with web-enabled devices.

Steps to upload a finished model to SketchFab:

- Uploading via Metashape:
	- o Go to File in Metashape and select Upload Data.
	- o Choose the model as the source data and give it a name and title.
	- o Link your SketchFab account to Metashape by inserting your API key and password.
- Manual Upload:
	- o Go to File in Metashape and select Export, then Export Model.
	- o Name the OBJ file and select a location, then save it as a JPEG to keep the file size down.
	- o Three types of files will be produced: texture file(s), texture atlas, and mesh file.

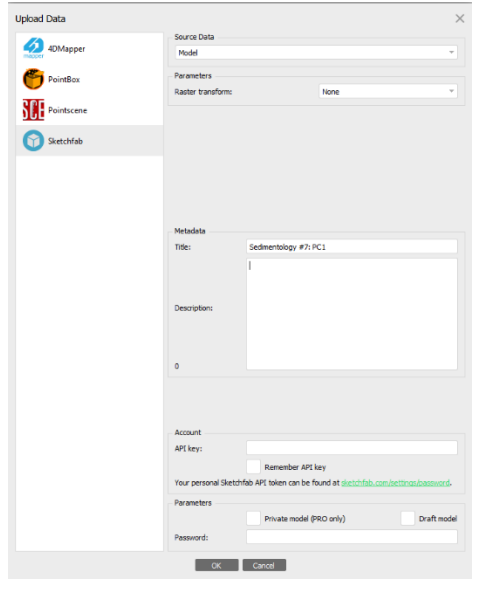

Figure 95- Uploading via Metashape.

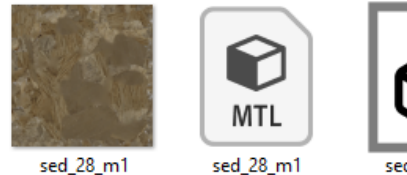

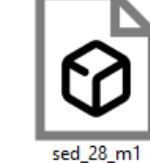

Figure 8-Files exported.

- Note: The number of texture files will vary depending on the 'Build Texture' settings chosen.
- o Navigate to SketchFab.com and log in.
- o Select upload (  $\triangle$  UPLOAD ) and drag and drop all files created during the Export Model process.
- $\circ$  Title and describe the file, assign categories and tags, and make the file public or private. Choose if the file can be downloaded by the public.
- Use the 3D settings to adjust the appearance of the model.
	- o General settings:
	- o Select Straighten Model then Show Advanced Rotation to set the X, Y, and Z of the model. Also, set the floor of the model, which cannot be rotated around.
	- $\circ$  Select Save View to set the orientation the model will be shown at as a thumbnail and on initial loading.
- Materials settings:
	- o Experiment to find the desired settings for each texture file.
	- o Select the texture file from the drop-down menu and apply desired settings.
	- o Repeat for each file.
- Annotation:
	- $\circ$  Use the annotation tool to select a feature of interest, give it a title and description, and include links to HD still images.
	- Select Use the current POV (■ ) function to automatically rotate the model to the orientation defined when a student clicks on the annotation.
- Publish the model!

## CHAPTER 18

#### RESULTS AND DISCUSSION

The author of this thesis has created a comprehensive repository on SketchFab featuring over a hundred 3D models of minerals, rocks, and outcrops. These models are being utilized for post-secondary geoscience education and have attracted attention from the online community, amassing thousands of views to date. The goal of this free online collection is to serve as a pedagogical tool for any educator or student to use.

The creation of high-resolution 3D models with sub-millimeter textures is a demanding task, but this guide offers a methodology to achieve consistent results. These models are being employed to transform the teaching methodologies at Arizona State University's School of Earth and Space Exploration. As the models are enriched with annotations, text, and audio files, they will continue to evolve into more pedagogically useful supplementary materials. The shift towards providing students with digital resources, accessible online at any time, is a crucial step in the direction of differentiated instruction. This approach not only allows for students to view specimens and outcrops multiple times, but also incorporates the models as an essential component of the ongoing teaching and learning process.

## CHAPTER 19

#### CONCLUSIONS

The use of 3D models is becoming increasingly common and important in both scientific research and education. By constructing these models, knowledge can be added to physical objects and shared with a wider audience, providing repeated access even if in-person viewing is not possible. Platforms like SketchFab offer numerous opportunities for virtual field trips, annotated guidance, and repeated access to the models. At the School of Earth and Space Science (SESE), these models have also been utilized for assessment purposes.

Geoscience educators should strive to showcase the scientific process in multiple forms and the use of 3D models is one such way to do so. Whether through the use of these methods or alternative options, we recommend incorporating 3D models into supplemental instruction or assessment for maximum impact and effectiveness.

## REFERENCES

Anderson, Creasey, S. C., Norman, G. W. H., Lehner, R. E., Creasey, S. C. (Saville C., & Norman, G. W. H. (George W. H. (1958). Geology and ore deposits of the Jerome area, Yavapai County, Arizona. United States Department of the Interior, Geological Survey.

Anderson, C. A., and Blacet, P. M. , 1972, Precambrian geology of the northern Bradshaw Mountains, Yavapai County, Arizona: U. S. Geol. Survey Bull. 1336, 82 p.

Andrews, G.D.M., Labishak, G.D., Brown, S.R., Isom, S.L., Pettus, H.D. & Byers, T., 2020. Teaching with Digital 3D Models of Minerals and Rocks. GSA Today 30, 42–43

APOPEI, BUZGAR, N., BUZATU, A., MAFTEI, A.-E., & APOSTOAE, L. (2021). Digital 3d Models of Minerals and Rocks in A Nutshell: Enhancing Scientific, Learning, And Cultural Heritage Environments In Geosciences By Using Cross-Polarized Light Photogrammetry. Carpathian Journal of Earth and Environmental Sciences, 16(1), 237–249.

Arrowsmith, R.; Scott, T.; Crosby, C., 2019, High Resolution Topography and 3D Imaging II: Introduction to Structure from Motion (SfM) Photogrammetry. https://kb.unavco.org/article/gsa-2019-short-course-510-high-resolution-topography-and-3d-imaging-ii-introduction-to-structurefrom-motion-sfm-photogrammetry-869.html

Assumpcao, M., and M. Araujo (1993), Effect of the Altiplano-Puna plateau, South America, on the regional intraplate stresses, Tectonophysics, 221, 475 – 496.

Ball, T.T., 1982, Geology and fluid inclusion investigation of the Crown King breccia pipe, Yavapai County, Arizona: Golden, Colorado School of Mines, M.S. thesis, 135 p.

Balla, J. (1972). The relationship of Laramide stocks to regional structure in central Arizona. Thesis (Ph.D.)—University of Arizona.

Best, M.G., 1988, Early Miocene change in direction of least principal stress, southwestern U.S.: Conflicting inferences from dikes and metamorphic core-detachment fault terranes: Tectonics, v. 7, p. 249-259.

Blacet, P. M . , 1968, Precambrian geology of the southeast quarter of the Mount Union quadrangle, Bradshaw Mountains, Central Arizona: Ph.D. dissertation, Stanford University, 244 pp.

Bump, A. (2004). Three-dimensional Laramide deformation of the Colorado Plateau: Competing stresses from the Sevier thrust belt and the flat Farallon slab: LARAMIDE DEFORMATION OF THE COLORADO PLATEAU. Tectonics (Washington, D.C.), 23(1).

Chapman, J.B., Greig, R.E., & Haxel, G.B. (2020). Geochemical evidence for an orogenic plateau in the southern U.S. and northern Mexican Cordillera during the Laramide orogeny. Geology, 48, 164-168.

Chang, C., & Liu, L. (2020). Investigating the formation of the Cretaceous Western Interior Seaway using landscape evolution simulations. GSA Bulletin.

Cho, Y. & Clary, R.M., 2020. Challenges and Opportunities for Virtual Learning in College Geology, in: Active Learning in College Science. Springer International Publishing, Cham, pp. 713–728

Christman, J.L. (1978). Geology, alteration, and mineralization of the Copper Basin porphyry copper deposit, Yavapai County, Arizona.

Clements, B. P. , 1991, Precious metal vein mineralization in the Bradshaw Mountains region, Yavapai County, Arizona. Thesis (M.A.)—University of Arizona.

Coney, P.J., and Reynolds, S.J., 1977, Cordilleran Benioff zones: Nature, v. 270, p. 403-406.

Davis, G. H., 1981, Regional Strain Analysis of the Superposed Deformations in Southeastern Arizona and the Eastern Great Basin, in Dickinson, W. R., and Payne, W. D., Relations of Tectonics to Ore Deposits in the Southern Cordillera: Arizona Geological Society Digest 14, p. 155-172.

Davis, G.H. 1991, Structural geology of the Colorado Plateau region, southern Utah with special emphasis on deformation band shear zones: Geological Society of America special paper 342, 157 p.

DeWitt, E., 1976, Precambrian geology and ore deposits of the Mayer-Crown King area, Yavapai County, Arizona: Univ. Ariz. M.S. Thesis, 150 p.

DeWitt, Ed, Langenheim, Victoria, Force, Eric, Vance, R.K., Lindberg, P.A., and Driscoll, R.L., 2008, Geologic map of the Prescott National Forest and the headwaters of the Verde River, Yavapai and Coconino Counties, Arizona: U.S. Geological Survey Scientific Investigations Map 2996, scale 1:100,000, 100-p. pamphlet.

Dickinson, William & Klute, Margaret & Hayes, Michael & Janecke, Susanne & Lundin, Erik & Mckittrick, Mary & Olivares, Mark. (1988). Paleogeographic and paleotectonic setting of Laramide sedimentary basins in the central Rocky Mountain region. geological society of America bulletin - Geol Soc Amer bull. 100.

Dickinson, W. R., and Snyder, W. S., 1978, Plate tectonics of the Laramide Orogeny, in Matthews, V., ed., Laramide folding associated with basement block faulting in the western United States: Geological Society of America Memoir 151, p. 355–366.

Dunning, C.H., 1966, Rocks to Riches: Hicks Publishing Company, Pasadena, California, 406 p.

Favorito, D. A. (2020). Laramide Crustal Shortening and Cenozoic Extensional Overprint in Southeastern Arizona: Insights from Structural Reconstructions and Relation to Porphyry Copper Systems. ProQuest Dissertations Publishing.

Fitzpatrick, W. A. (2021). Development of the Texas Canyon Granite Magmatic-Hydrothermal System, Little Dragoon Mountains, Arizona. ProQuest Dissertations Publishing.

Gerla, P.J., 1983, Structure and hydrothermal alteration of the Diamond Joe stock, Mohave County, Arizona: Tucson, University of Arizona, Ph.D. Dissertation, 120 p.

Gerla, P.J. (1988). Stress and fracture evolution in a cooling pluton: An example from the Diamond Joe stock, western Arizona, U.S.A. Journal of Volcanology and Geothermal Research, 34(3), 267–282.

Gil-Docampo, Ortiz-Sanz, J., Rego-Sanmartin, T., & Arza-Garcia, M. (2019). A World Wide Web-Based Practice That Disseminates Photogrammetry: Inspiring Secondary Students to Pursue Geomatics Careers [Education]. IEEE Geoscience and Remote Sensing Magazine, 7(1), 86–97.

Heidrick, T.L., and Titley, S.R., 1982, Fracture and dike patterns in Laramide plutons and their structural and tectonic implications, in Titley, S.R., ed., Advances in geology of the porphyry copper deposits: Tucson, University of Arizona Press, p. 73-91.

Henderson. (1958). A history of the Prescott Bradshaw mining districts. Thesis (M.A.) — University of Arizona.

Johnston and Lowell, 1961, Geology And Origin Of Mineralized Breccia Pipes In Copper Basin, Arizona: Econ Geol, V. 56, p. 916-940.

Jones, & Church, E. (2020). Photogrammetry is for everyone: Structure-from-motion software user experiences in archaeology. Journal of Archaeological Science, Reports, 30, 102261–. https://doi.org/10.1016/j.jasrep.2020.102261

Jordan, T. E., and R. W. Allmendinger (1986), The Sierras Pampeanas of Argentina: Amodern analogue of Rocky Mountain foreland deformation, Am. J. Sci., 286, 737-764.

Jaggar, T. A. & Palache, C. (1905). Bradshaw Mountains folio, Arizona. The Survey.

Lang, J. R. (1991). Isotopic and geochemical characteristics of Laramide igneous rocks in Arizona. ProQuest Dissertations Publishing.

Lindgren, W., 1926, Ore deposits of the Jerome and Bradshaw Mountains quadrangles, Arizona: U. S. Geol. Survey Bull. 782, 192 pp.

Liu, L. & Zoback, M. D. (1992). The effect of topography on the state of stress in the crust: Application to the site of the Cajon Pass Scientific Drilling Project. *Journal of Geophysical Research*, *97*(B4), 5095–5108.

Miller, D. J. & Dunne, T. (1996). Topographic perturbations of regional stresses and consequent bedrock fracturing. *Journal of Geophysical Research: Solid Earth*, *101*(B11), 25523–25536. https://doi.org/10.1029/96JB02531

Norton, D.L., 1982, Fluid and heat transport phenomena typical of copper-bearing pluton environments, southeastern Arizona, in Titley, S.R., ed., Advances in geology of the porphyry copper deposits, southwestern North America: Tucson, University of Arizona Press, p. 59-72.

O'Hara, P.F., Ryberg, G.E., and Niemuth, N.J., 1991, Primary element zonation of veins associated with Laramide stocks in the Groom Creek and Poland Junction 7.5' quadrangles, Yavapai County, Arizona, in Karlstrom, K.E., ed., Proterozoic geology and ore deposits of Arizona: Arizona Geological Society Digest 19, p. 283-290.

O'Meara, Tierney, G., & Dubowe, M. (2010). Beyond differentiated instruction. Corwin.

Potochnik, A.R., Faulds, J.E., and Reynolds, S.J., 2022, Cenozoic drainage reversal on the southern margin of the Colorado Plateau, east-central Arizona: Geomorphology, v. 411, <https://doi.org/10.1016/j.geomprh.2022.108286>

Rahaman, H. & Champion, E., 2019. To 3D or Not 3D: Choosing a Photogrammetry Workflow for Cultural Heritage Groups. Heritage 2, 1835–1851

Rehrig, W. A., & Heidrick, T. L. (1972). Regional Fracturing in Laramide Stocks of Arizona and its Relationship to Porphyry Copper Mineralization. Economic Geology and the Bulletin of the Society of Economic Geologists, 67(2), 198-213.

Rehrig, W.A., and Heidrick, T.L., 1976, Regional tectonic stress during the Laramide and late Tertiary intrusive periods, Basin and Range province, Arizona, in Wilt, J.C., and Jenney, J.P., eds., Tectonic digest: Arizona Geological Society Digest, v. 10, p. 205-228.

Ren, X., Kowallis, B. J., & Best, M. G. (1989). Paleostress history of the Basin and Range province in western Utah and eastern Nevada from healed microfracture orientations in granites. Geology. 17. 487-490.

Salem, A. C. (2009). Mesozoic tectonics of the Maria Fold and Thrust Belt and McCoy Basin, southeastern California: An examination of polyphase deformation and synorogenic response. ProQuest Dissertations Publishing.

Spatz, D.M., 1995, Geology and zoning relationships at the Pine Flat porphyry copper deposit, Yavapai County, Arizona, in Pierce, F.W., and Bolm, J.G., eds., Porphyry copper deposits of the American Cordillera: Arizona Geological Society Digest 20, p. 347-363.

Sturdevant, J. A. (1975). Relationships Between Fracturing, Hydrothermal Zoning, and Copper Mineralization at the Big Bug Pluton, Big Bug Mining District, Yavapai County, Arizona. ProQuest Dissertations Publishing.

Titley S. R., Thompson R. C., Haynes F. M., Manske S. L., Robison L. C., White J. L.; Evolution of fractures and alteration in the Sierrita-Esperanza hydrothermal system, Pima County, Arizona. Economic Geology 1986; 81 (2): 343-370

Westoby, Brasington, J., Glasser, N. F., Hambrey, M. J., & Reynolds, J. M. (2012). "Structurefrom-Motion" photogrammetry: A low-cost, effective tool for geoscience applications. Geomorphology (Amsterdam, Netherlands), 179, 300–314.